Prvi koraki

Prenosni računalnik HP

© Copyright 2013 Hewlett-Packard Development Company, L.P.

Microsoft in Windows sta registrirani blagovni znamki družbe Microsoft Corporation v ZDA. Logotip SD je blagovna znamka svojega lastnika.

Informacije v tem priročniku se lahko spremenijo brez poprejšnjega obvestila. Edine garancije za HP-jeve izdelke oziroma storitve so navedene v izrecnih izjavah o jamstvu, priloženih tem izdelkom oziroma storitvam. Noben del tega dokumenta se ne sme razlagati kot dodatno jamstvo. HP ni odgovoren za tehnične ali uredniške napake ali pomanjkljivosti v tem dokumentu.

Prva izdaja: september 2013

Št. dela dokumenta: 723688-BA1

#### **Obvestilo o izdelku**

V tem priročniku so opisane funkcije, ki so skupne večini modelov. Nekatere funkcije morda niso na voljo v vašem računalniku.

Za najnovejše informacije v tem priročniku se obrnite na podporo. Za podporo v ZDA obiščite spletno mesto [http://www.hp.com/](http://www.hp.com/go/contactHP) [go/contactHP](http://www.hp.com/go/contactHP). Za podporo po svetu obiščite spletno mesto [http://welcome.hp.com/](http://welcome.hp.com/country/us/en/wwcontact_us.html) [country/us/en/wwcontact\\_us.html.](http://welcome.hp.com/country/us/en/wwcontact_us.html)

#### **Pogoji programske opreme**

Kadar nameščate, kopirate, prenašate v svoj računalnik ali kako drugače uporabljate kateri koli vnaprej nameščen programski izdelek v tem računalniku, vas zavezujejo določila HP-jeve licenčne pogodbe za končnega uporabnika (EULA). Če ne sprejmete teh licenčnih pogojev, je vaše edino pravno sredstvo, da v roku 14 dni vrnete celoten neuporabljen izdelek (strojno in programsko opremo) prodajalcu, ki vam bo v skladu s svojim pravilnikom o povračilih povrnil kupnino.

Za vse dodatne informacije ali za povračilo kupnine za računalnik se obrnite na lokalno prodajno mesto (prodajalca).

## **Varnostno opozorilo**

**OPOZORILO!** Da zmanjšate možnost poškodb, povezanih s pregretjem računalnika, slednjega ne odlagajte neposredno v svoje naročje in ne ovirajte zračnih ventilatorjev računalnika. Računalnik uporabljajte samo na trdnih in ravnih površinah. Pretoka zraka ne smejo ovirati trdi predmeti, kot je morebitni tiskalnik v neposredni bližini, ali mehki predmeti, npr. blazine, odeje ali oblačila. Poleg tega se napajalnik za izmenični tok med delovanjem ne sme dotikati kože ali mehke površine, kot so blazine, preproge ali oblačila. Računalnik in napajalnik sta izdelana v skladu z mednarodnimi standardi varnosti opreme za informacijsko tehnologijo (IEC 60950), ki opredeljujejo najvišjo dovoljeno temperaturo površin, dostopnih uporabnikom.

# **Kazalo**

لتأنيات ÷.

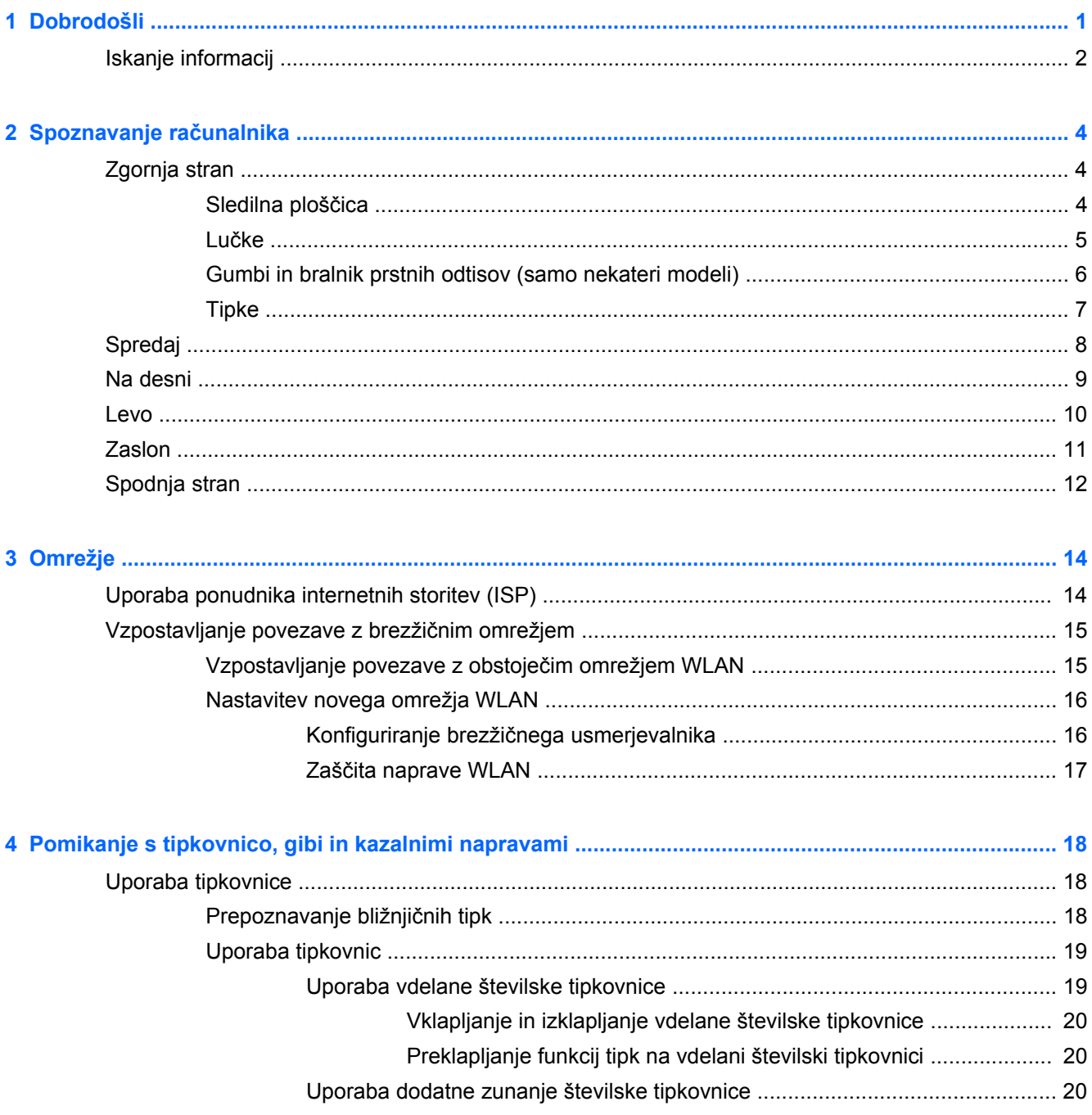

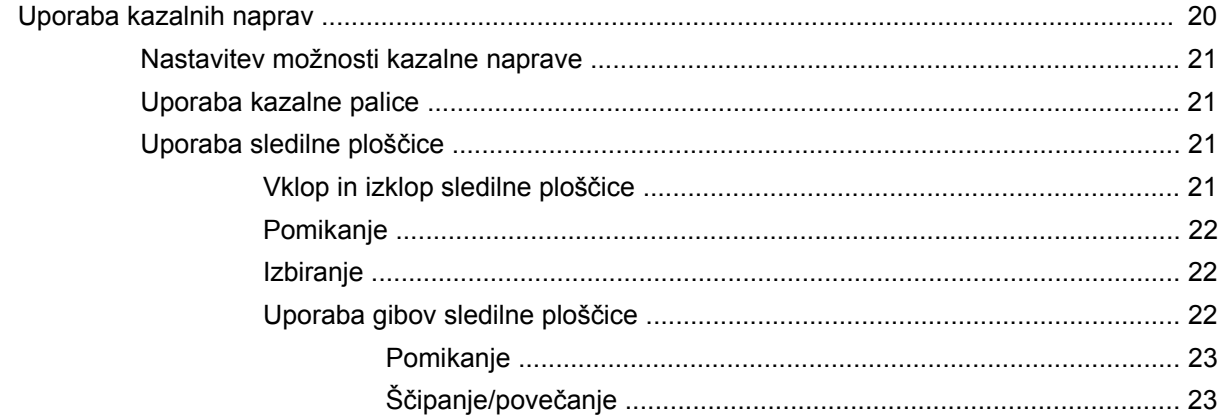

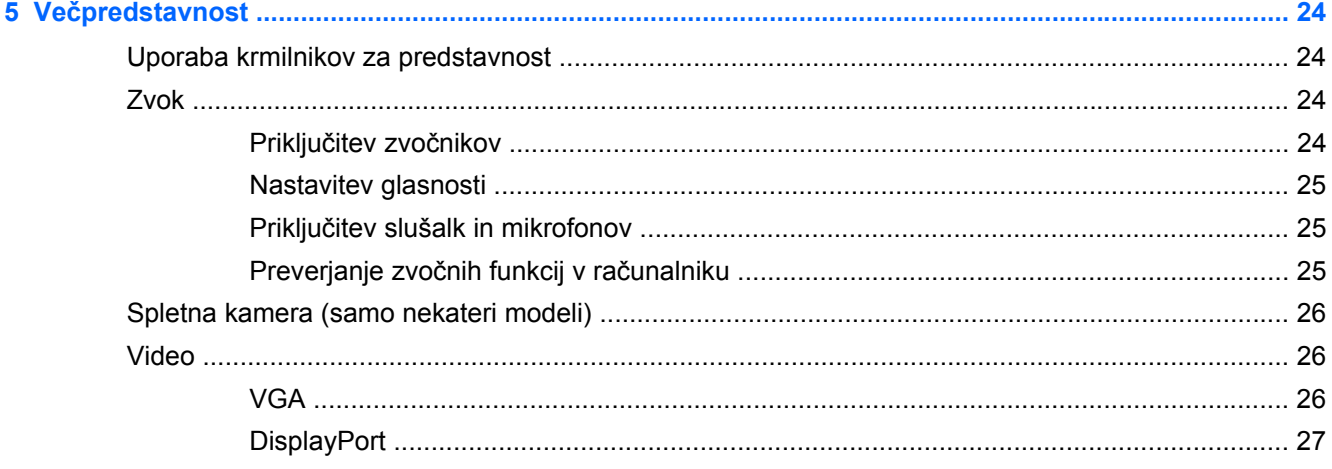

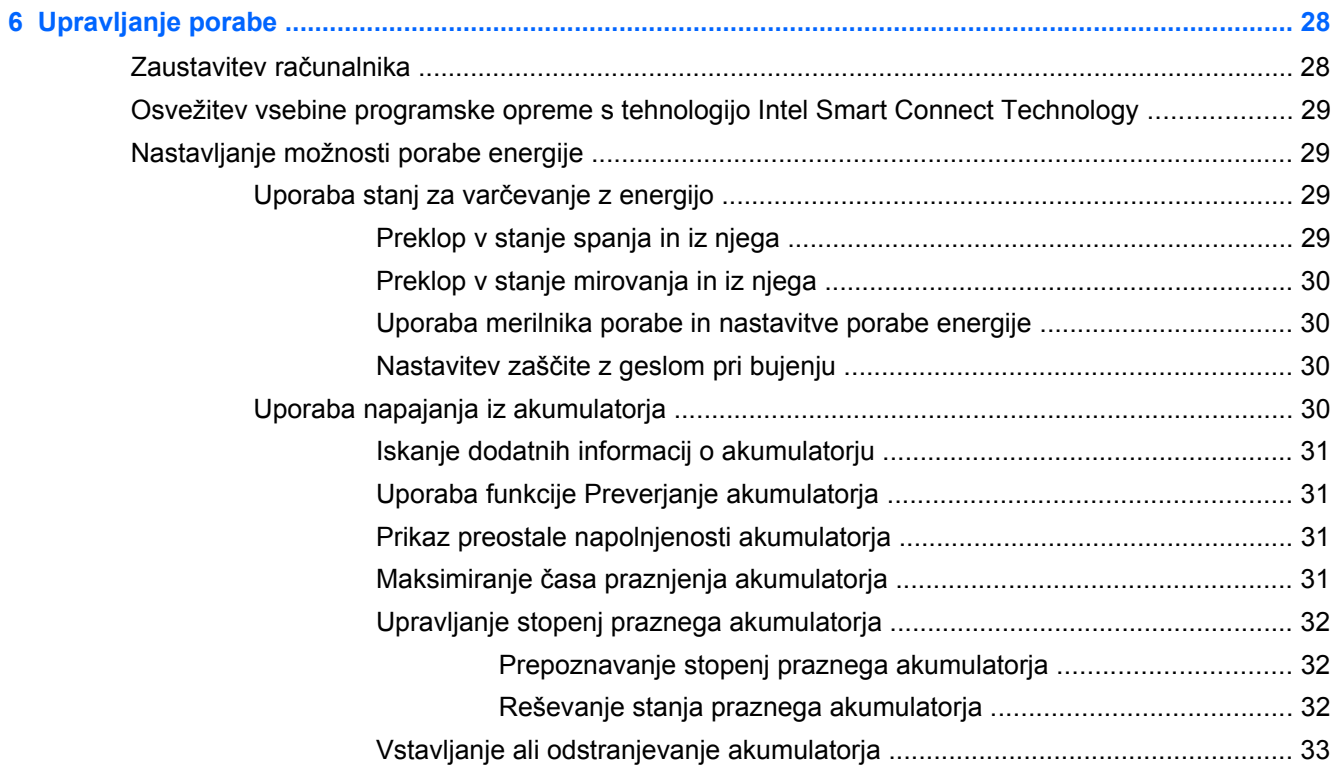

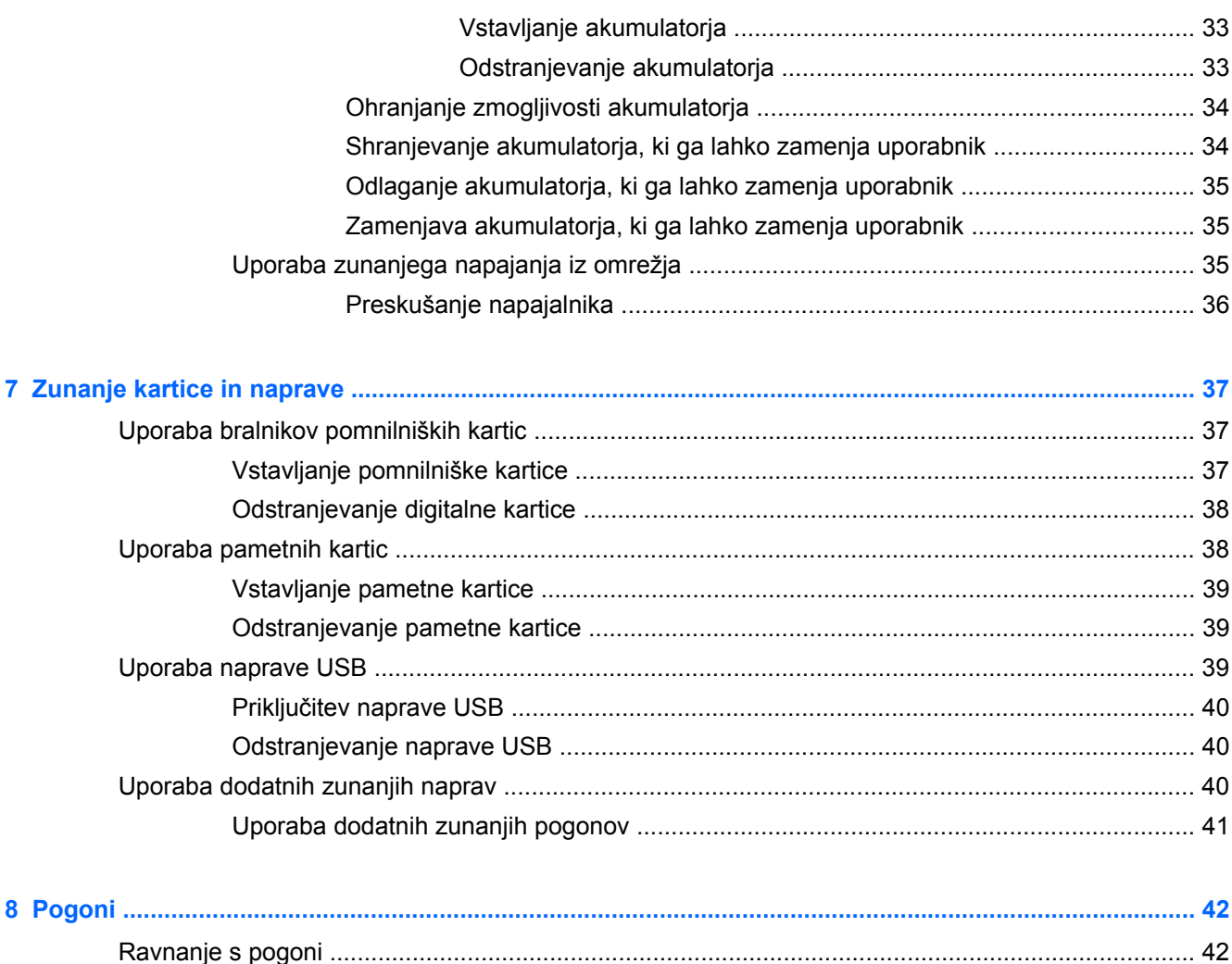

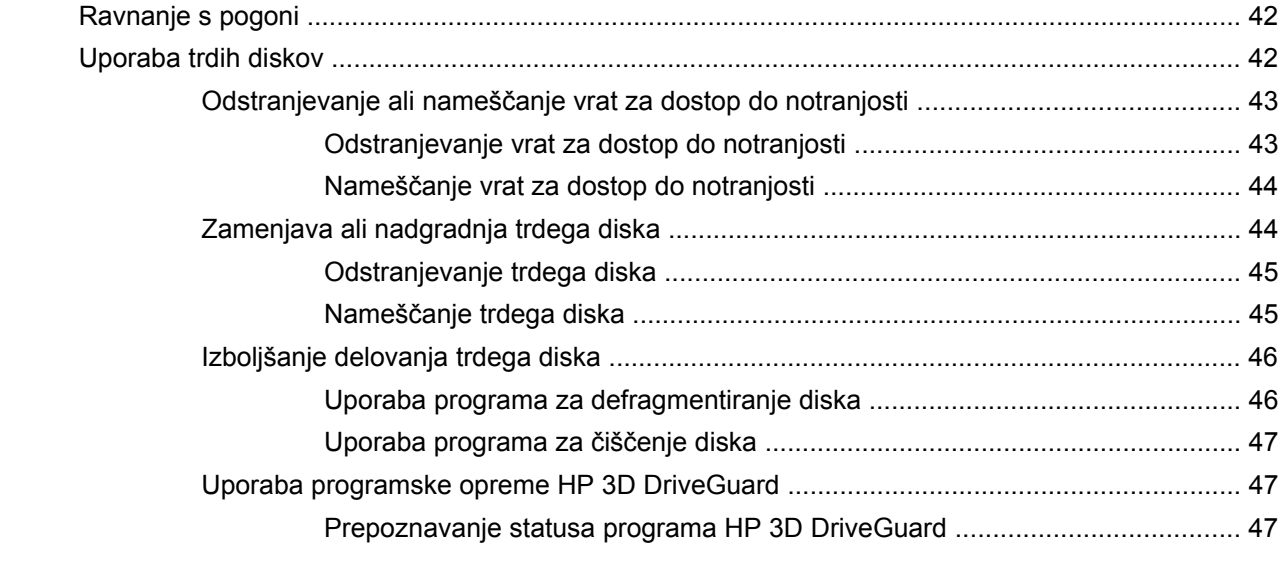

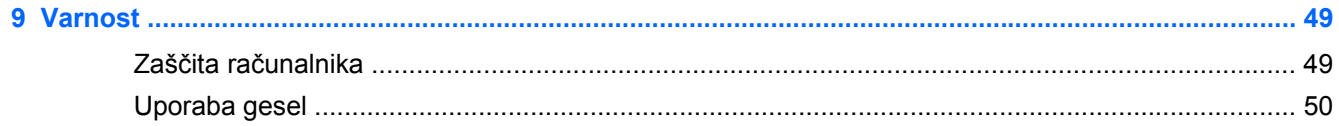

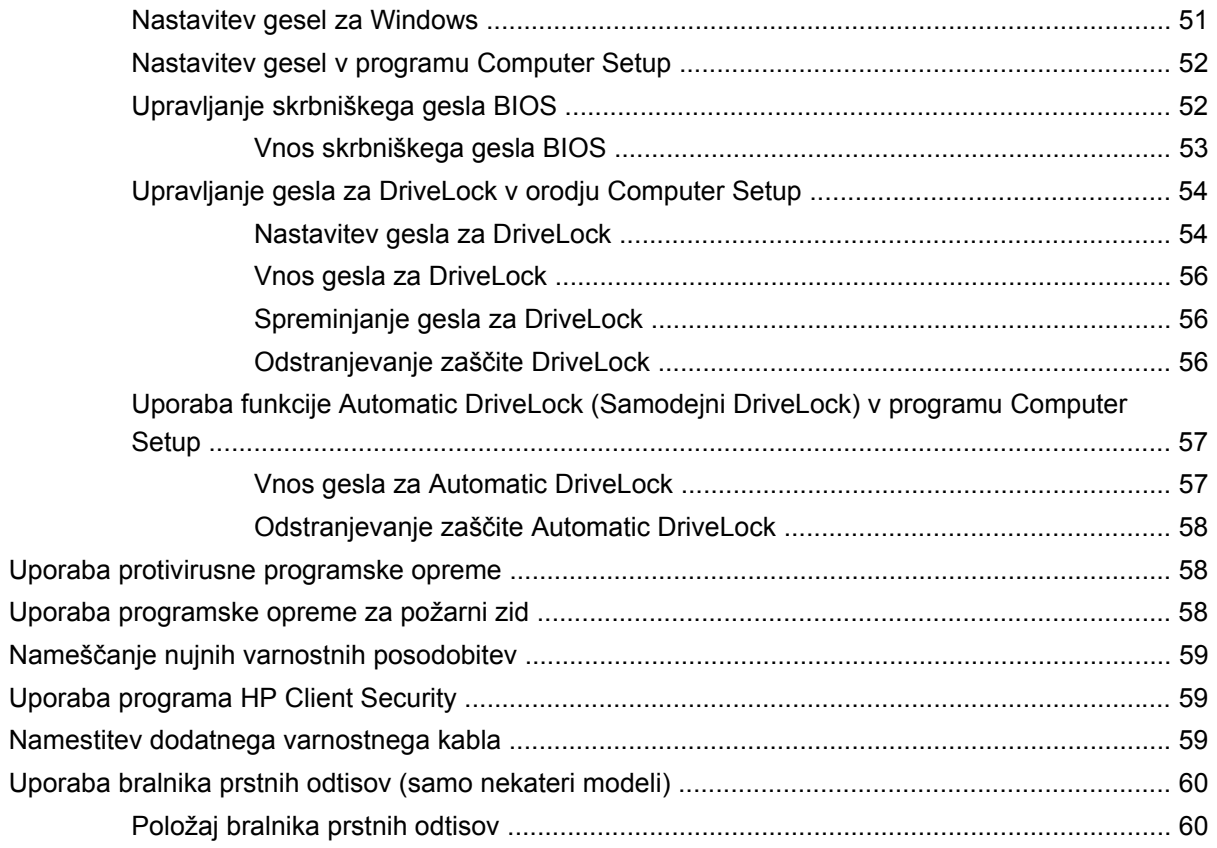

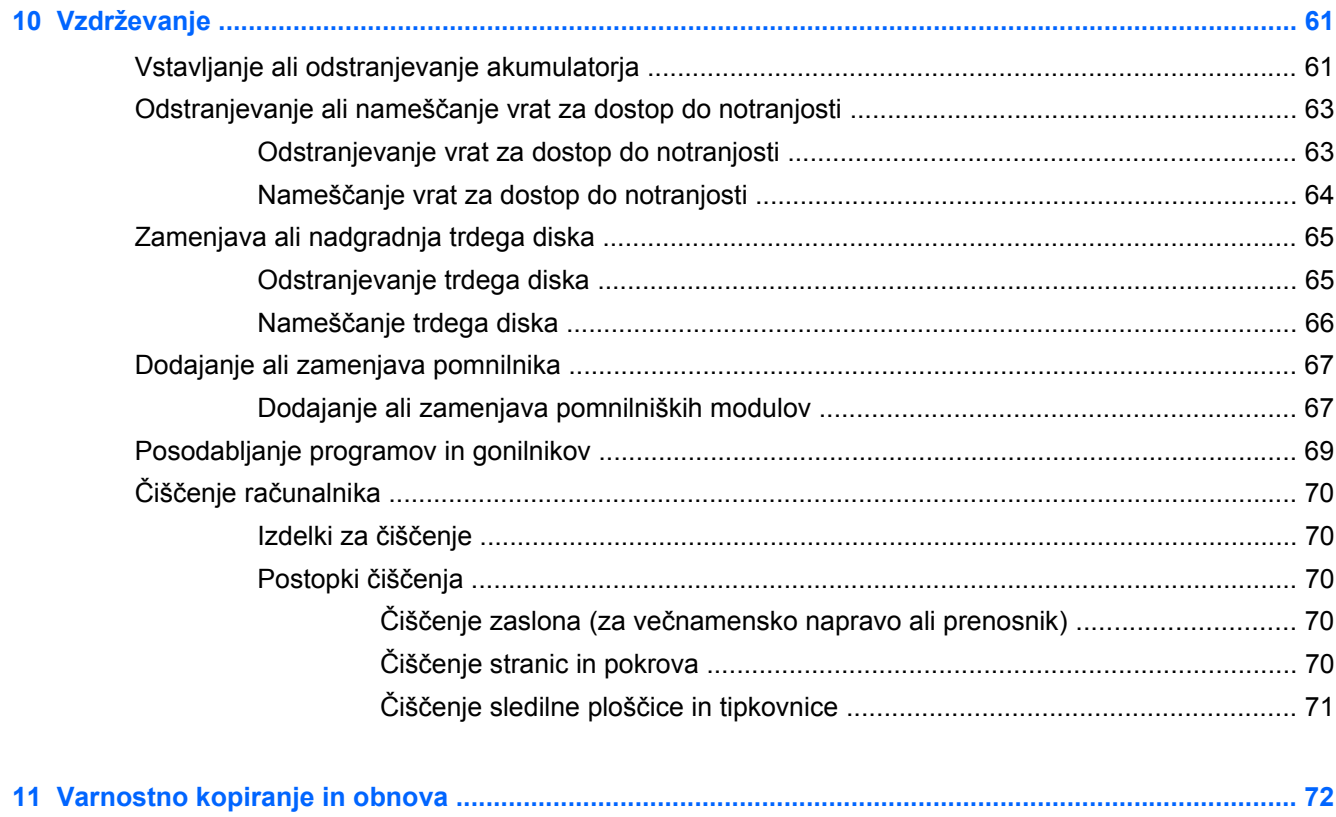

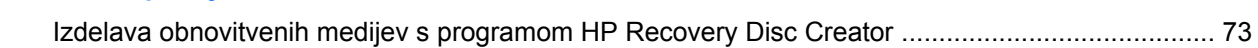

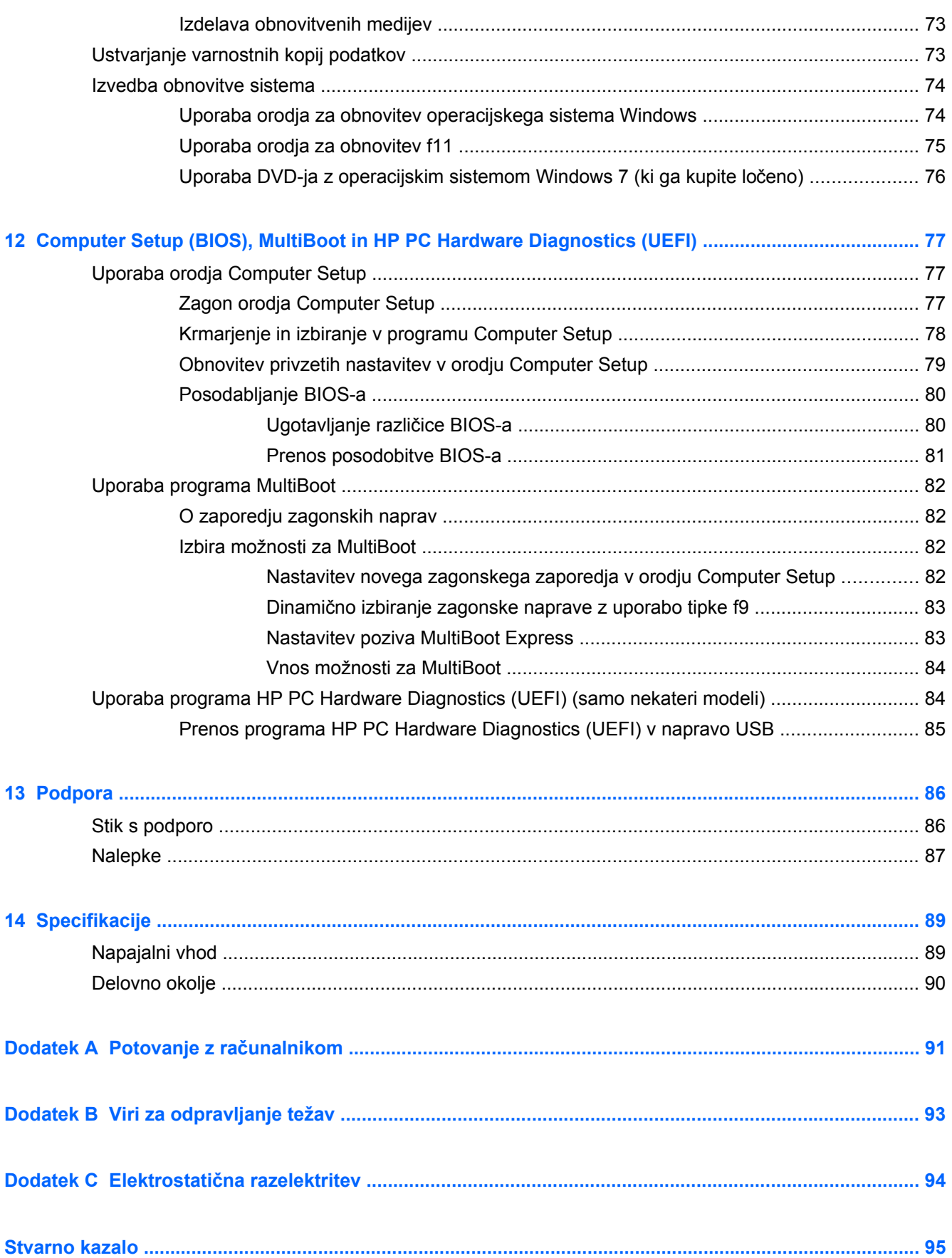

# <span id="page-10-0"></span>**1 Dobrodošli**

Po nastavitvi in registraciji računalnika je pomembno, da izvedete naslednje korake:

- **Vzpostavite povezavo z internetom** Nastavite žično ali brezžično omrežje, da se lahko povežete z internetom. Za dodatne informacije glejte [Omrežje na strani 14.](#page-23-0)
- **Posodobite protivirusno programsko opremo** Zaščitite računalnik pred škodo, ki jo povzročijo virusi. Programska oprema je prednameščena v računalniku in vključuje omejeno naročnino za brezplačne posodobitve. Za dodatne informacije glejte *Referenčni priročnik za prenosni računalnik HP*. Navodila za dostop do tega priročnika najdete v razdelku [Iskanje](#page-11-0) [informacij na strani 2](#page-11-0).
- **Spoznajte svoj računalnik** Poučite se o funkcijah računalnika. Za dodatne informacije glejte razdelka Spoznavanje rač[unalnika na strani 4](#page-13-0) in [Pomikanje s tipkovnico, gibi in kazalnimi](#page-27-0) [napravami na strani 18.](#page-27-0)
- **Poiščite nameščeno programsko opremo** odprite seznam strojne opreme, ki je vnaprej nameščena v računalniku. Izberite **Start > Vsi programi**. Podrobnosti o uporabi programske opreme, ki jo dobite z računalnikom, poiščite v navodilih proizvajalca programske opreme, ki so priložena opremi, ali na spletnem mestu proizvajalca.
- Varnostno kopirajte trdi disk, tako da ustvarite obnovitvene diske. Glejte [Varnostno kopiranje in](#page-81-0) [obnova na strani 72.](#page-81-0)

# <span id="page-11-0"></span>**Iskanje informacij**

Poleg računalnika dobite različne vire za pomoč pri izvajanju številnih opravil.

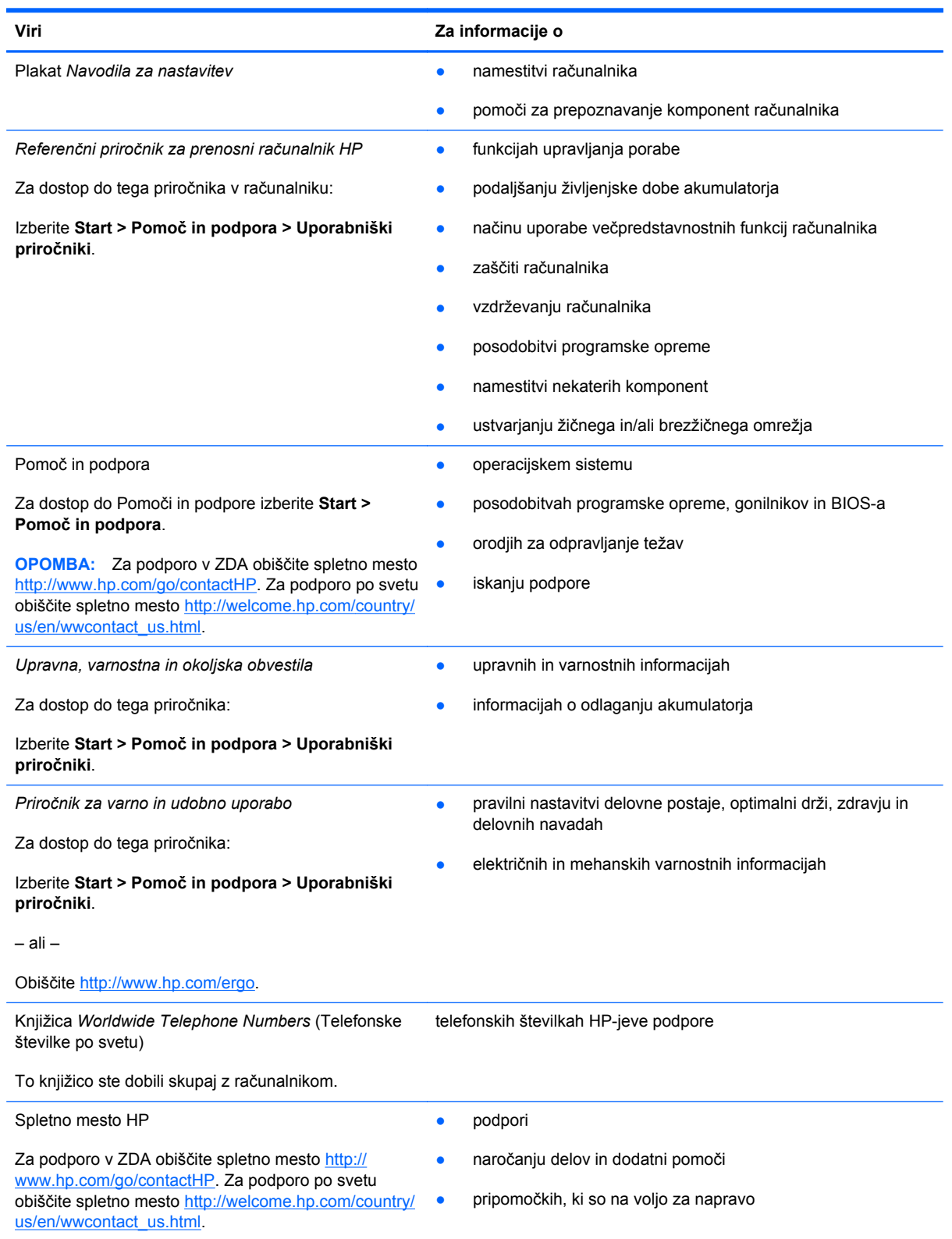

**Viri Za informacije o**

*Omejena garancija*\*

informacijah o garanciji

Za dostop do garancije:

Izberite **Start > Pomoč in podpora > Uporabniški priročniki > Prikaz informacij o garanciji**.

– ali –

Obiščite<http://www.hp.com/go/orderdocuments>.

\*Omejeno HP-jevo garancijo, ki velja za vaš izdelek, najdete med uporabniškimi priročniki v računalniku in/ali na CD-ju/DVDju, ki je priložen v škatli. V nekaterih državah ali območjih je v škatli priložena HP-jeva omejena garancija v tiskani obliki. V nekaterih državah/regijah, kjer garancija ni priložena v tiskani obliki, jo lahko zahtevate na strani [http://www.hp.com/go/](http://www.hp.com/go/orderdocuments) [orderdocuments](http://www.hp.com/go/orderdocuments) ali tako, da pišete na naslov:

- Severna Amerika: Hewlett-Packard, MS POD, 11311 Chinden Blvd., Boise, ID 83714, USA
- **Evropa, Bližnji vzhod, Afrika**: Hewlett-Packard, POD, Via G. Di Vittorio, 9, 20063, Cernusco s/Naviglio (MI), Italija
- **Tihomorska Azija**: Hewlett-Packard, POD, P.O. Box 200, Alexandra Post Office, Singapur 9115077

Če boste zahtevali natisnjeno kopijo garancije, navedite številko izdelka, garancijsko obdobje (podatek je naveden na nalepki s serijsko številko), ime in poštni naslov.

**POMEMBNO:** Izdelka HP NE vračajte na zgornje naslove. Za podporo v ZDA obiščite spletno mesto [http://www.hp.com/](http://www.hp.com/go/contactHP) [go/contactHP](http://www.hp.com/go/contactHP). Za podporo po svetu obiščite spletno mesto [http://welcome.hp.com/country/us/en/wwcontact\\_us.html.](http://welcome.hp.com/country/us/en/wwcontact_us.html)

# <span id="page-13-0"></span>**2 Spoznavanje računalnika**

# **Zgornja stran**

## **Sledilna ploščica**

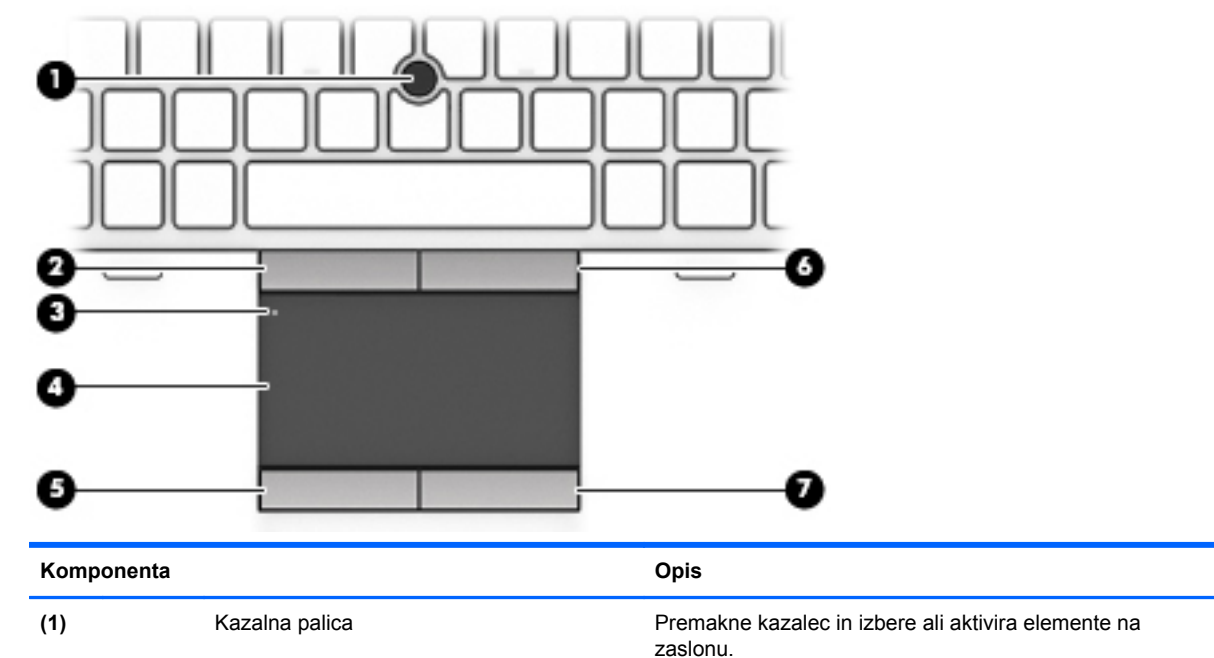

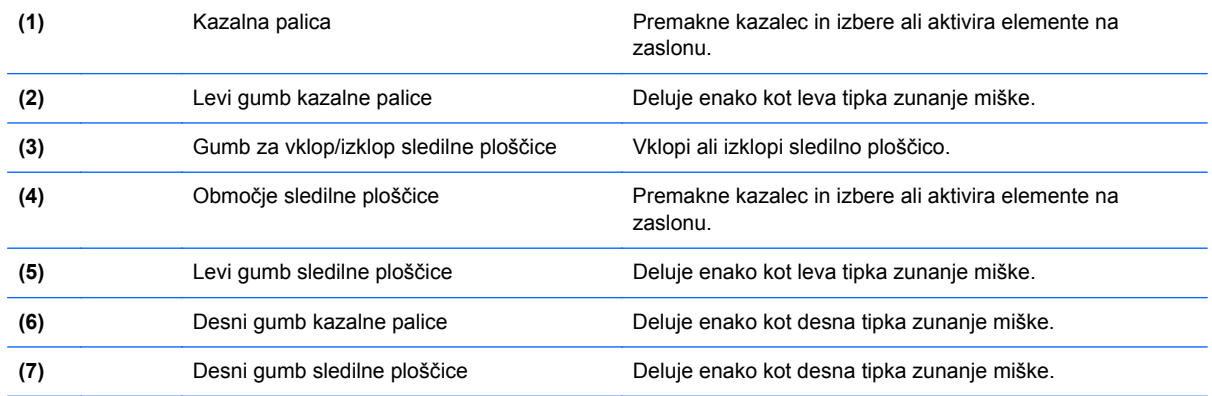

<span id="page-14-0"></span>**Lučke**

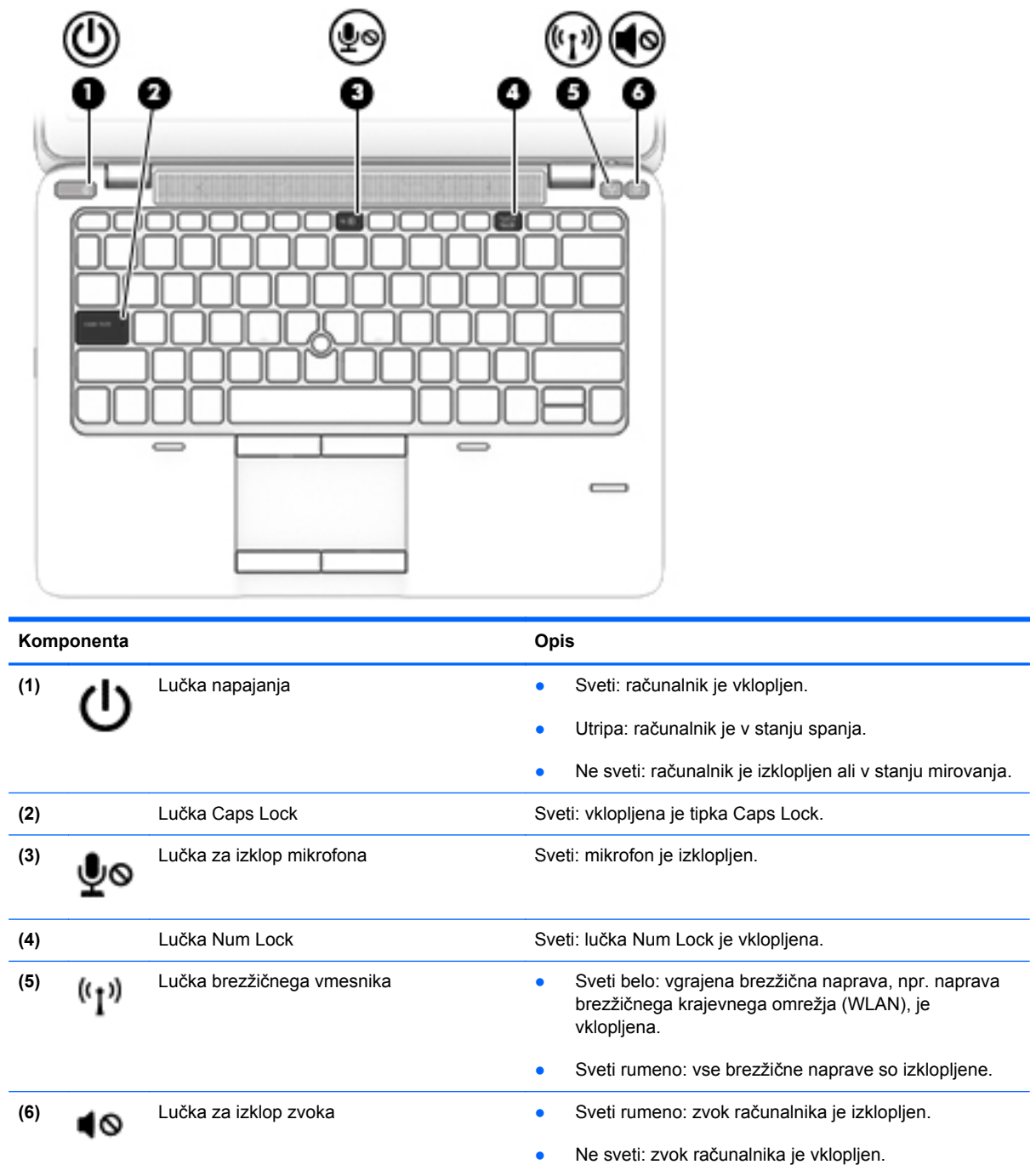

## <span id="page-15-0"></span>**Gumbi in bralnik prstnih odtisov (samo nekateri modeli)**

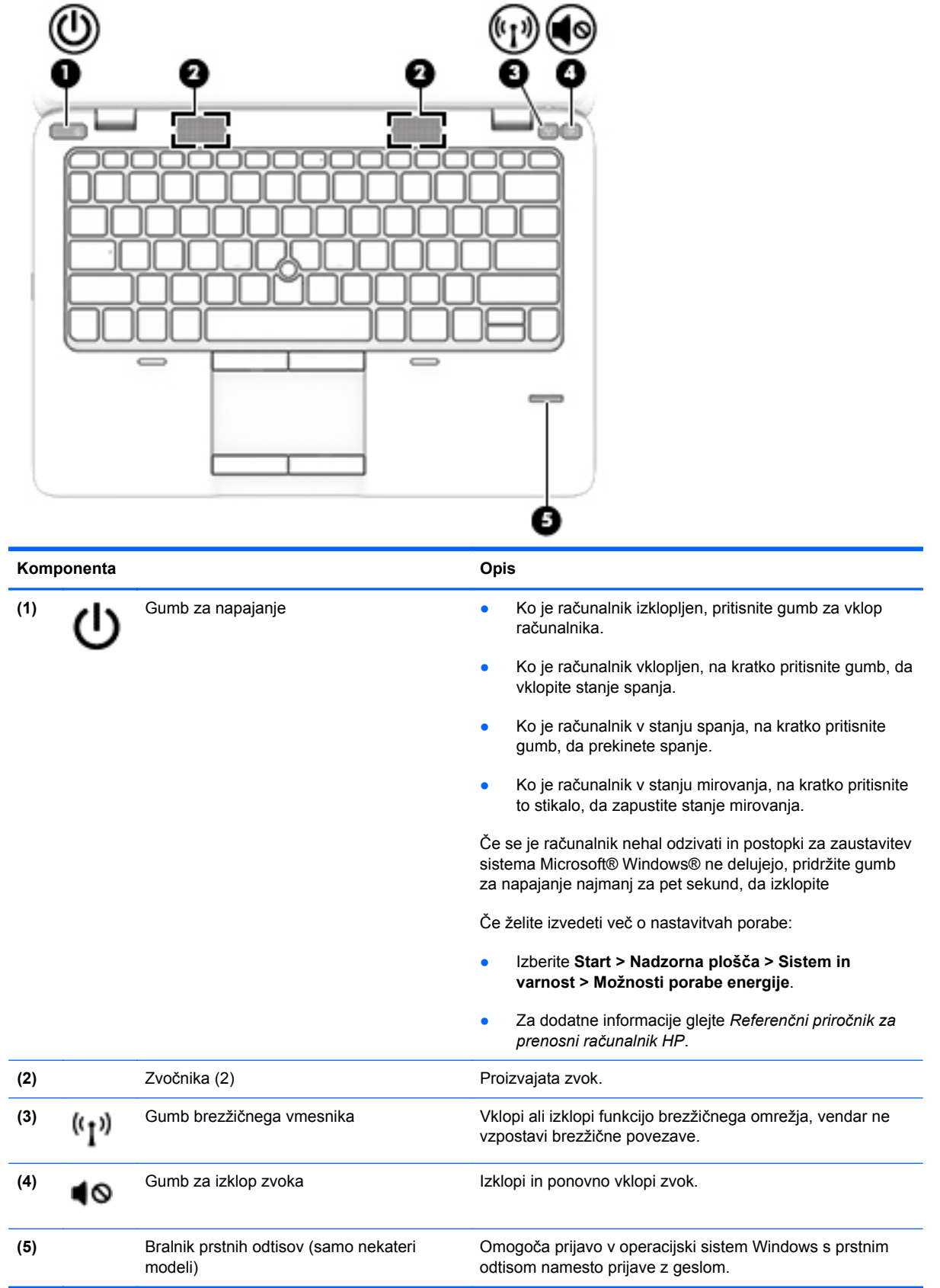

## <span id="page-16-0"></span>**Tipke**

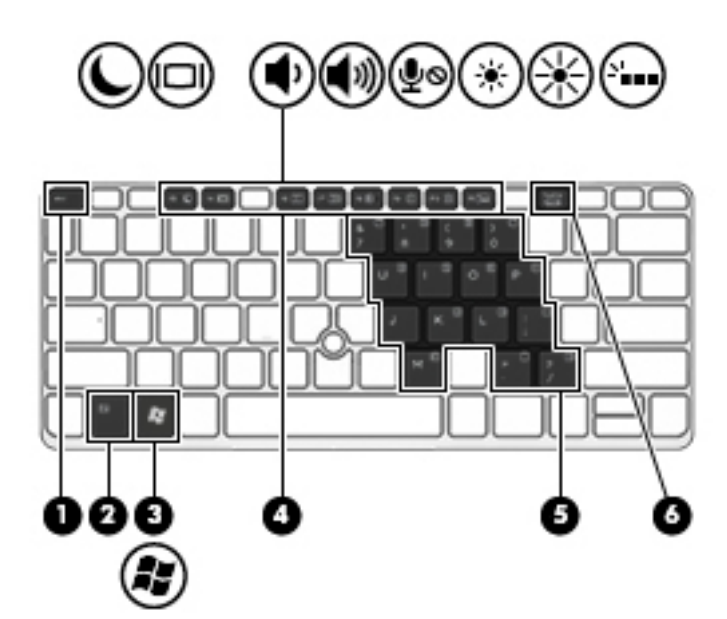

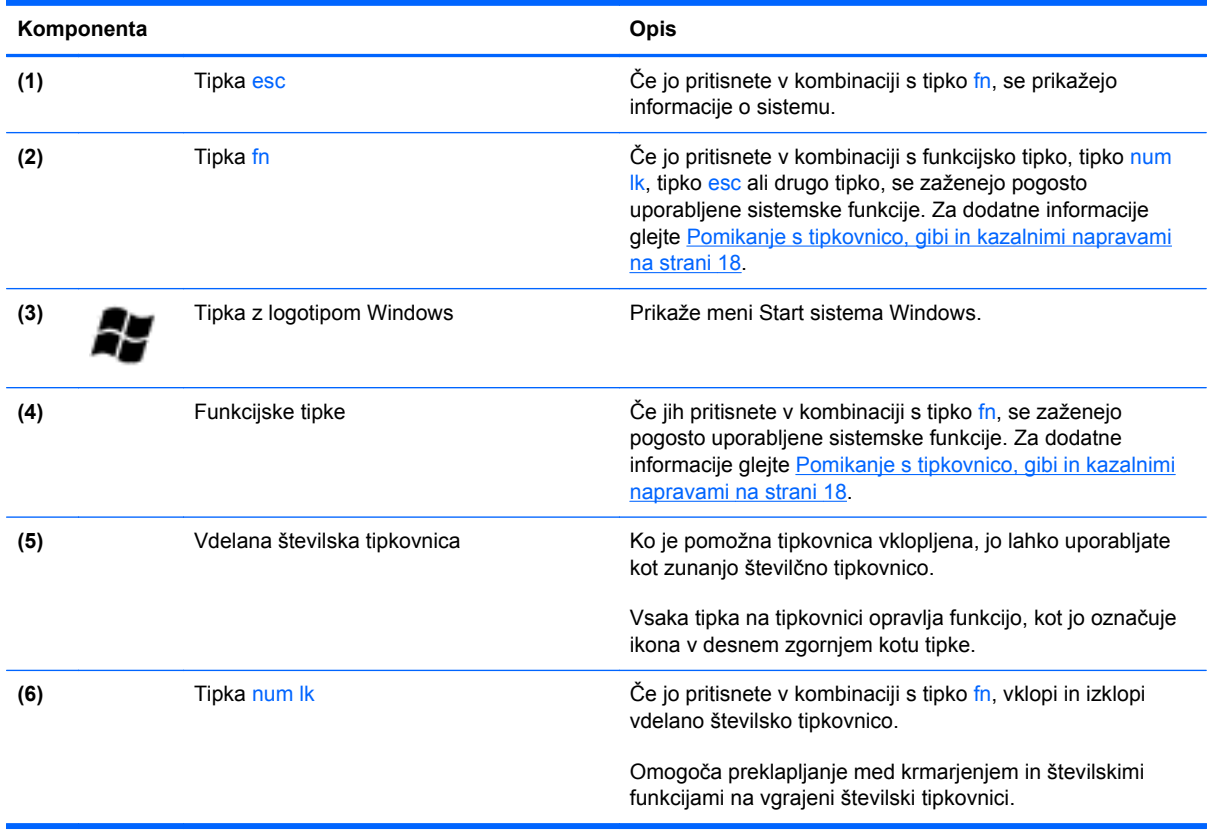

# <span id="page-17-0"></span>**Spredaj**

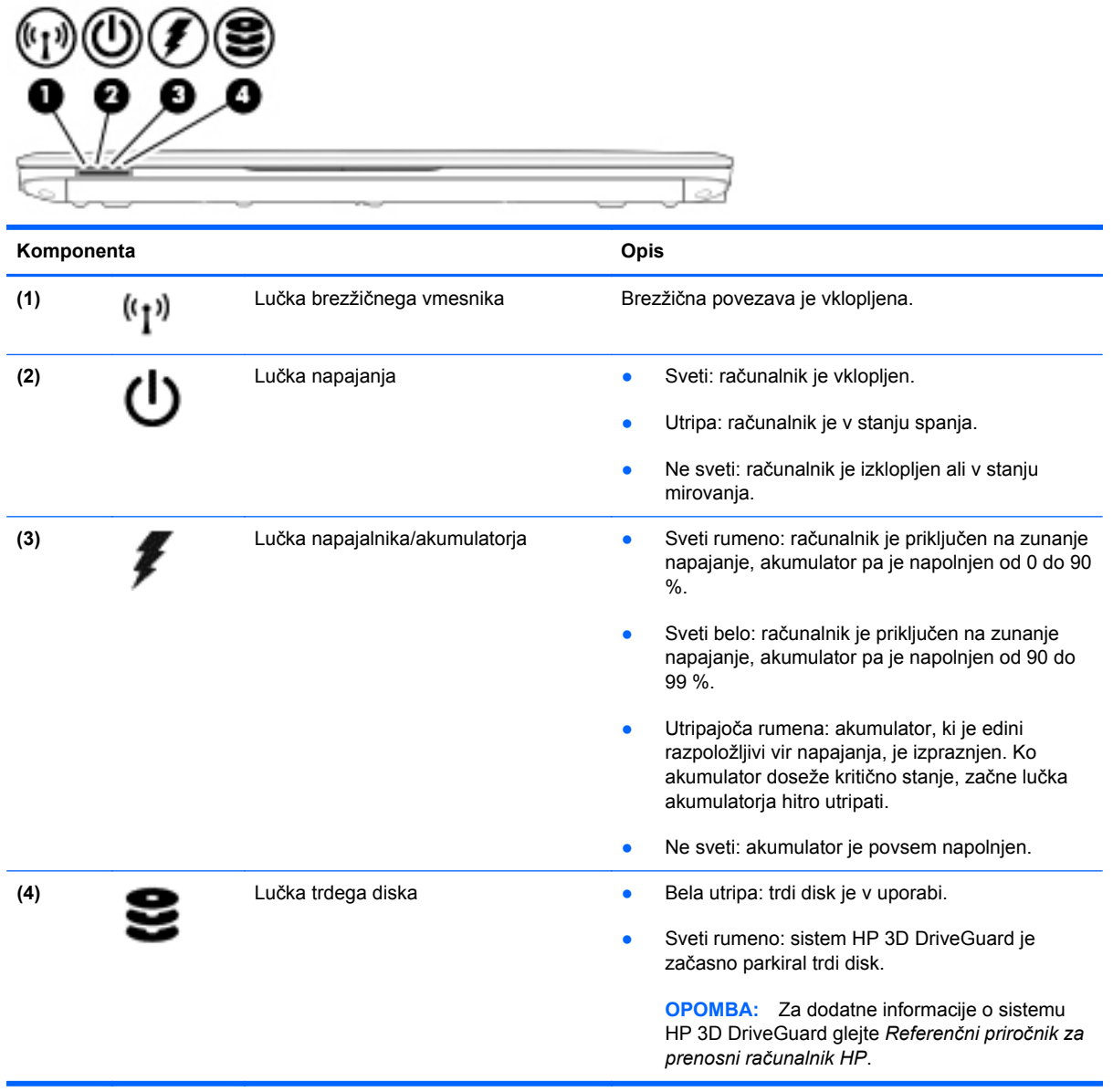

# <span id="page-18-0"></span>**Na desni**

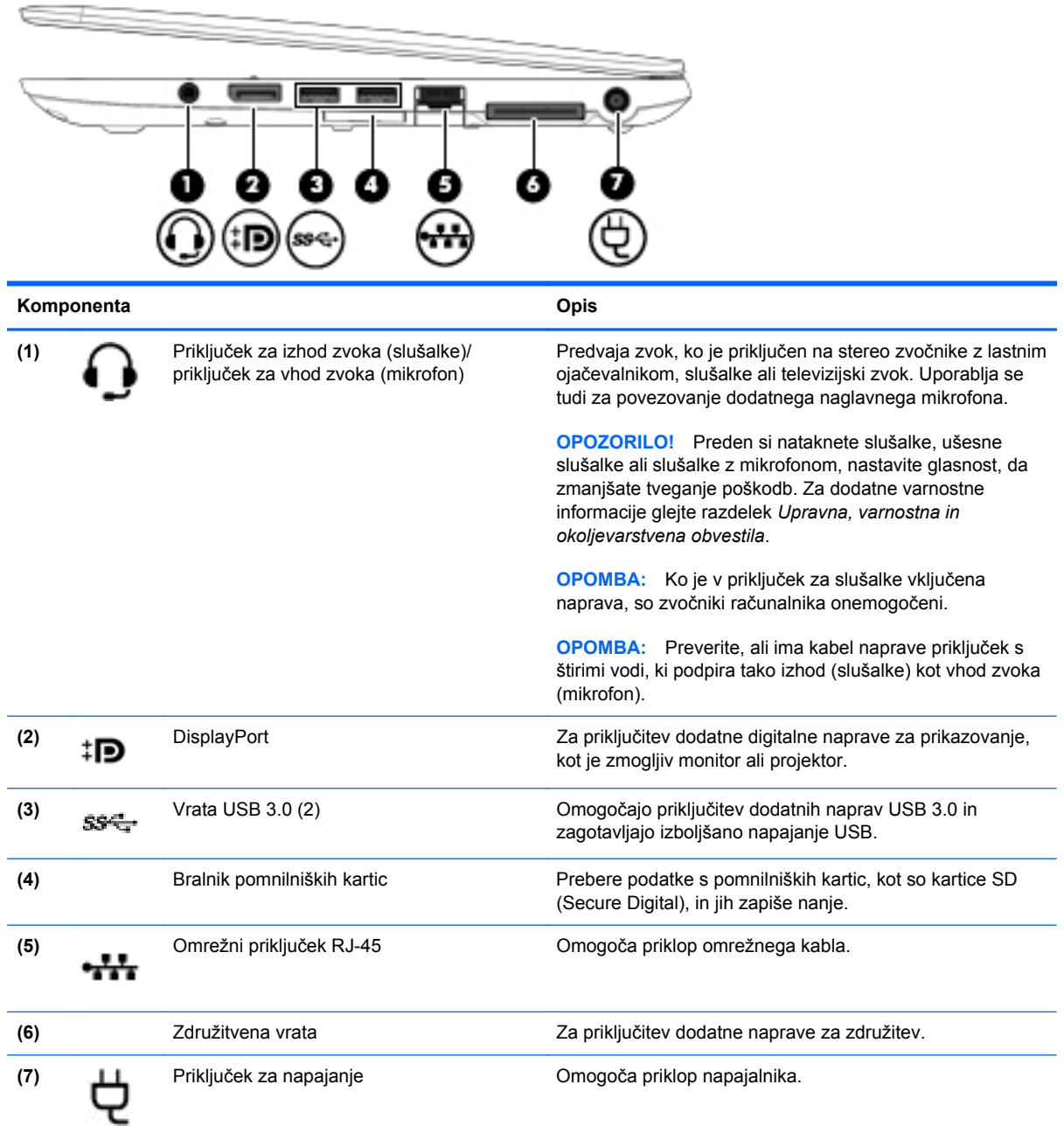

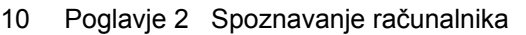

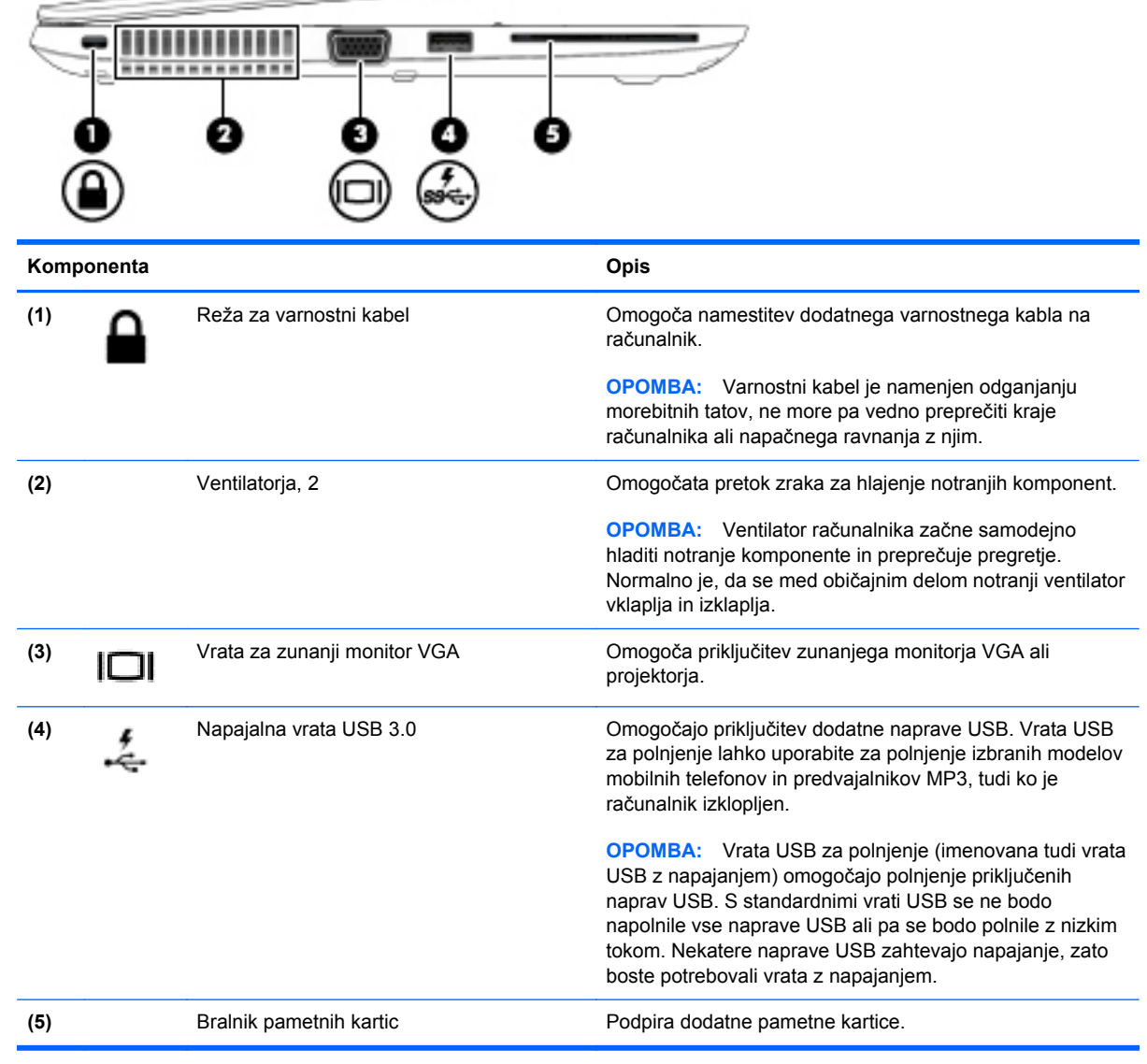

 $\overline{\phantom{a}}$ 

# <span id="page-19-0"></span>**Levo**

# <span id="page-20-0"></span>**Zaslon**

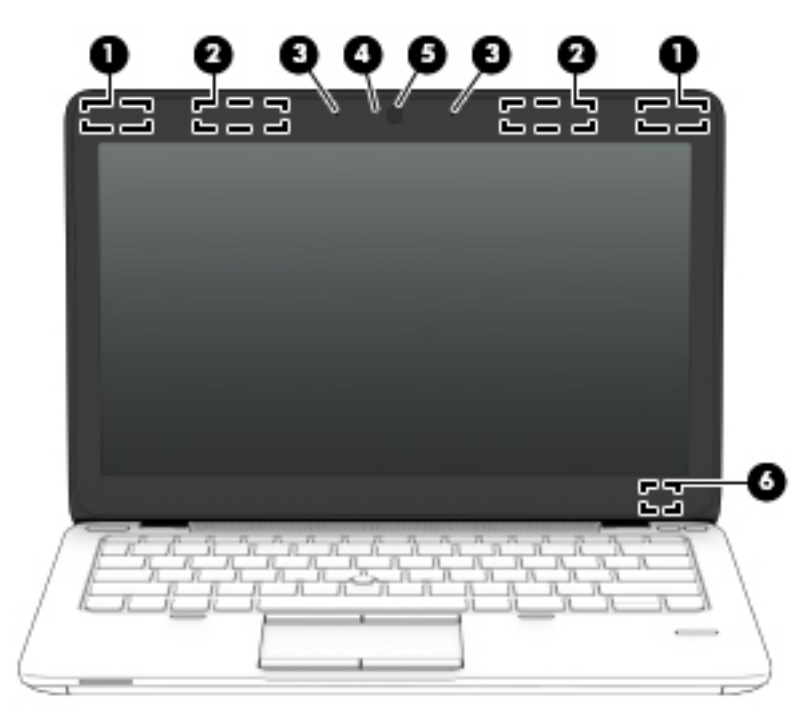

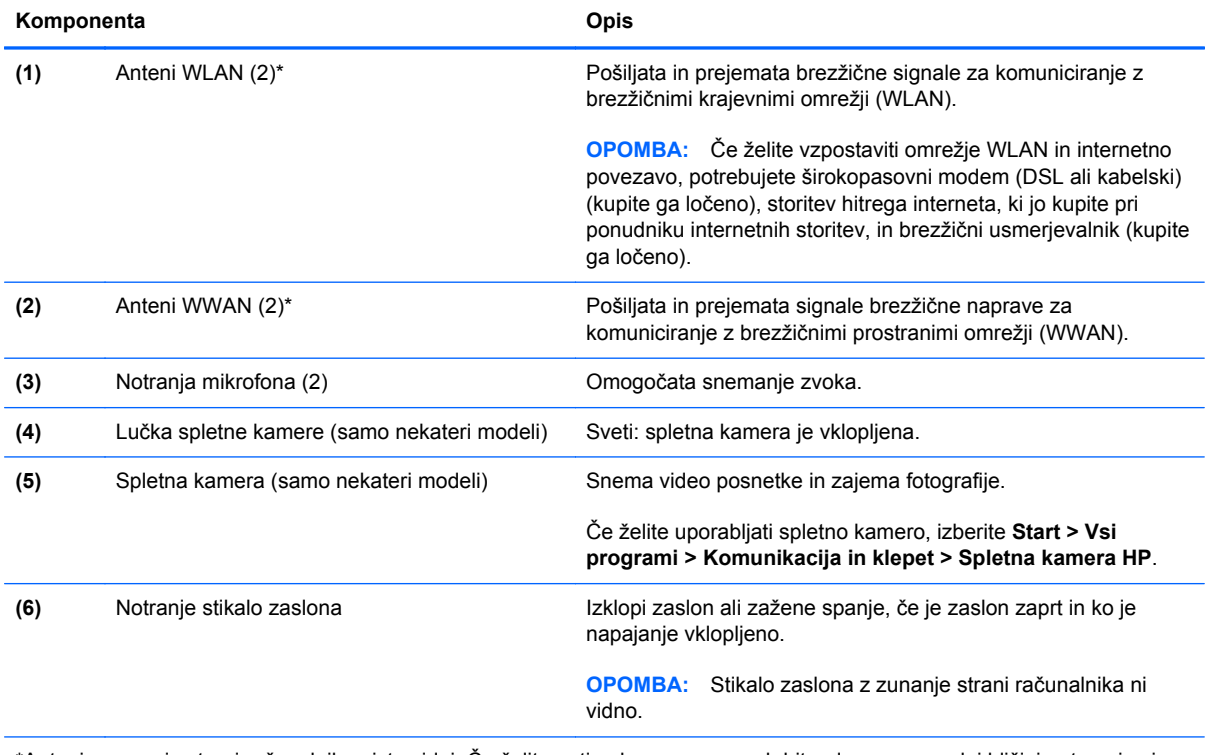

\*Anteni z zunanje strani računalnika nista vidni. Če želite optimalen prenos, poskrbite, da v neposredni bližini anten ni ovir. Za upravna obvestila o brezžičnih napravah glejte poglavje priročnika *Upravna, varnostna in okoljska obvestila*, ki velja za vašo državo ali območje. Ta obvestila so objavljena v razdelku Pomoč in podpora.

# <span id="page-21-0"></span>**Spodnja stran**

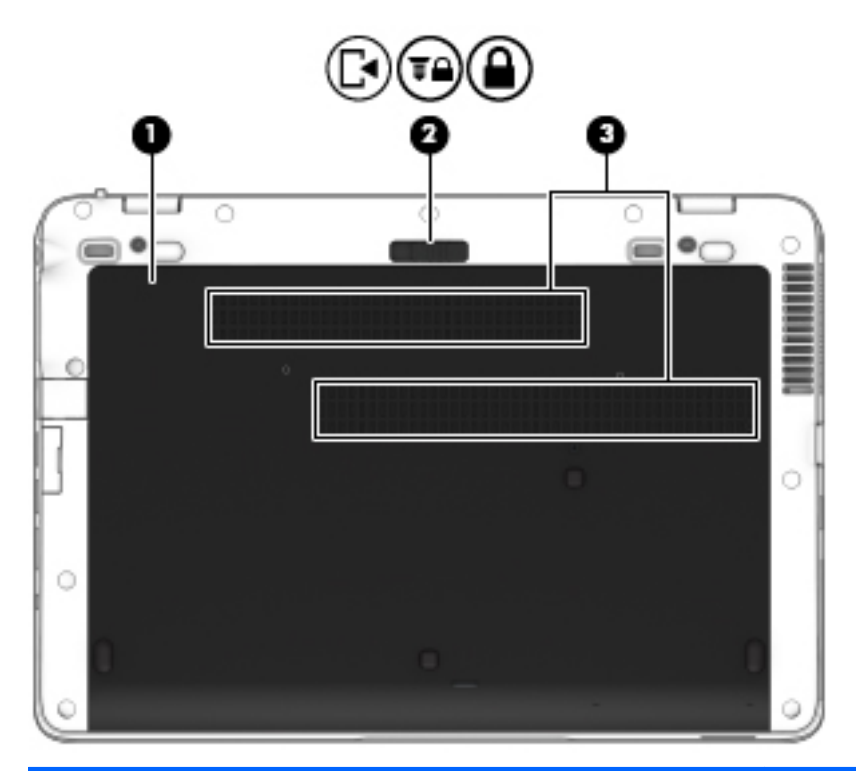

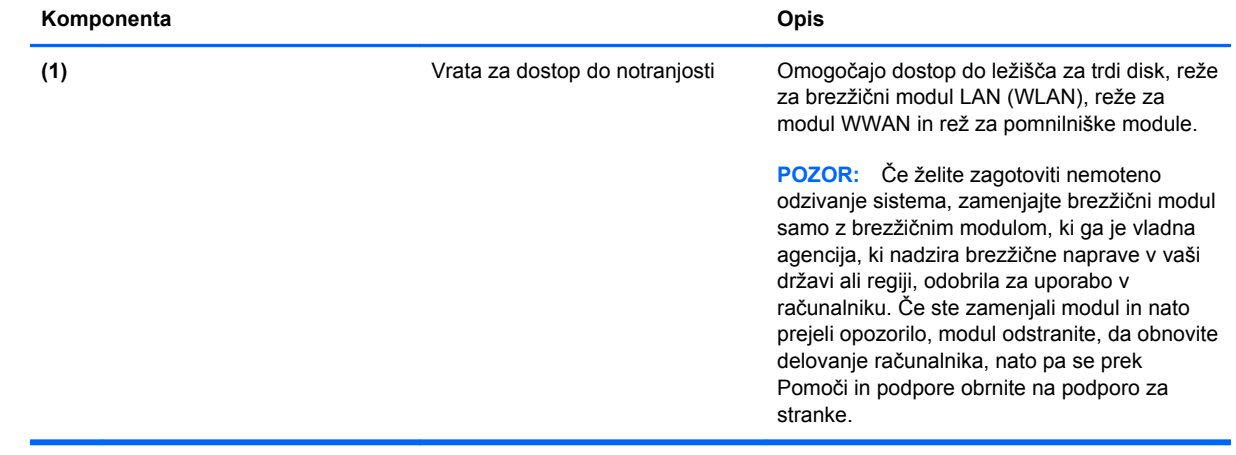

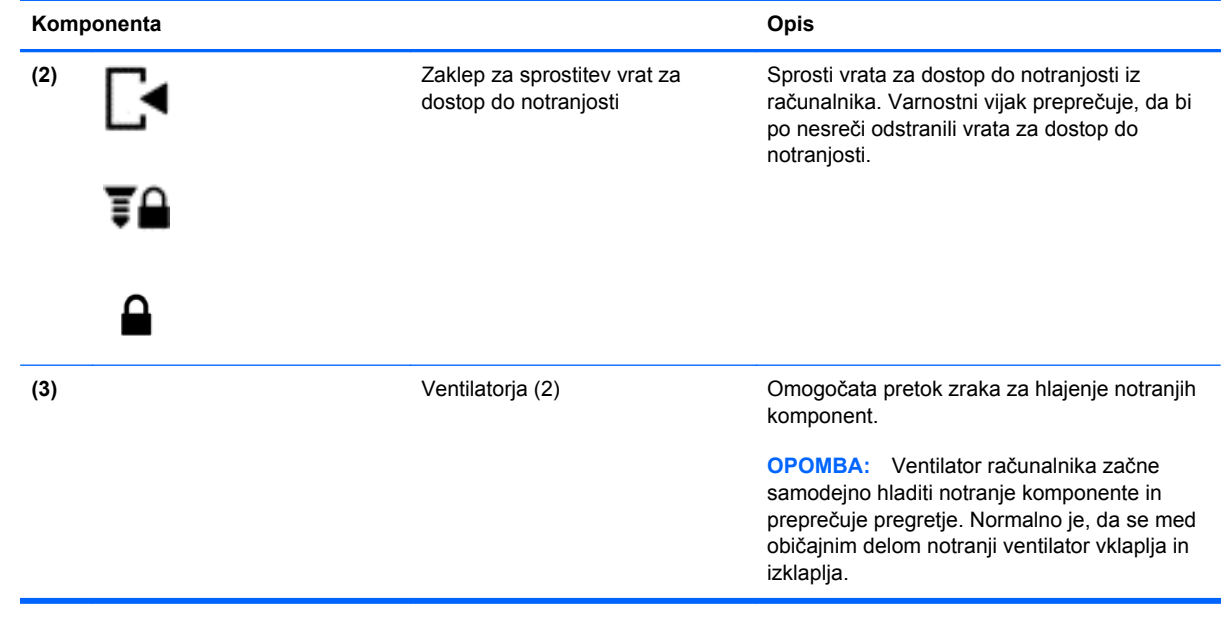

# <span id="page-23-0"></span>**3 Omrežje**

**CPOMBA:** Internetne možnosti strojne in programske opreme se razlikujejo glede na model računalnika in vašo lokacijo.

Računalnik lahko podpira eno ali obe od naslednjih vrst internetnega dostopa:

- Brezžični za mobilno internetno povezavo lahko uporabite brezžično povezavo. Za dodatne informacije glejte razdelek [Vzpostavljanje povezave z obstoje](#page-24-0)čim omrežjem WLAN [na strani 15](#page-24-0) ali [Nastavitev novega omrežja WLAN na strani 16](#page-25-0).
- Žični do interneta lahko dostopate tako, da se povežete v žično omrežje. Za dodatne informacije o povezovanju v žično omrežje glejte *Referenčni priročnik za prenosni računalnik HP*.

## **Uporaba ponudnika internetnih storitev (ISP)**

Preden lahko vzpostavite povezavo z internetom, morate ustvariti račun pri ponudniku internetnih storitev. Pri lokalnem ponudniku internetnih storitev se pozanimajte glede nakupa internetne storitve in modema. Ponudnik internetnih storitev vam bo pomagal nastaviti modem, namestiti omrežni kabel za povezavo brezžičnega računalnika z modemom in preskusiti internetno storitev.

**OPOMBA:** Posredoval vam bo tudi uporabniško ime in geslo za dostop do interneta. Te podatke si zapišite in jih shranite na varno mesto.

<span id="page-24-0"></span>Z naslednjimi funkcijami si lahko pomagate pri ustvarjanju novega računa ali konfiguraciji računalnika za uporabo obstoječega:

- **Internetne storitve in ponudbe (na voljo na nekaterih lokacijah)** to orodje vam bo pomagalo pri ustvarjanju novega internetnega računa ali konfiguriranju računalnika za uporabo obstoječega. Do tega pripomočka lahko dostopate tako, da izberete **Start > Vsi programi > Komunikacija in klepet**.
- **Ikone ponudnika internetnih storitev (na voljo na nekaterih lokacijah)** te ikone so lahko prikazane na namizju sistema Windows vsaka posebej ali skupaj v mapi »Spletne storitve«. Če želite ustvariti nov internetni račun ali računalnik konfigurirati za uporabo obstoječega, dvokliknite ikono in sledite navodilom na zaslonu.
- **Čarovnik za povezavo z internetom sistema Windows** uporabite ga lahko za vzpostavitev povezave z internetom v spodnjih primerih:
	- če že imate račun pri ponudniku internetnih storitev;
	- če še nimate internetnega računa in želite izbrati ponudnika internetnih storitev s seznama v čarovniku (seznam ponudnikov internetnih storitev ni na voljo v vseh regijah);
	- če ste izbrali ponudnika internetnih storitev, ki ga ni na seznamu, ta pa vam je dodelil naslov IP, protokol POP3 in nastavitve SMTP.

Za dostop do čarovnika za povezavo z internetom v sistemu Windows in navodil za uporabo tega čarovnika izberite **Start > Nadzorna plošča > Omrežje in internet > Središče za omrežje in skupno rabo**.

**PANICI OPOMBA:** Če morate v korakih čarovnika izbrati, ali želite omogočiti oz. onemogočiti požarni zid Windows, ga omogočite.

## **Vzpostavljanje povezave z brezžičnim omrežjem**

Brezžična tehnologija podatke prenaša prek radijskih valov in ne prek žic. V računalniku je lahko ena ali več od naslednjih brezžičnih naprav:

- Naprava za brezžično krajevno omrežje (WLAN)
- HP-jev mobilni širokopasovni modul (naprava za brezžično prostrano omrežje (WWAN))

Za dodatne informacije o brezžični tehnologiji in vzpostavljanju povezave z brezžičnim omrežjem glejte *Referenčni priročnik za prenosni računalnik HP* ter informacije in povezave do spletnih mest, ki so na voljo v razdelku Pomoč in podpora.

### **Vzpostavljanje povezave z obstoječim omrežjem WLAN**

- **1.** Vklopite računalnik.
- **2.** Preverite, ali je naprava WLAN vklopljena.
- **3.** Kliknite ikono za omrežje v področju za obvestila v spodnjem desnem kotu opravilne vrstice.
- **4.** Izberite omrežje WLAN, s katerim želite vzpostaviti povezavo.

**OPOMBA:** Če se na seznamu ne prikaže nobeno omrežje WLAN, morda niste v dosegu brezžičnega usmerjevalnika ali dostopne točke.

<span id="page-25-0"></span>**OPOMBA:** Če ne vidite omrežja WLAN, s katerim želite vzpostaviti povezavo, kliknite **Odpri središče za omrežje in skupno rabo** in nato **Namestitev nove povezave ali omrežja**. Prikaže se seznam možnosti. Lahko se odločite, da omrežje poiščete in se povežete ročno ali pa ustvarite novo omrežno povezavo.

- **5.** Kliknite **Poveži**.
- **6.** Če je pri omrežju WLAN omogočena varnost, morate vnesti varnostno kodo za omrežje. Če želite dokončati vzpostavljanje povezave, vnesite kodo in kliknite **V redu**.

#### **Nastavitev novega omrežja WLAN**

Potrebna oprema:

- Širokopasovni modem (DSL ali kabelski) (naprodaj posebej) **(1)** in hiter dostop do interneta, ki ga zagotovi ponudnik internetnih storitev (ISP)
- Brezžični usmerjevalnik (naprodaj posebej) **(2)**
- Nov računalnik z brezžičnim vmesnikom **(3)**

**PY OPOMBA:** Nekateri modemi imajo vgrajen brezžični usmerjevalnik. Pri ponudniku internetnih storitev preverite, katere vrste modem imate.

Na sliki je prikazan primer namestitve omrežja WLAN, ki je povezano v internet. Ko omrežje raste, se lahko vanj za dostop do interneta povežejo dodatni računalniki z brezžičnim in žičnim vmesnikom.

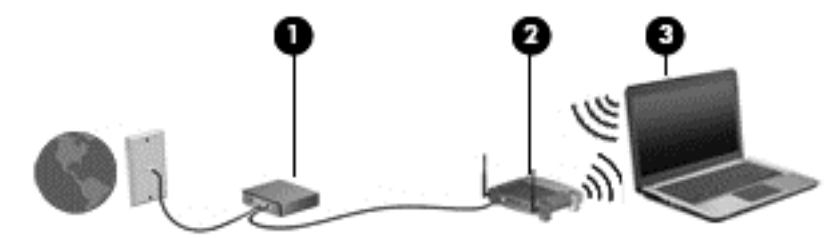

#### **Konfiguriranje brezžičnega usmerjevalnika**

Če potrebujete pomoč pri namestitvi omrežja WLAN, preberite informacije proizvajalca usmerjevalnika ali ponudnika internetnih storitev.

Operacijski sistem Windows ponuja tudi orodja, s katerimi si lahko pomagate pri nastavitvi novega brezžičnega omrežja. Če želite omrežje namestiti z orodji sistema Windows:

● Izberite **Start > Nadzorna plošča > Omrežje in internet > Središče za omrežje in skupno rabo > Namestitev nove povezave ali omrežja > Nastavitev omrežja**. Nato sledite navodilom na zaslonu.

**COPOMBA:** Priporočamo, da povezavo novega računalnika z brezžičnim vmesnikom in usmerjevalnika najprej izvedete prek omrežnega kabla, ki je priložen usmerjevalniku. Ko se računalnik uspešno poveže z internetom, lahko kabel odklopite in dostopate do interneta prek brezžičnega omrežja.

#### <span id="page-26-0"></span>**Zaščita naprave WLAN**

Ko nastavite omrežje WLAN ali dostopate do obstoječega omrežja WLAN, vedno omogočite varnostne funkcije, da omrežje zavarujete pred nepooblaščenim dostopom.

Za dodatne informacije o zaščiti omrežja WLAN glejte *Referenčni priročnik za prenosni računalnik HP*.

# <span id="page-27-0"></span>**4 Pomikanje s tipkovnico, gibi in kazalnimi napravami**

# **Uporaba tipkovnice**

## **Prepoznavanje bližnjičnih tipk**

Bližnjična tipka je kombinacija tipke fn in tipke esc ali ene od funkcijskih tipk.

Uporaba bližnjičnih tipk:

**▲** Na kratko pritisnite tipko fn in nato še drugo tipko kombinacije.

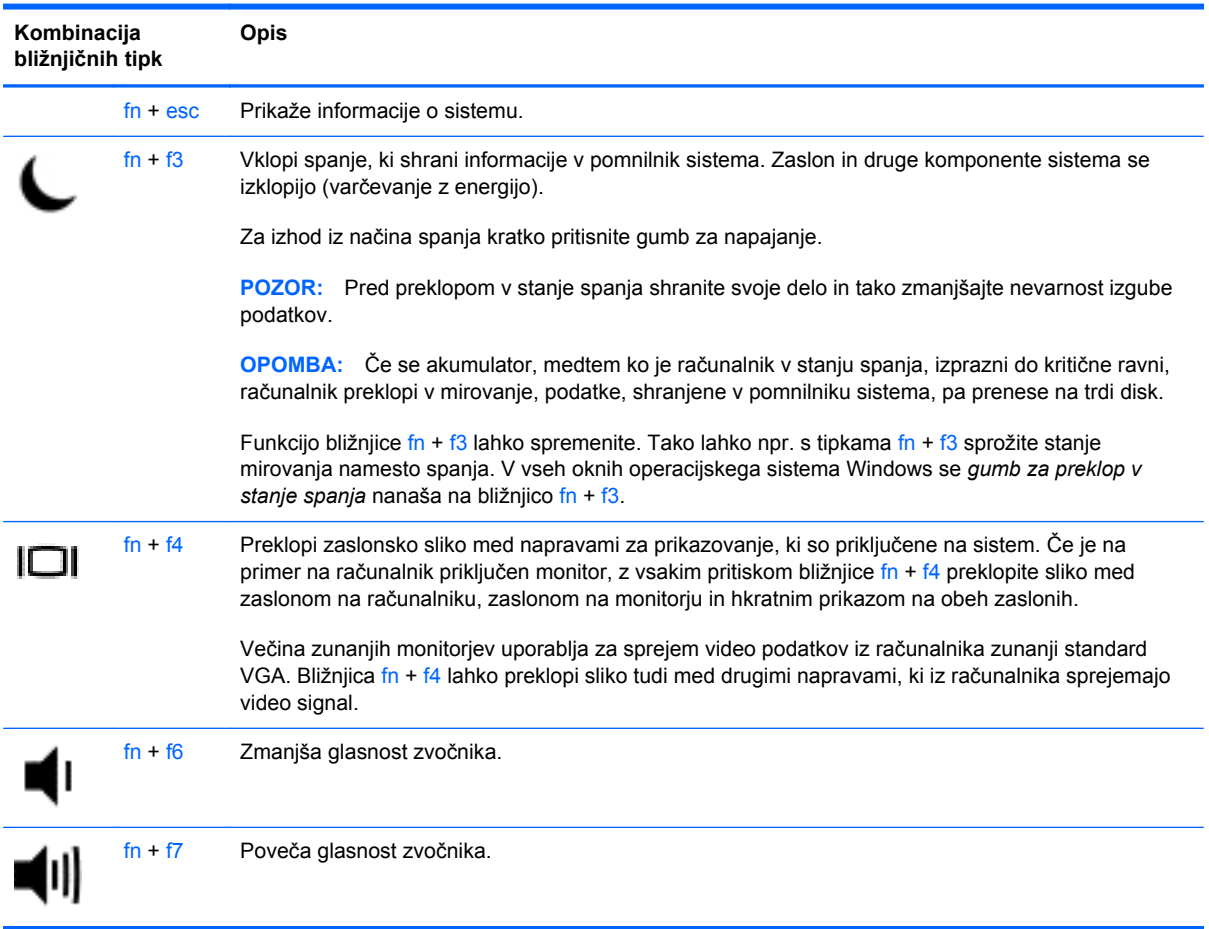

<span id="page-28-0"></span>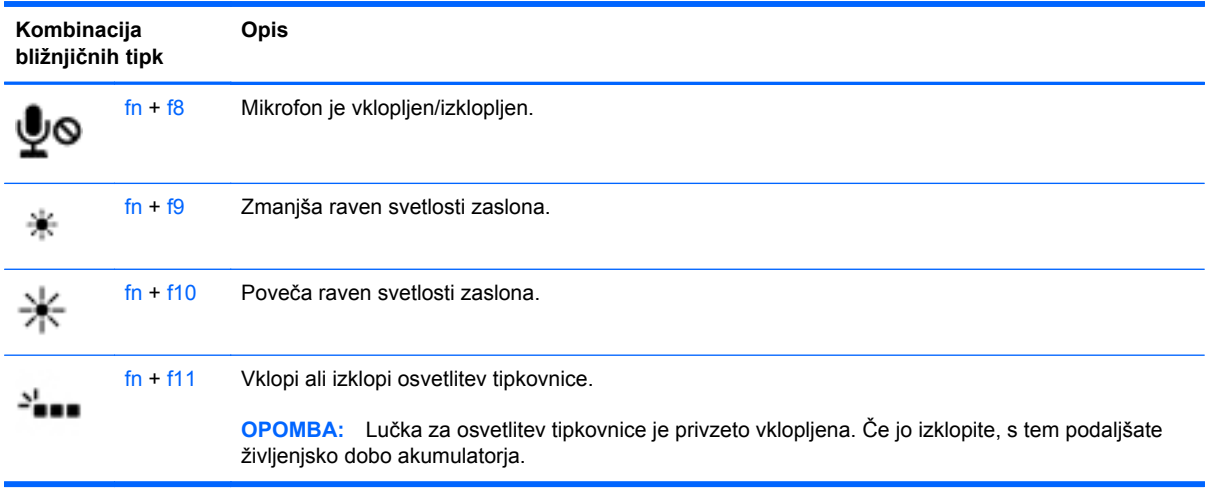

## **Uporaba tipkovnic**

Računalnik ima vdelano številsko tipkovnico. Računalnik podpira tudi dodatno zunanjo številsko tipkovnico ali dodatno zunanjo tipkovnico s številčnim delom.

## **Uporaba vdelane številske tipkovnice**

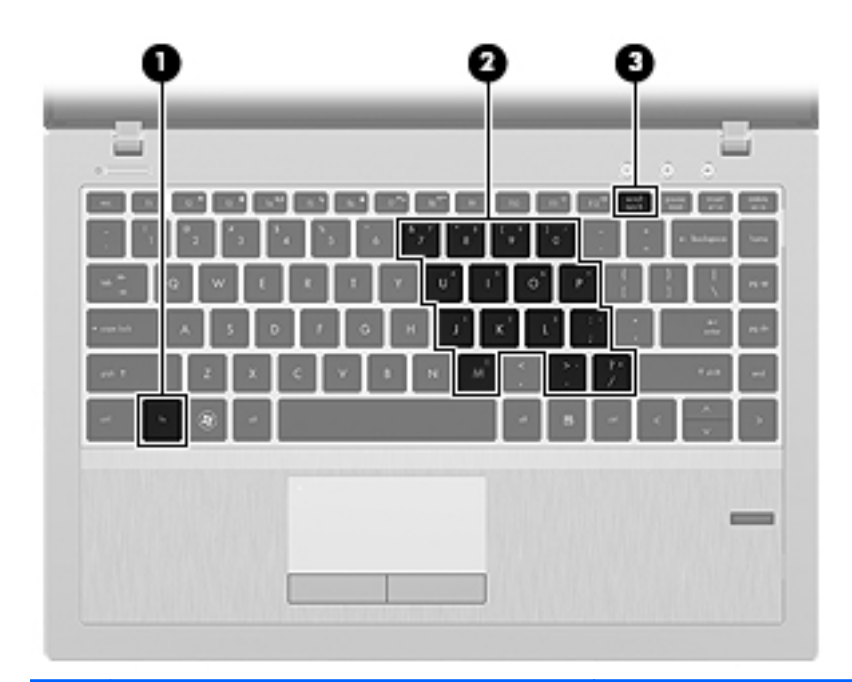

**Komponenta Opis**

**(1)** Tipka fn Če jo pritisnete v kombinaciji s tipko num lk, vklopi in izklopi vdelano številsko tipkovnico.

> **OPOMBA:** Vdelana številska tipkovnica ne bo delovala, če imate v računalnik hkrati priklopljeno zunanjo tipkovnico ali številsko tipkovnico.

<span id="page-29-0"></span>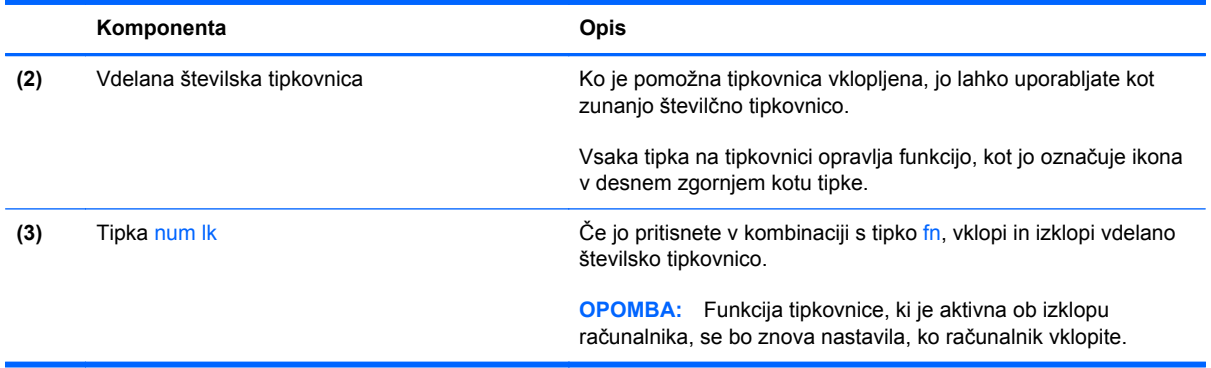

#### **Vklapljanje in izklapljanje vdelane številske tipkovnice**

Za vklop vdelane številske tipkovnice pritisnite fn + num lk. Za izklop tipkovnice znova pritisnite fn + num lk.

**CPOMBA:** Vdelana številska tipkovnica je izklopljena, če imate v računalnik hkrati priklopljeno zunanjo tipkovnico ali številsko tipkovnico.

#### **Preklapljanje funkcij tipk na vdelani številski tipkovnici**

Funkcije tipk na vdelani številski tipkovnici lahko začasno preklapljate med funkcijami standardne tipkovnice in njihovimi tipkovničnimi funkcijami:

- Če želite uporabiti krmarjenje tipkovnice, medtem ko je tipkovnica izklopljena, med pritiskom tipke tipkovnice pritisnite in pridržite tipko fn.
- Če želite uporabiti standardne funkcije tipke tipkovnice, medtem ko je tipkovnica vklopljena:
	- Za tipkanje z malimi tiskanimi črkami pridržite tipko fn.
	- ∘ Za tipkanje z velikimi tiskanimi črkami pridržite fn + shift.

#### **Uporaba dodatne zunanje številske tipkovnice**

Tipke na večini zunanjih številskih tipkovnic imajo različno funkcijo glede na to, ali je vklopljen način Num Lock ali ne. (Privzeto je način num lock izklopljen.) Na primer:

- Ko je vklopljen način num lock, večina tipk služi za vnos številk.
- Ko je izklopljen, večina tipk deluje kot puščične in druge smerne tipke.

Ko je na zunanji številski tipkovnici vklopljen način num lock, sveti lučka num lock na računalniku. Ko je na zunanji številski tipkovnici izklopljen način num lock, lučka num lock na računalniku ugasne.

Če želite način num lock vklopiti ali izklopiti na zunanji številski tipkovnici, medtem ko delate:

**▲** Pritisnite tipko num lk na zunanji tipkovnici in ne na računalniku.

## **Uporaba kazalnih naprav**

**OPOMBA:** Poleg kazalnih naprav, ki so priložene računalniku, lahko uporabite tudi zunanjo miško USB (kupljeno posebej), ki jo priključite v ena od vrat USB na računalniku.

### <span id="page-30-0"></span>**Nastavitev možnosti kazalne naprave**

Za prilagajanje nastavitev kazalne naprave uporabite možnost Lastnosti miške v programu Windows. Nastavite lahko konfiguracijo tipk, hitrost klikanja in možnosti kazalca.

Do možnosti Lastnosti miške dostopate tako:

● Izberite **Start > Naprave in tiskalniki**. Nato z desno tipko miške kliknite napravo, ki predstavlja vaš računalnik, in izberite **Nastavitve miške**.

#### **Uporaba kazalne palice**

Pritisnite kazalno palico v smeri, v kateri želite premakniti kazalec na zaslonu. Levi in desni gumb kazalne palice uporabljajte na enak način kot levi in desni gumb zunanje miške.

### **Uporaba sledilne ploščice**

Kazalec premikate tako, da s prstom drsite po sledilni ploščici v smeri, v katero želite premakniti kazalec. Uporabite levi in desni gumb sledilne ploščice, kot bi uporabljali gumba na zunanji miški.

#### **Vklop in izklop sledilne ploščice**

Če želite izklopiti ali vklopiti sledilno ploščico, se dvakrat hitro dotaknite gumba za vklop/izklop sledilne ploščice.

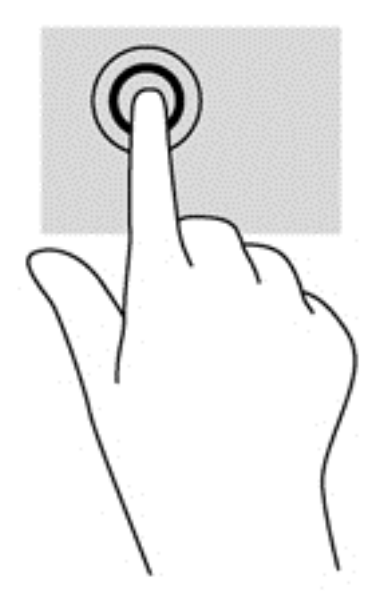

Lučka sledilne ploščice sveti in ikone na zaslonu označujejo stanje sledilne ploščice. Naslednja tabela prikazuje in opisuje ikone sledilne ploščice.

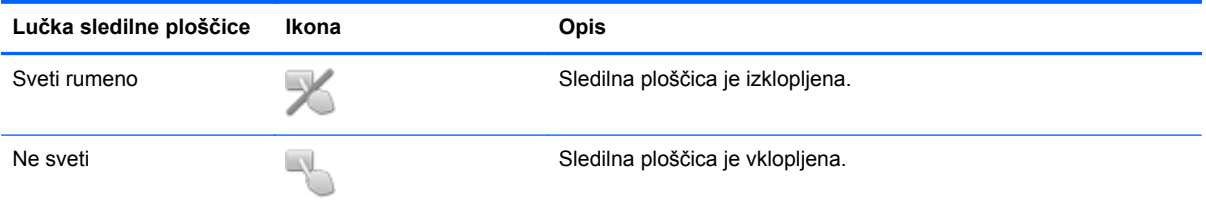

#### <span id="page-31-0"></span>**Pomikanje**

Kazalec premikate tako, da s prstom drsite po sledilni ploščici v smeri, v katero želite premakniti kazalec.

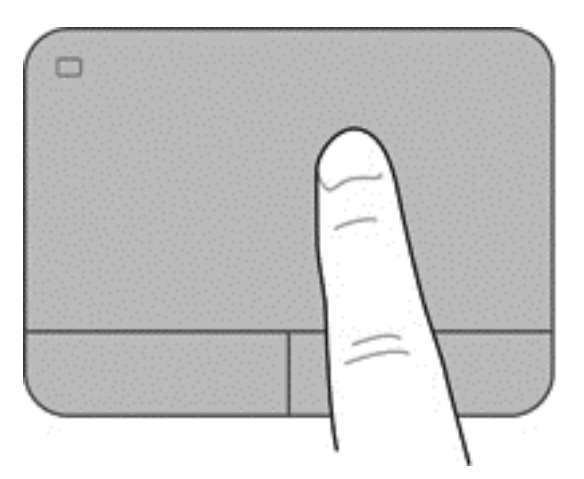

#### **Izbiranje**

Levi in desni gumb sledilne ploščice uporabljajte tako kot tipke zunanje miške.

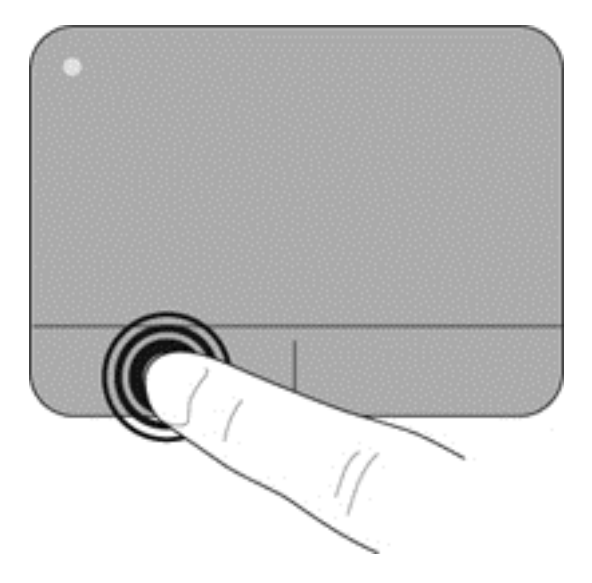

#### **Uporaba gibov sledilne ploščice**

Sledilna ploščica podpira številne gibe. Za uporabo gibov sledilne ploščice postavite istočasno dva prsta na sledilno ploščico.

**OPOMBA:** Gibov na sledilni ploščici ne podpirajo vsi programi.

Ogled predstavitve giba:

- **1.** Kliknite ikono **Pokaži skrite ikone** v območju za obvestila na desni strani opravilne vrstice.
- **2.** Kliknite ikono **Kazalna naprava Synaptics (a)**, nato pa kliknite možnost **Lastnosti kazalne naprave**.
- <span id="page-32-0"></span>**3.** Kliknite zavihek **Nastavitve naprave**, izberite napravo v oknu, ki je prikazano, nato pa kliknite **Nastavitve**.
- **4.** Izberite gib, da vklopite predstavitev.

Vklop in izklop gibov:

- **1.** Kliknite ikono **Pokaži skrite ikone** v območju za obvestila na desni strani opravilne vrstice.
- **2.** Kliknite ikono **Kazalna naprava Synaptics (0)**, nato pa kliknite možnost **Lastnosti kazalne naprave**.
- **3.** Kliknite zavihek **Nastavitve naprave**, izberite napravo v oknu, ki je prikazano, nato pa kliknite **Nastavitve**.
- **4.** Označite potrditveno polje zraven giba, ki ga želite vklopiti ali izklopiti.
- **5.** Kliknite **Uporabi** in nato **V redu**.

#### **Pomikanje**

Pomikanje je uporabno, če se želite premikati po strani ali sliki navzgor, navzdol ali vstran. Za pomikanje postavite dva prsta, ki naj bosta malo narazen, na sledilno ploščico, nato ju potegnite čez sledilno ploščico v gibanju navzgor, navzdol, levo ali desno.

**OPOMBA:** Hitrost pomikanja je odvisna od hitrosti prstov.

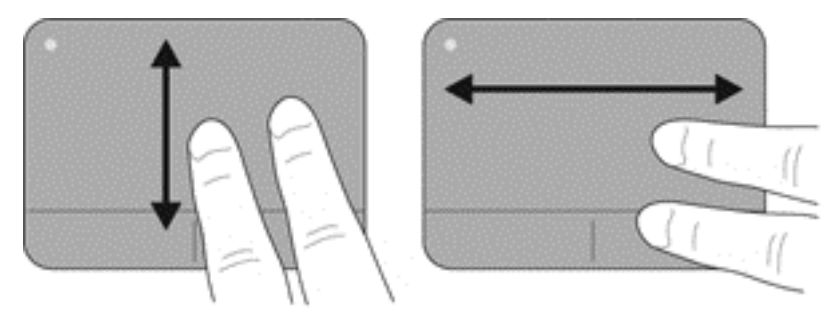

#### **Ščipanje/povečanje**

Ščipanje omogoča povečavo in pomanjšavo slik ali besedila.

- Če želite povečati element, na sledilni ploščici držite dva prsta skupaj in ju nato razmaknite.
- Če želite pomanjšati element, na sledilni ploščici držite dva prsta narazen in ju nato povlecite skupaj.

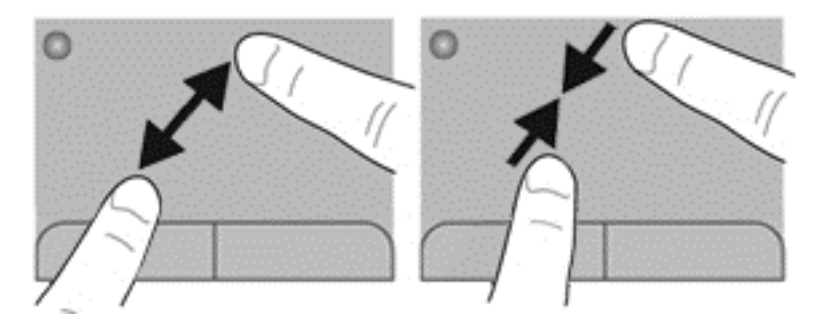

# <span id="page-33-0"></span>**5 Večpredstavnost**

V računalniku so lahko naslednje večpredstavnostne komponente:

- Vgrajen(i) zvočnik(i)
- Vgrajen(i) mikrofon(i)
- Vgrajena spletna kamera
- Prednameščena večpredstavnostna programska oprema
- **•** Gumbi ali tipke za večpredstavnost

## **Uporaba krmilnikov za predstavnost**

Glede na model računalnika so lahko na voljo naslednji gumbi za upravljanje medijev, ki omogočajo, da predvajate, zaustavite ali prevrtite naprej ali nazaj medijsko datoteko:

- Gumbi za predstavnost
- Bližnjične tipke za predstavnost (določene tipke, ki jih pritisnete hkrati s tipko fn)
- Gumbi za večpredstavnost

## **Zvok**

V svojem računalniku HP lahko predvajate glasbene CD-je, prenašate in poslušate glasbo, pretakate zvočne vsebine s spleta (vključno z radiem), snemate zvok ali pa ustvarite večpredstavnostno vsebino z mešanjem zvoka in videa. Za še večji užitek ob poslušanju priključite zunanje zvočne naprave, kot so zvočniki ali slušalke.

### **Priključitev zvočnikov**

Priključite lahko žične zvočnike prek vrat USB (ali priključka za izhod zvoka) na računalniku ali združitveni postaji.

Če želite v računalnik priključiti brezžične zvočnike, sledite navodilom proizvajalca naprave. Pred priključitvijo zvočnih naprav prilagodite glasnost.

### <span id="page-34-0"></span>**Nastavitev glasnosti**

Glede na model računalnika lahko glasnost zvoka nastavite z naslednjimi tipkami:

- Gumbi za glasnost
- Bližnjične tipke za glasnost (določene tipke, ki jih pritisnete hkrati s tipko fn)
- Tipke za glasnost

**OPOZORILO!** Preden si nataknete slušalke, ušesne slušalke ali slušalke z mikrofonom, nastavite glasnost, da zmanjšate tveganje poškodb. Za dodatne varnostne informacije glejte *Upravna, varnostna in okoljska obvestila*. Za dostop do uporabniških vodnikov izberite **Start > Pomoč in podpora > Uporabniški vodniki**.

**CPOMBA:** Glasnost lahko nastavite tudi prek operacijskega sistema in nekaterih programov.

**PA OPOMBA:** Za informacije o krmilnikih za glasnost na vašem računalniku glejte [Spoznavanje](#page-13-0) rač[unalnika na strani 4.](#page-13-0)

### **Priključitev slušalk in mikrofonov**

Žične slušalke ali ušesne slušalke lahko priključite na priključek za izhod zvoka (slušalke)/vhod zvoka (mikrofon) na računalniku. Na trgu je veliko različnih slušalk z integriranimi mikrofoni.

Če želite priključiti brezžične slušalke ali ušesne slušalke, sledite navodilom proizvajalca naprave.

## **Preverjanje zvočnih funkcij v računalniku**

**CPOMBA:** Za najboljše snemalne rezultate govorite neposredno v mikrofon in snemajte zvok v okolju, kjer ni hrupa v ozadju.

Če želite preveriti zvočne funkcije v računalniku, storite tole:

- **1.** Izberite **Start > Nadzorna plošča > Strojna oprema in zvok > Zvok**.
- **2.** Ko se odpre okno Zvok, kliknite zavihek **Zvoki**. V razdelku **Programski dogodki** izberite kateri koli zvočni dogodek, kot je pisk ali alarm, in kliknite gumb **Preizkusi**.

Skozi zvočnike ali priključene slušalke bi morali slišati zvok.

Če želite preveriti funkcije snemanja v računalniku, storite tole:

- **1.** Izberite **Start > Vsi programi > Pripomočki > Snemalnik zvoka**.
- **2.** Kliknite **Začni snemanje** in spregovorite nekaj besed v mikrofon. Shranite datoteko na namizje.
- **3.** Odprite program za predvajanje večpredstavnosti in predvajajte zvok.

Potrditev ali spreminjanje zvočnih nastavitev v računalniku:

**▲** Izberite **Start > Nadzorna plošča > Avdio**.

**A OPOZORILO!** Preden si nataknete slušalke, ušesne slušalke ali slušalke z mikrofonom, zmanjšajte glasnost, da zmanjšate tveganje poškodb. Za dodatne varnostne informacije glejte *Upravna, varnostna in okoljska obvestila*.

# <span id="page-35-0"></span>**Spletna kamera (samo nekateri modeli)**

Nekateri računalniki imajo vgrajeno spletno kamero. Nameščena programska oprema omogoča, da s spletno kamero posnamete fotografijo ali videoposnetek. Fotografijo ali videoposnetek si lahko ogledate ali jo shranite.

Programska oprema za spletno kamero omogoča eksperimentiranje z naslednjimi funkcijami:

- Zajemanje in skupna raba video posnetkov
- Pretok videa s programsko opremo za neposredno sporočanje
- Zajemanje mirujočih slik

## **Video**

HP-jev računalnik je zmogljiva video naprava, ki vam omogoča ogled pretočnih videoposnetkov iz priljubljenih spletišč in prenos videoposnetkov in filmov za ogled na vašem računalniku, ne da bi morali vzpostavljati povezavo z omrežjem.

Za večji užitek ob gledanju priključite zunanji monitor, projektor ali televizor v ena od vrat za video na računalniku.

Računalnik ima lahko eno ali več vrat za zunanjo video napravo:

- **VGA**
- **DisplayPort**

**POMEMBNO:** Zunanja naprava mora biti priključena v prava vrata na računalniku in s pravim kablom. Če imate vprašanja, glejte navodila proizvajalca naprave.

**PY OPOMBA:** Za informacije o videovratih na vašem računalniku glejte [Spoznavanje ra](#page-13-0)čunalnika [na strani 4.](#page-13-0)

### **VGA**

Prek vrat za zunanji monitor (vrat VGA) lahko na računalnik priključite zunanjo napravo za prikazovanje VGA, kot sta zunanji monitor VGA ali projektor VGA.
**▲** Napravo za prikazovanje VGA priključite tako, da priključite njen kabel na vrata za zunanji monitor.

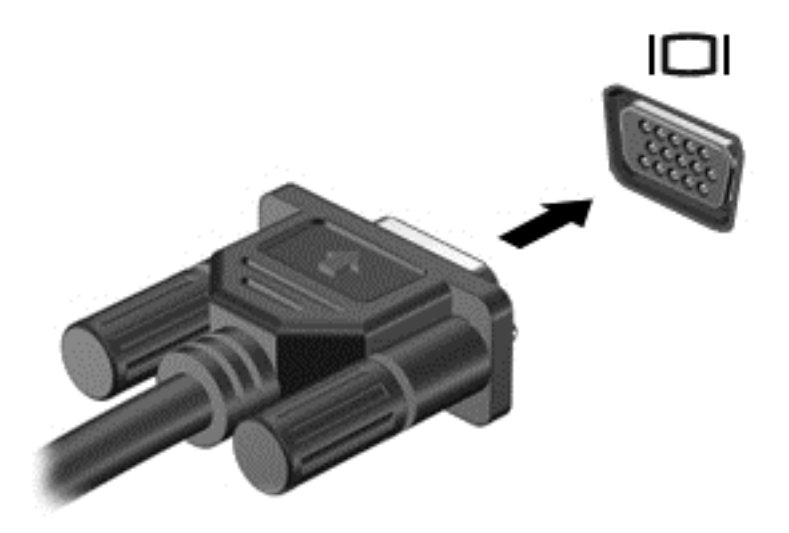

## **DisplayPort**

Vrata DisplayPort se uporabljajo za priključitev računalnika na dodatne video ali zvočne naprave, npr. televizor z visoko ločljivostjo ali druge združljive digitalne ali zvočne komponente. Vrata DisplayPort so zmogljivejša od vrat za zunanji monitor VGA in zagotavljajo boljšo digitalno povezavo.

**POPOMBA:** Za prenos video in/ali zvočnih signalov prek vrat DisplayPort potrebujete kabel DisplayPort (naprodaj posebej).

**PY OPOMBA:** Na vrata DisplayPort na računalniku lahko priključite eno napravo DisplayPort. Informacije, prikazane na računalniškem zaslonu, se lahko hkrati prikažejo na napravi DisplayPort.

Video ali zvočno napravo priključite na vrata DisplayPort na naslednji način:

**1.** Priključite en konec kabla DisplayPort na vrata DisplayPort na računalniku.

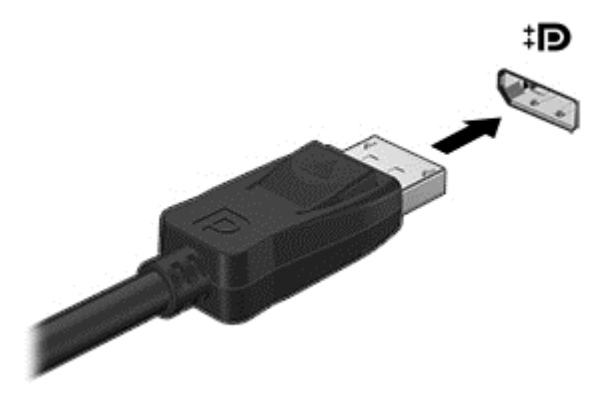

**2.** Drugi konec kabla priključite na videonapravo in za dodatne informacije glejte navodila proizvajalca naprave.

**OPOMBA:** Če želite odstraniti kabel naprave, pritisnite zaklep priključka, da ga odstranite iz računalnika.

# **6 Upravljanje porabe**

**OPOMBA:** Računalnik ima lahko gumb ali stikalo za napajanje. Izraz *gumb za napajanje* se v tem priročniku uporablja za vse vrste krmilnikov za napajanje.

## **Zaustavitev računalnika**

**POZOR:** Neshranjeni podatki bodo pri zaustavitvi računalnika izgubljeni.

Ukaz za zaustavitev računalnika zapre vse odprte programe, vključno z operacijskim sistemom, nato pa izklopi zaslon in računalnik.

Računalnik izklopite v naslednjih primerih:

- Če morate zamenjati baterijo ali dostopati do komponent v računalniku.
- Ko povezujete zunanjo strojno opremo, ki se ne poveže na vrata USB (Universal Serial Bus).
- Če računalnika dalj časa ne boste uporabljali in ga boste izključili iz električnega napajanja.

Čeprav lahko zaustavite računalnik z gumbom za napajanje, vam priporočamo, da uporabite ukaz za zaustavitev sistema Windows:

**POPOMBA:** Če je računalnik v stanju spanja ali mirovanja, morate to stanje prekiniti, da lahko računalnik zaustavite.

- **1.** Shranite svoje delo in zaprite vse odprte programe.
- **2.** Izberite **Start > Zaustavitev sistema**.

Če se računalnik ne odziva in ne morete uporabiti zgoraj omenjenih postopkov za zaustavitev, poskusite uporabiti naslednje postopke za zaustavitev v sili v navedenem vrstnem redu:

- Pritisnite ctrl + alt + delete. Kliknite ikono **Napajanje** in nato **Zaustavitev sistema**.
- Pritisnite gumb za napajanje in ga pridržite vsaj 5 sekund.
- Računalnik izklopite iz zunanjega napajanja.
- Pri modelih z akumulatorjem, ki ga lahko zamenja uporabnik, odstranite akumulator.

## **Osvežitev vsebine programske opreme s tehnologijo Intel Smart Connect Technology**

Kadar je računalnik v stanju spanja, tehnologija Intel® Smart Connect občasno povzroči izhod iz stanja spanja. Če je na voljo omrežna povezava, Smart Connect posodobi odprte programe, kot so mape s prejetimi e-poštnimi sporočili, spletna mesta družabnih omrežij in novičarske strani, nato pa vrne računalnik v stanje spanja. Smart Connect tudi sinhronizira vsebino, ki ste jo ustvarili brez vzpostavljene povezave, kot so e-poštna sporočila. Ko računalnik preklopi iz stanja spanja, imate takojšen dostop do posodobljenih informacij.

Če želite omogočiti to funkcijo ali ročno prilagoditi nastavitve, vnesite smart, nato pa izberite Intel(R) Smart Connect Technology.

## **Nastavljanje možnosti porabe energije**

## **Uporaba stanj za varčevanje z energijo**

Način spanja je tovarniško omogočen.

Ko preklopite v stanje spanja, začne utripati lučka za napajanje, zaslon pa se izklopi. Vaše delo se shrani v pomnilnik.

- **POZOR:** Da preprečite morebitno poslabšanje kakovosti zvoka in videa, izgubo predvajanja zvoka in videa ali izgubo podatkov, ne preklopite v stanje spanja, medtem ko računalnik bere disk ali zunanjo pomnilniško kartico oziroma zapisuje nanju.
- **CPOMBA:** Medtem ko je računalnik v stanju spanja, ni mogoče vzpostaviti nobene vrste omrežne povezave ali izvajati računalniških funkcij.

### **Preklop v stanje spanja in iz njega**

Ko je računalnik vklopljen, lahko v stanje spanja preklopite na te načine:

- Kratko pritisnite gumb za napajanje.
- Zaprite zaslon.
- Izberite **Start**, kliknite puščico zraven gumba za zaustavitev in kliknite **Spanje**.

Izhod iz stanja spanja

- Kratko pritisnite gumb za napajanje.
- $\bullet$  Če je zaslon zaprt, ga odprite.
- **•** Pritisnite tipko na tipkovnici.
- Tapnite sledilno ploščico ali podrsnite po njej.

Ko se računalnik vrne iz spanja, zasvetijo lučke za vklop in na zaslonu se prikaže delo na tistem mestu, kjer ste z njim prenehali.

**OPOMBA:** Če ste pri bujenju računalnika nastavili geslo, morate vnesti geslo za sistem Windows, preden se delo vrne na zaslon.

### <span id="page-39-0"></span>**Preklop v stanje mirovanja in iz njega**

Sistem je privzeto nastavljen, da preklopi v stanje mirovanja po obdobju nedelovanja, ko se računalnik napaja iz akumulatorja, ko je priključen na zunanji vir napajanja ali ko akumulator doseže stopnjo kritičnega stanja.

Nastavitve porabe in časovnih omejitev lahko spremenite na nadzorni plošči sistema Windows.

Preklop v stanje mirovanja

**▲** Izberite **Start**, kliknite puščico poleg gumba za zaustavitev in kliknite **Mirovanje**.

Preklop iz stanja mirovanja:

**▲** Kratko pritisnite gumb za napajanje.

Lučke za vklop začnejo svetiti in vaše delo se vrne na zaslon na tistem mestu, kjer ste končali.

**OPOMBA:** Če ste nastavili vnos gesla ob bujenju računalnika, morate vnesti svoje geslo za Windows, da se delo vrne na zaslon.

#### **Uporaba merilnika porabe in nastavitve porabe energije**

Merilnik napajanja je v območju za obvestila na skrajni desni strani opravilne vrstice. Merilnik porabe omogoča hiter dostop do nastavitev napajanja in preverjanje napolnjenosti akumulatorja.

- Za prikaz odstotka preostale zmogljivosti akumulatorja in trenutnega načrta porabe pomaknite kazalec nad ikono merilnika akumulatorja.
- Za možnosti porabe energije ali za zamenjavo načrta porabe kliknite ikono merilnika porabe in izberite element s seznama.

Različne ikone merilnika porabe prikazujejo, ali računalnik deluje na akumulator ali zunanje napajanje. Ikona prav tako prikazuje sporočilo, če je akumulator dosegel nizko ali kritično stanje.

#### **Nastavitev zaščite z geslom pri bujenju**

Če želite nastaviti, da računalnik zahteva geslo, ko se zapre način spanja ali mirovanja, sledite naslednjim korakom:

- **1.** Izberite **Start > Nadzorna plošča > Sistem in varnost > Možnosti porabe energije**.
- **2.** V levem podoknu kliknite **Ob bujenju zahtevaj geslo**.
- **3.** Kliknite **Spremenite nastavitve, ki trenutno niso na voljo**.
- **4.** Kliknite **Zahtevaj geslo (priporočeno)**.

**CPOMBA:** Če želite ustvariti geslo za uporabniški račun ali spremeniti svoje trenutno geslo, kliknite **Ustvarjanje ali spreminjanje gesla za uporabniški račun** in sledite navodilom na zaslonu. Če ne želite ustvariti ali spremeniti gesla uporabniškega računa, pojdite na korak 5.

**5.** Kliknite **Shrani spremembe**.

## **Uporaba napajanja iz akumulatorja**

**OPOZORILO!** Morebitne varnostne težave lahko zmanjšate tako, da s tem računalnikom uporabljate samo akumulator, ki ste ga dobili z računalnikom, nadomestni HP-jev akumulator ali združljiv HP-jev akumulator, ki ste ga kupili posebej.

Ko računalnik ni priključen na zunanje napajanje, deluje na energijo iz akumulatorja. Življenjska doba akumulatorja računalnika se lahko razlikuje glede na nastavitve za upravljanje porabe, uporabljene programe, svetlost zaslona, zunanje naprave, povezane z računalnikom, in druge dejavnike. Če je akumulator v računalniku, medtem ko je ta priključen na napajanje iz omrežja, se akumulator polni, hkrati pa je s tem zaščiteno vaše delo, če bi prišlo do izpada napajanja. Če ima računalnik napolnjen akumulator in deluje na zunanje napajanje, bo preklopil na napajanje iz akumulatorja, ko napajalnik odklopite iz računalnika ali ko pride do izpada električne energije.

**OPOMBA:** Ko izklopite omrežno napajanje, se svetlost zaslona samodejno zmanjša, da se ohranja življenjska doba akumulatorja.

### **Iskanje dodatnih informacij o akumulatorju**

Pomoč in podpora zagotavlja naslednja orodja in informacije o akumulatorju:

- orodje za pregled akumulatorja za testiranje delovanja akumulatorja;
- podatke o umerjanju, upravljanju porabe ter pravilni negi in shranjevanju za podaljšanje življenjske dobe akumulatorja;
- podatke o vrstah akumulatorjev, specifikacijah, življenjskih ciklih in kapaciteti.

Za dostop do podatkov o akumulatorju:

**▲** Izberite **Start > Pomoč in podpora > Učenje > Načrti porabe Pogosto zastavljena vprašanja**.

### **Uporaba funkcije Preverjanje akumulatorja**

Možnost Pomoč in podpora zagotavlja informacije o stanju akumulatorja, nameščenega v računalniku.

Za zagon funkcije Preverjanje akumulatorja:

**1.** Priključite napajalnik na računalnik.

**OPOMBA:** Če želite, da bo orodje za preverjanje akumulatorja delovalo pravilno, mora biti računalnik priključen na zunanje napajanje.

- **2.** Izberite **Start > Pomoč in podpora > Odpravljanje težav > Napajanje, temperatura in mehanske težave**.
- **3.** Kliknite zavihek **Napajanje**, nato kliknite **Preverjanje akumulatorja**.

Preverjanje akumulatorja pregleda akumulator in njegove celice in preveri, ali pravilno delujejo, na koncu pa izdela poročilo o rezultatih pregleda.

#### **Prikaz preostale napolnjenosti akumulatorja**

**▲** Premaknite kazalec preko merilnika napajanja v območju za obvestila na skrajni desni strani opravilne vrstice namizja Windows.

#### **Maksimiranje časa praznjenja akumulatorja**

Čas praznjenja akumulatorja se razlikuje glede na funkcije, ki jih uporabljate, ko se računalnik napaja iz akumulatorja. Najdaljši čas praznjenja se postopoma krajša zaradi naravnega zmanjševanja kapacitete akumulatorja.

Nasveti za podaljšanje delovanja akumulatorja:

- Zmanjšajte svetlost zaslona.
- Če računalnik vsebuje akumulator, ki ga lahko zamenja uporabnik, ga odstranite iz računalnika, kadar ga ne uporabljate ali polnite.
- Akumulator, ki ga lahko zamenja uporabnik, hranite v hladnem in suhem prostoru.
- V možnostih porabe izberite nastavitev **Varčevanje porabe**.

### **Upravljanje stopenj praznega akumulatorja**

Podatki v tem odseku opisujejo opozorila in prednastavljene odzive sistema. Nekatera opozorila o praznem akumulatorju in odzive sistema lahko spremenite v Možnostih porabe energije. Nastavitve s pomočjo »Možnosti porabe energije« ne veljajo za lučke.

#### **Prepoznavanje stopenj praznega akumulatorja**

Ko akumulator, ki je edini napajalni vir računalnika, doseže nizko ali kritično stopnjo napolnjenosti, se zgodi naslednje:

● Lučka akumulatorja (samo izbrani modeli) kaže nizko ali kritično stopnjo napolnjenosti.

– ali –

Ikona merilnika porabe v območju za obvestila prikaže obvestilo o nizkem ali kritičnem stanju napolnjenosti.

**COPOMBA:** Za dodatne informacije o merilniku porabe glejte [Uporaba merilnika porabe in](#page-39-0) [nastavitve porabe energije na strani 30](#page-39-0).

Če je računalnik vklopljen ali v stanju spanja, računalnik za kratek čas ostane v stanju spanja, nato pa se zaustavi in izgubi vse neshranjene podatke.

#### **Reševanje stanja praznega akumulatorja**

#### **Reševanje stanja praznega akumulatorja, ko je na voljo zunanji vir napajanja**

- **▲** Povežite eno od naslednjih naprav:
	- **Napajalnik**
	- Dodatna združitvena ali razširitvena naprava
	- Dodatni napajalnik, ki je pri HP-ju na voljo kot dodatna oprema

#### **Reševanje stanja praznega akumulatorja, kadar vir napajanja ni na voljo**

Če želite rešiti skoraj prazen akumulator, vendar vira napajanja ni na voljo, shranite svoje delo in zaustavite računalnik.

## <span id="page-42-0"></span>**Vstavljanje ali odstranjevanje akumulatorja**

#### **Vstavljanje akumulatorja**

Akumulator vstavite tako:

- **1.** Vstavite akumulator v ležišče za akumulator, jezičke na akumulatorju poravnajte **(1)** z utori na računalniku in potisnite akumulator navzdol, da se zaskoči.
- **2.** Potisnite zaklep za sprostitev akumulatorja **(2)**, da se akumulator zaskoči v pravilen položaj.

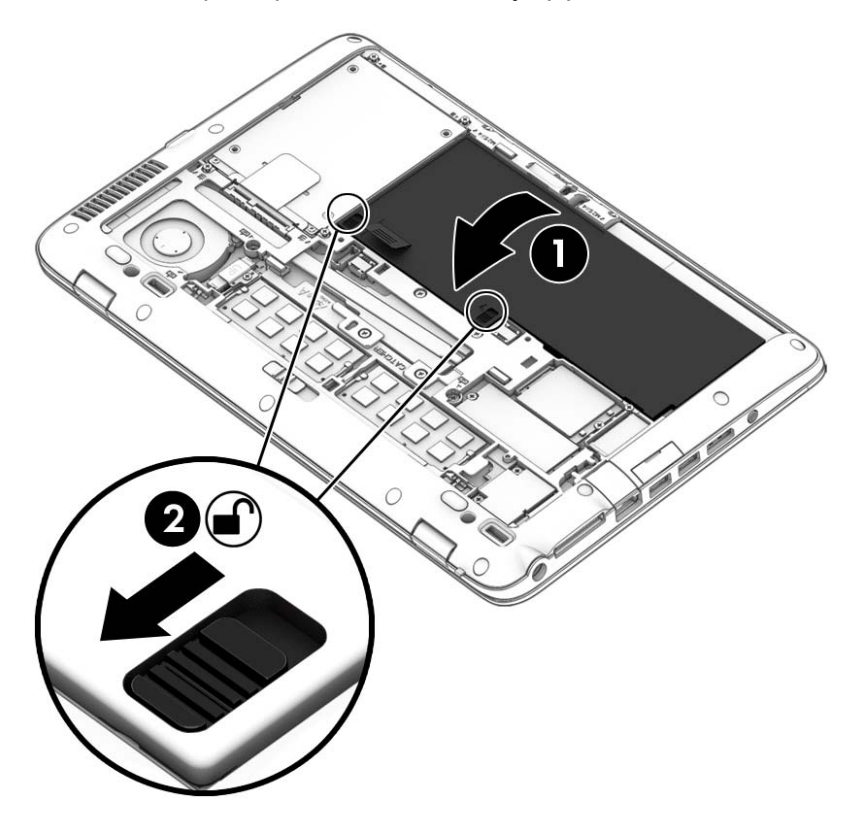

#### **Odstranjevanje akumulatorja**

Akumulator odstranite tako:

- **POZOR:** Odstranjevanje akumulatorja, ki je edini vir napajanja za računalnik, lahko povzroči izgubo podatkov. Preden odstranite akumulator, svoje delo vedno shranite in zaustavite računalnik z operacijskim sistemom Windows, da preprečite izgubo podatkov.
	- **1.** Odstranite vrata za dostop do notranjosti. Glejte [Odstranjevanje ali nameš](#page-52-0)čanje vrat za dostop [do notranjosti na strani 43](#page-52-0).

**2.** Zaklepa za sprostitev akumulatorja potisnite v odklenjen položaj **(1)**. Pod zaklepoma boste lahko videli rdeč del. S pomočjo platnenega jezička dvignite akumulator **(2)**, nato pa ga povlecite **(3)** iz ohišja.

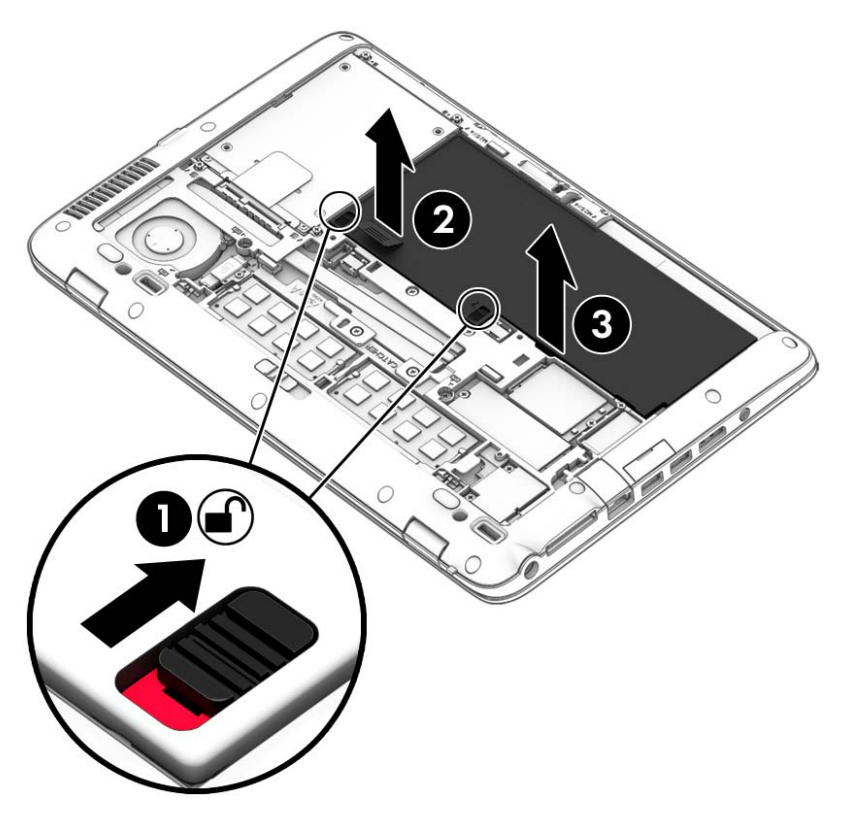

### **Ohranjanje zmogljivosti akumulatorja**

- V Možnostih porabe na nadzorni plošči Windows izberite nastavitve nizke porabe energije.
- Izključite povezave brezžičnega in lokalnega omrežja (LAN) in izklopite modemske aplikacije, če jih ne uporabljate.
- Izključite zunanje pomnilniške kartice, ki niso priključene na zunanji vir napajanja, če jih ne uporabljate.
- Ustavite, onemogočite ali odstranite vse zunanje pomnilniške kartice, ki je ne uporabljate.
- Zmanjšajte svetlost zaslona.
- Ko prekinete delo, preklopite v stanje spanja ali izklopite računalnik.

### **Shranjevanje akumulatorja, ki ga lahko zamenja uporabnik**

**POZOR:** Če želite zmanjšati možnosti okvare akumulatorja, ga ne smete dolgotrajno izpostavljati visoki temperaturi.

Če računalnika ne boste uporabljali več kot 2 tedna in ga boste izklopili iz električnega napajanja, akumulator, ki ga lahko zamenja uporabnik, odstranite in ga shranite posebej.

Da podaljšate življenjsko dobo shranjenega akumulatorja, ga hranite v hladnem in suhem prostoru.

**OPOMBA:** Shranjeni akumulator morate preveriti vsakih 6 mesecev. Če je napolnjen manj kot 50odstotno, ga napolnite, preden ga znova shranite.

Preden začnete uporabljati akumulator, ki je bil shranjen več kot en mesec, ga umerite.

### **Odlaganje akumulatorja, ki ga lahko zamenja uporabnik**

**OPOZORILO!** Če želite zmanjšati možnost požara ali opeklin, ne razstavljajte, ne stiskajte in ne luknjajte akumulatorja, ne krajšajte zunanjih kontaktov, akumulatorja ne zavrzite v ogenj ali vodo.

Za informacije o odlaganju akumulatorja glejte *Upravna, varnostna in okoljevarstvena obvestila*. Za dostop do uporabniških vodnikov izberite **Start > Pomoč in podpora > Uporabniški vodniki**. Do informacij o akumulatorju dostopate tako, da izberete **Start > Pomoč in podpora > Učenje > Načrti porabe energije: Pogosto zastavljena vprašanja**.

#### **Zamenjava akumulatorja, ki ga lahko zamenja uporabnik**

Funkcija Preverjanje akumulatorja vas obvesti, da morate zamenjati akumulator, ko se notranja celica ne polni več pravilno ali ko se zmogljivost akumulatorja zmanjša. Če za akumulator velja HP-jeva garancija, je navodilom priložen ID garancije. Sporočilo vas usmeri na HP-jevo spletno mesto z več informacijami o naročanju nadomestnega akumulatorja.

## **Uporaba zunanjega napajanja iz omrežja**

**OPOZORILO!** Ne polnite akumulatorja računalnika, ko ste na letalu.

**OPOZORILO!** Z računalnikom uporabljajte samo priloženi napajalnik, nadomestni napajalnik, ki ga priskrbi HP, ali združljivi napajalnik, kupljen pri HP-ju, saj tako preprečite morebitna varnostna tveganja.

**OPOMBA:** Za informacije o priključevanju na zunanje napajanje glejte brošuro *Navodila za nastavitev*, ki je priložena v škatli z računalnikom.

Zunanje napajanje z izmeničnim tokom poteka prek napajalnika ali dodatne združitvene ali razširitvene naprave.

Računalnik priključite na zunanji napajalnik v naslednjih primerih:

- če polnite ali umerjate akumulator;
- če nameščate ali spreminjate sistemsko programsko opremo;
- če zapisujete informacije na CD, DVD ali BD (samo nekateri modeli);
- če je zagnan program za defragmentiranje diska;
- če izvajate varnostno kopiranje ali obnovitev.

Ko priključite računalnik na zunanji napajalnik, se zgodi naslednje:

- se začne polniti akumulator;
- če je računalnik vklopljen, se spremeni prikaz ikone merilnika napajanja v območju za obvestila.

Ko odklopite zunanji napajalnik, se zgodi naslednje:

- Računalnik preklopi na napajanje iz akumulatorja.
- Svetlost zaslona se samodejno zmanjša, da se ohranja življenjska doba akumulatorja.

### **Preskušanje napajalnika**

Preizkusite napajalnik, če računalnik, ko je priključen na napajalnik, kaže katerega od naslednjih simptomov:

- Računalnik se ne vklopi.
- Zaslon se ne vklopi.
- **•** Lučke za vklop ne svetijo.

Kako preizkusiti napajalnik:

**OPOMBA:** Naslednja navodila veljajo za računalnike z akumulatorjem, ki ga lahko zamenja uporabnik.

- **1.** Izklopite računalnik.
- **2.** Odstranite akumulator iz računalnika.
- **3.** Priključite napajalnik na računalnik in ga nato priključite na električno vtičnico.
- **4.** Vklopite računalnik.
	- Če lučke napajanja *zasvetijo*, napajalnik deluje pravilno.
	- Če lučke napajanja *ne zasvetijo*, napajalnik ne deluje in ga je treba zamenjati.

Če želite informacije o nakupu nadomestnega napajalnika, se obrnite na podporo.

# **7 Zunanje kartice in naprave**

## **Uporaba bralnikov pomnilniških kartic**

Dodatne pomnilniške kartice omogočajo varno shranjevanje podatkov in priročno souporabo podatkov. Te kartice se pogosto uporabljajo z digitalnimi fotoaparati in dlančniki, opremljenimi z nosilci podatkov, kot tudi z drugimi računalniki.

Če si želite ogledati vrste digitalnih kartic, ki jih podpira računalnik, glejte poglavje [Spoznavanje](#page-13-0) rač[unalnika na strani 4.](#page-13-0)

## **Vstavljanje pomnilniške kartice**

- **POZOR:** Da preprečite poškodbe na priključkih pomnilniške kartice, pri vstavljanju kartice uporabite čim manj sile.
	- **1.** Kartico držite tako, da je nalepka obrnjena navzgor, priključek pa proti računalniku.
	- **2.** Vstavite kartico v bralnik pomnilniških kartic, nato pa jo potisnite tako, da se trdno zaskoči.

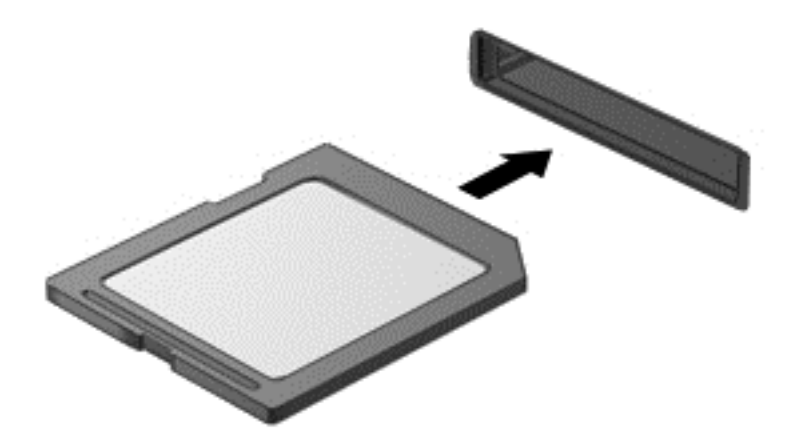

Ko računalnik zazna pomnilniško kartico, boste zaslišali zvok in prikazal se bo meni z možnostmi.

## **Odstranjevanje digitalne kartice**

- **POZOR:** Da preprečite izgubo podatkov ali neodzivnost sistema, uporabite naslednji postopek, da varno odstranite digitalno kartico.
	- **1.** Shranite podatke in zaprite vse programe, povezane z digitalno kartico.
	- **2.** Kliknite ikono za odstranjevanje strojne opreme v območju za obvestila na skrajni desni strani opravilne vrstice namizja Windows. Nato sledite navodilom na zaslonu.
	- **3.** Pritisnite kartico **(1)** in jo odstranite iz reže **(2)**.

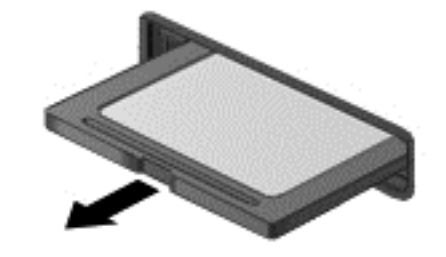

**OPOMBA:** Če kartica ne izskoči, jo izvlecite iz reže.

## **Uporaba pametnih kartic**

**PY OPOMBA:** Izraz pametna kartica se v tem poglavju uporablja tako za pametne kartice kot za kartice Java™.

Pametna kartica je dodatna oprema velikosti kreditne kartice, ki vsebuje mikročip s pomnilnikom in mikroprocesor. Tako kot osebni računalniki imajo tudi pametne kartice operacijski sistem za upravljanje vhoda in izhoda ter vključujejo varnostne funkcije za zaščito pred nedovoljenim spreminjanjem. Standardizirane pametne kartice se uporabljajo z bralnikom pametnih kartic (samo nekateri modeli).

Za dostop do vsebine na mikročipu je potrebna osebna identifikacijska številka (PIN). Za dodatne informacije o varnostnih funkcijah pametnih kartic izberite **Start > Pomoč in podpora**.

## **Vstavljanje pametne kartice**

**1.** Pametno kartico držite tako, da je nalepka obrnjena navzgor, in jo previdno potisnite v bralnik pametnih kartic, dokler se ne zaskoči.

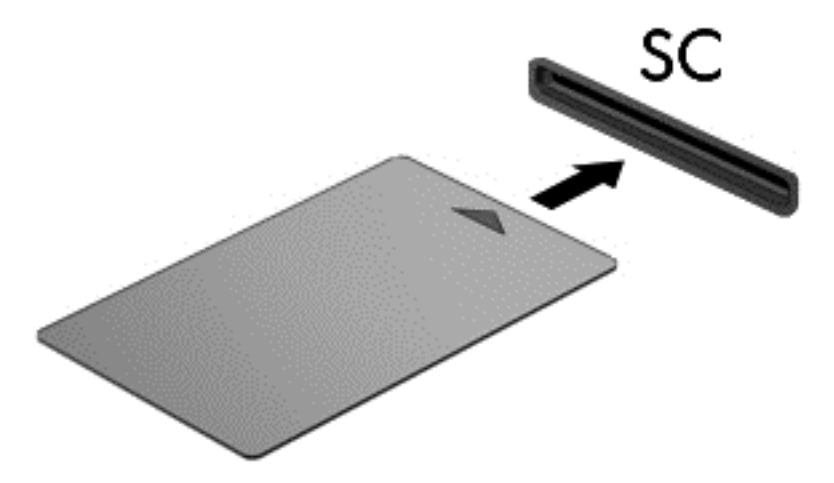

**2.** Za prijavo v računalnik s pomočjo številke PIN pametne kartice sledite navodilom na zaslonu.

## **Odstranjevanje pametne kartice**

Primite za rob pametne kartice in jo potegnite iz bralnika pametne kartice.

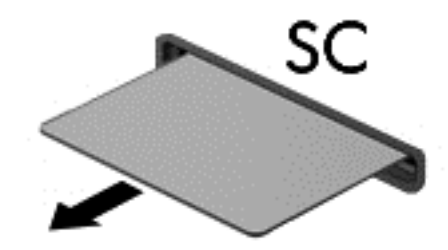

## **Uporaba naprave USB**

USB (Universal Serial Bus) je vmesnik strojne opreme, s katerim je mogoče priključiti dodatno zunanjo napravo, npr. tipkovnico, miško, pogon, tiskalnik, optični bralnik ali zvezdišče USB.

Nekatere naprave USB potrebujejo dodatno podporno programsko opremo, ki je običajno priložena napravi. Več o programski opremi za napravo lahko preberete v navodilih proizvajalca. Navodila lahko dobite s programsko opremo, na plošči ali na spletnem mestu izdelovalca.

Računalnik ima najmanj 1 vrata USB, ki podpirajo naprave USB 1.0, 1.1, 2.0 ali 3.0. Poleg tega ima vaš računalnik morda tudi USB-vrata z lastnim napajanjem, ki omogočajo napajanje zunanje naprave. Dodatna združitvena naprava ali zvezdišče USB vsebuje dodatna vrata USB, ki jih je mogoče uporabiti z računalnikom.

## **Priključitev naprave USB**

- **POZOR:** Da preprečite poškodbe priključka USB, pri povezovanju naprave uporabite čim manj fizične sile.
	- **▲** Priključite kabel USB za napravo na vrata USB.

**PARA:** Spodnja slika se lahko nekoliko razlikuje od vašega računalnika.

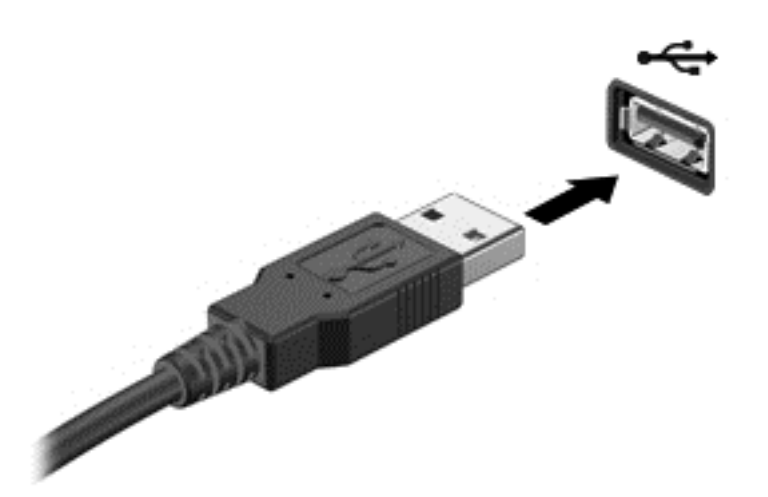

Ko bo naprava prepoznana, boste zaslišali zvok.

**OPOMBA:** Ko prvič priključite napravo USB, boste v območju za obvestila zagledali sporočilo, da je računalnik prepoznal napravo.

## **Odstranjevanje naprave USB**

**POZOR:** Da preprečite poškodbe priključka USB, ob odstranitvi naprave USB ne vlecite za kabel.

**POZOR:** Da preprečite izgubo informacij ali neodzivnost sistema, uporabite naslednji postopek, da varno odstranite napravo USB.

- **1.** Če želite odstraniti napravo USB, shranite podatke in zaprite vse programe, povezane z napravo.
- **2.** Kliknite ikono za odstranjevanje strojne opreme v območju za obvestila na skrajni desni strani opravilne vrstice namizja Windows in sledite navodilom na zaslonu.
- **3.** Odstranite napravo.

## **Uporaba dodatnih zunanjih naprav**

**OPOMBA:** Informacije o potrebni programski opremi, gonilnikih in o tem, katera vrata na računalniku je treba uporabiti, najdete v navodilih proizvajalca.

Če želite na računalnik priključiti zunanjo napravo:

- **POZOR:** Za zmanjšanje tveganja okvare opreme pri priklopu naprave z lastnim napajanjem se prepričajte, da je naprava ugasnjena in električni kabel izklopljen.
	- **1.** Napravo priključite na računalnik.
	- **2.** Če priključujete napravo z lastnim napajanjem, njen napajalni kabel priključite na ozemljeno električno vtičnico.
	- **3.** Vklopite napravo.

Če želite odklopiti zunanjo napravo brez lastnega napajanja, jo izklopite in odklopite iz računalnika. Če želite izključiti zunanjo napravo z lastnim napajanjem, jo izklopite, odklopite iz računalnika in nato izvlecite električni kabel.

## **Uporaba dodatnih zunanjih pogonov**

Z izmenljivimi zunanjimi pogoni razširite možnosti za shranjevanje in dostop do informacij. Pogon USB je mogoče dodati tako, da ga priključite na vrata USB na računalniku.

**CPOMBA:** Zunanji HP-jevi optični pogoni USB morajo biti priključeni na vrata USB z lastnim napajanjem na računalniku.

Pogoni USB so lahko naslednji:

- 1,44-megabajtni disketni pogon
- modul trdega diska
- zunanji optični pogon (CD, DVD in Blu-ray)
- naprava MultiBay

# **8 Pogoni**

## **Ravnanje s pogoni**

**POZOR:** Pogoni so občutljive računalniške komponente, s katerimi je treba ravnati previdno. Preden začnete delati s pogoni, preberite naslednja opozorila. Pazite, da vam pogon ne pade na tla, in nanj ne polagajte predmetov ter ga ne izpostavljajte tekočinam, ekstremnim temperaturam ali vlagi.

Pri ravnanju s pogoni upoštevajte naslednja opozorila:

- Pred odstranjevanjem ali vstavljanjem pogona zaustavite računalnik. Če niste prepričani, ali je računalnik izklopljen, v načinu varčevanja ali mirovanja, ga najprej vklopite in nato zaustavite prek operacijskega sistema.
- Preden začnete delati s pogonom, se razelektrite, tako da se dotaknete nepobarvane kovinske površine pogona.
- Ne dotikajte se kontaktnih nožic na zamenljivem pogonu ali na računalniku.
- Pri vstavljanju diska v ležišče ne uporabljajte prekomerne sile.
- Če je akumulator edini vir napajanja, se pred zapisovanjem na nosilec podatkov prepričajte, ali je akumulator dovoli napolnien.
- Če morate pogon poslati po pošti, uporabite folijsko ali drugo ustrezno zaščitno embalažo, ki jo označite z napisom »LOMLJIVO«.
- Pogona ne izpostavljajte magnetnim poljem. Varnostne naprave, ki uporabljajo magnetno polje, so na primer detektorji kovin, skozi katere morate na letališčih, in ročni detektorji kovin. Letališki tekoči trak in podobne varnostne naprave za preverjanje ročne prtljage ne uporabljajo magnetnih polj, temveč rentgenske žarke, in pogonom ne škodijo.
- Preden pogon odstranite iz ležišča in tudi pred potovanjem ali pred pošiljanjem ali shranjevanjem pogona, iz njega najprej odstranite nosilec podatkov.
- Ne uporabljajte tipkovnice računalnika in ne premikajte računalnika, medtem ko optični pogon zapisuje na disk, saj je postopek zapisovanja občutljiv na vibracije.
- Preden premaknete računalnik, na katerega je priključen zunanji trdi disk, preklopite v varčevalni način in počakajte, da se zaslon izklopi, ali pravilno izključite zunanji trdi disk.

## **Uporaba trdih diskov**

**POZOR:** Da preprečite izgubo podatkov ali neodzivnost sistema, storite naslednje:

<span id="page-52-0"></span>Preden dodate ali zamenjate pomnilniški modul ali trdi disk, shranite svoje delo in zaustavite računalnik.

Če niste prepričani, ali je računalnik izklopljen, ga vklopite tako, da pritisnete stikalo za vklop/izklop. Nato računalnik zaustavite z operacijskim sistemom.

## **Odstranjevanje ali nameščanje vrat za dostop do notranjosti**

### **Odstranjevanje vrat za dostop do notranjosti**

Vrata za dostop do notranjosti odstranite, če želite dostopati do akumulatorja, reže pomnilniškega modula, trdega diska in drugih komponent.

**1.** Ko je računalnik obrnjen na hrbtno stran, potisnite zaklep za sprostitev vrat za dostop do notranjosti v odklenjen položaj **(1)** in **(2)** odstranite vijak (če uporabljati dodatni vijak), če pa vijaka ne uporabljate, preprosto potisnite zaklep za sprostitev v desno **(3)**.

**OPOMBA:** Če želite uporabiti izbirni varnostni vijak, je ta shranjen pod vrati za dostop do notranjosti.

**2.** Potisnite vrata za dostop do notranjosti proti sprednjemu delu računalnika **(4)** in jih dvignite **(5)**, da jih odstranite.

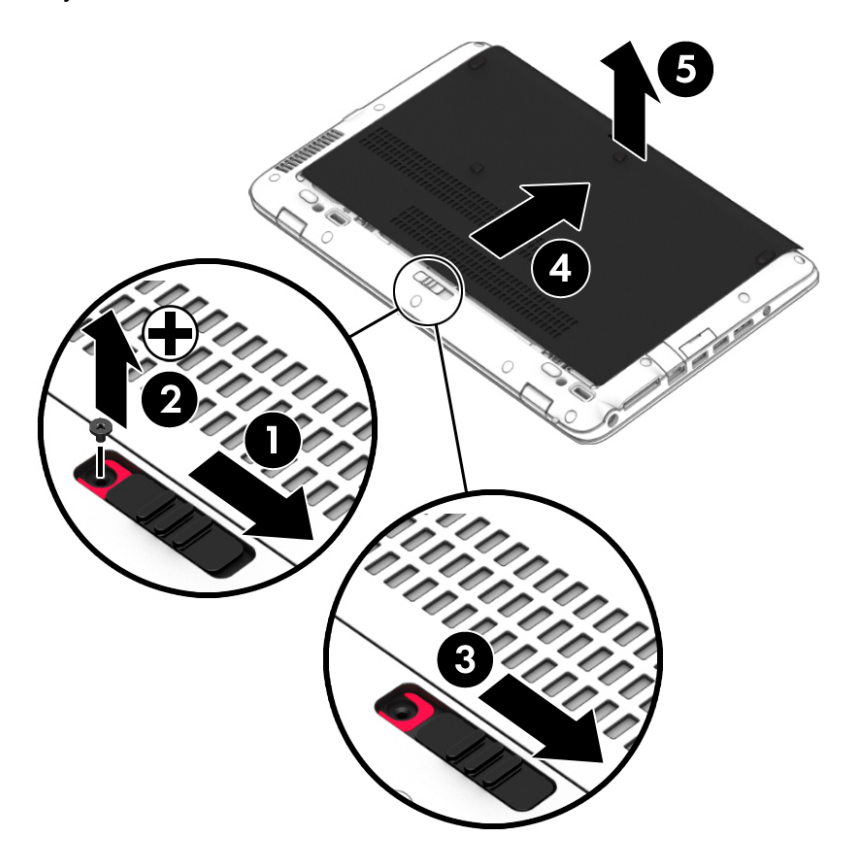

### **Nameščanje vrat za dostop do notranjosti**

Po dostopu do akumulatorja, reže za pomnilniški modul, trdega diska, upravne nalepke in drugih komponent znova namestite vrata za dostop do notranjosti.

- **1.** Nagnite vrata za dostop do notranjosti, da poravnate sprednji del vrat s sprednjim robom računalnika **(1)**.
- **2.** Potiskajte vrata za dostop do notranjosti naprej **(2)**, dokler se ne zaskočijo.
- **3.** Ležišče za akumulator obrnite proti sebi, potisnite zaklep za sprostitev vrat za dostop do notranjosti v desno **(3)**, nato pa po želji vstavite in privijte izbirni vijak **(4)**, da pritrdite vrata na svoje mesto. Potisnite zaklep za sprostitev v levo, da zaklenete vrata za dostop do notranjosti **(5)**.

**OPOMBA:** Če želite uporabiti izbirni vijak, je ta shranjen pod vrati za dostop do notranjosti.

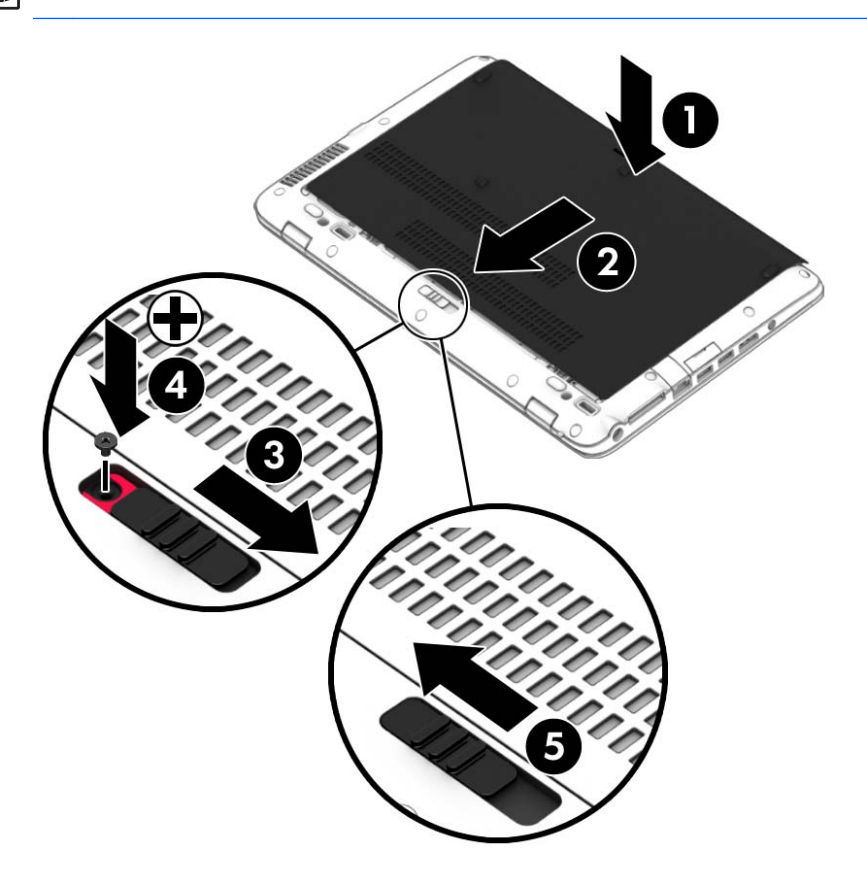

## **Zamenjava ali nadgradnja trdega diska**

**POZOR:** Da preprečite izgubo podatkov ali neodzivnost sistema, storite naslednje:

Preden odstranite trdi disk iz ležišča, izklopite računalnik. Trdega diska ne odstranite, ko je računalnik vklopljen, v stanju spanja ali mirovanja.

Če niste prepričani, ali je računalnik izklopljen, ga vklopite tako, da pritisnete stikalo za vklop/izklop. Nato računalnik zaustavite z operacijskim sistemom.

### **Odstranjevanje trdega diska**

Odstranitev trdega diska:

- **1.** Shranite svoje delo in izklopite računalnik.
- **2.** Izključite napajanje in zunanje naprave, ki so priključene na računalnik.
- **3.** Na ravni površini obrnite računalnik na hrbtno stran.
- **4.** Odstranite vrata za dostop do notranjosti (glejte [Odstranjevanje ali nameš](#page-52-0)čanje vrat za dostop [do notranjosti na strani 43](#page-52-0)) in akumulator (glejte [Vstavljanje ali odstranjevanje akumulatorja](#page-42-0) [na strani 33](#page-42-0)).
- **5.** Odvijte štiri vijake vrat za dostop do trdega diska **(1)**. Platnen jeziček trdega diska povlecite navzgor **(2)**, nato pa odstranite pogon.

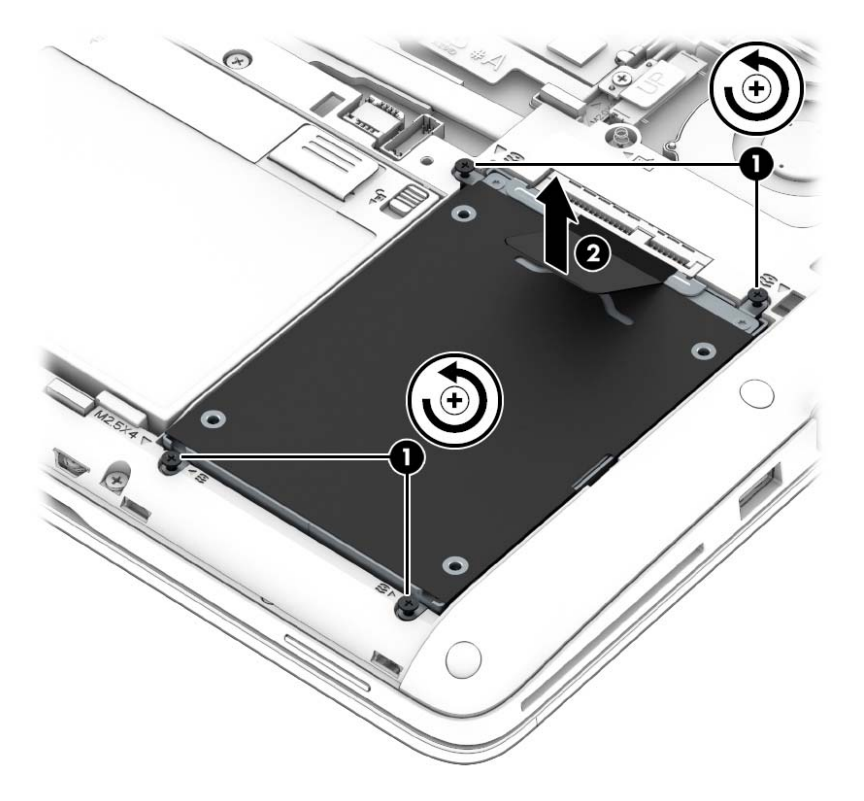

### **Nameščanje trdega diska**

**OPOMBA:** Računalnik se lahko nekoliko razlikuje od tistega na sliki v tem razdelku.

Če želite namestiti trdi disk:

**1.** Trdi disk postavite v ležišče za trdi disk **(1)** in pazite, da platnen jeziček ostane na vrhu.

**2.** Privijte štiri vijake **(2)**, da pritrdite trdi disk.

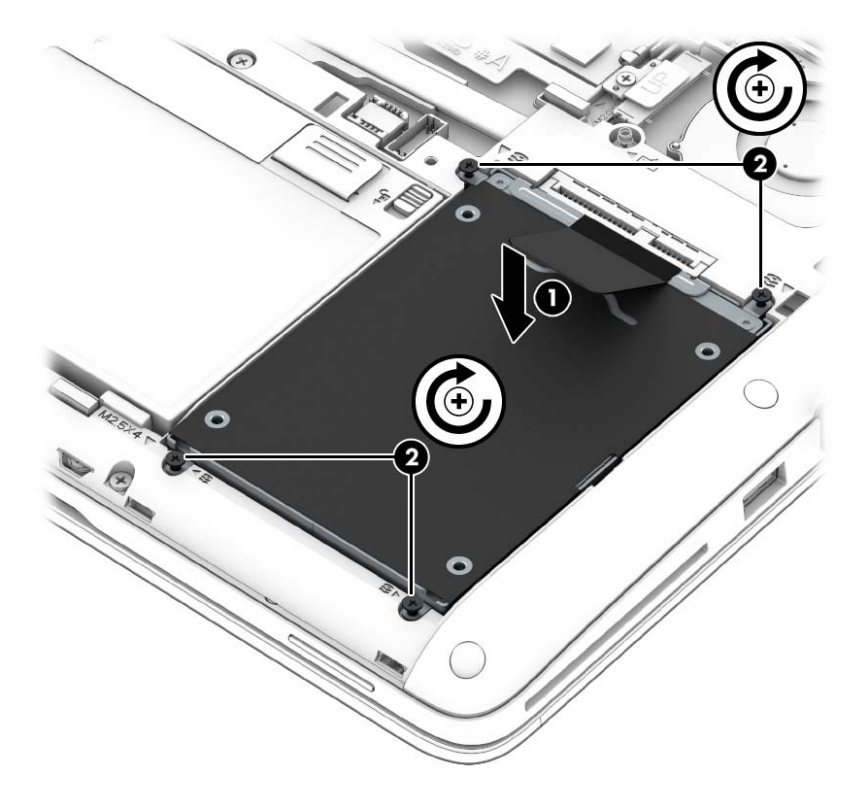

- **3.** Znova namestite akumulator (glejte [Vstavljanje ali odstranjevanje akumulatorja na strani 33](#page-42-0)) in vrata za dostop do notranjosti (glejte [Odstranjevanje ali nameš](#page-52-0)čanje vrat za dostop do [notranjosti na strani 43](#page-52-0)).
- **4.** Računalnik obrnite tako, da bo z desno stranjo usmerjen navzgor, ter znova priključite napajanje in zunanje naprave.
- **5.** Vklopite računalnik.

## **Izboljšanje delovanja trdega diska**

### **Uporaba programa za defragmentiranje diska**

Sčasoma se med uporabo računalnika datoteke na trdem disku fragmentirajo. Fragmentiran pogon pomeni, da podatki v pogonu niso neprekinjeni (zaporedni), zaradi česar trdi disk težje najde datoteke, kar upočasnjuje računalnik. Program za defragmentiranje diska združi (ali fizično znova organizira) fragmentirane datoteke in mape na trdem disku, tako da lahko sistem deluje učinkoviteje.

**OPOMBA:** Pri pogonih s fiksnim pomnilnikom ni treba uporabljati programa za defragmentiranje diska.

Ko zaženete program za defragmentiranje diska, bo ta deloval samostojno. Glede na velikost vašega trdega diska in število fragmentiranih datotek bo program za defragmentiranje diska morda potreboval dlje kot eno uro, da zaključi postopek.

HP priporoča, da trdi disk defragmentirate vsaj enkrat na mesec. Program za defragmentiranje diska lahko nastavite, da se zažene redno vsak mesec, lahko pa računalnik kadar koli ročno defragmentirate.

Zagon programa za defragmentiranje diska:

- **1.** Povežite računalnik na zunanji napajalnik.
- **2.** Izberite **Start > Vsi programi > Pripomočki > Sistemska orodja > Program za defragmentiranje diska**.
- **3.** Kliknite **Defragmentiraj disk**.

**OPOMBA:** Operacijski sistem Windows ima funkcijo za nadzor uporabniškega računa za izboljšanje varnosti računalnika. Morda boste morali dati dovoljenje ali vnesti geslo za opravila, npr. namestitev programske opreme, uporabo orodij ali spreminjanje nastavitev operacijskega sistema Windows. Glejte Pomoč in podporo. Za dostop do možnosti Pomoč in podpora izberite **Start > Pomoč in podpora**.

Dodatne informacije najdete v pomoči programske opreme za defragmentiranje diska.

#### **Uporaba programa za čiščenje diska**

Program za čiščenje diska pregleda, če so na trdem disku nepotrebne datoteke, ki jih lahko varno izbrišete, s čimer sprostite prostor na disku in omogočite učinkovitejše delovanje računalnika.

Zagon programa za čiščenje diska:

- **1.** Kliknite **Start > Vsi programi > Pripomočki > Sistemska orodja > Čiščenje diska**.
- **2.** Sledite navodilom na zaslonu.

### **Uporaba programske opreme HP 3D DriveGuard**

HP 3D DriveGuard ščiti trdi disk s parkiranjem pogona in ustavljanjem podatkovnih zahtev pri enem od naslednjih pogojev:

- Računalnik vam pade na tla.
- Če računalnik premaknete z zaprtim zaslonom, medtem ko se napaja iz akumulatorja.

Kratek čas po enem od teh dogodkov HP 3D DriveGuard povrne trdi disk v normalno delovanje.

**OPOMBA:** Ker pogoni SSD (solid state drive) nimajo premičnih delov, ne potrebujejo zaščite HP 3D DriveGuard.

**POPOMBA:** Trdi disk v primarnem ležišču za trdi disk ali v sekundarnem ležišču za trdi disk je zaščiten s programom HP 3D DriveGuard. HP 3D DriveGuard ne varuje trdega diska, nameščenega v dodatne združitvene naprave ali priključenega v vrata USB.

Več informacij najdete v pomoči za programsko opremo HP 3D DriveGuard.

#### **Prepoznavanje statusa programa HP 3D DriveGuard**

Lučka pogona na računalniku spremeni barvo in tako prikaže, da je v ležišču primarnega in/ali sekundarnega (samo nekateri modeli) trdega diska parkiran pogon. Če želite ugotoviti, ali je pogon trenutno zaščiten oziroma ali je parkiran, uporabite ikono v območju za obvestila na skrajni desni strani opravilne vrstice namizja Windows ali v Centru za mobilnost:

- $\bullet$  Če programska oprema aktivno ščiti pogon, je nad ikono zelena kljukica  $\blacksquare$ .
- $\bullet$   $\bullet$  Če je programska oprema onemogočena, je nad ikono simbol  $\circledR$
- Če je programska oprema zaradi šoka parkirala pogon, je nad ikono prikazan oranžen stožec .

# **9 Varnost**

## **Zaščita računalnika**

Standardne varnostne funkcije operacijskega sistema Windows in orodja za nastavitev računalnika, ki ni del programa Windows (BIOS), lahko zaščitijo vaše osebne nastavitve in podatke pred raznimi tveganji.

**CPOMBA:** Varnostne rešitve so namenjene zaščiti, ne morejo pa vedno preprečiti kraje prenosnega računalnika ali napačnega ravnanja z njim.

**POPOMBA:** Preden računalnik pošljete na servisiranje, varnostno kopirajte in izbrišite zaupne datoteke ter odstranite vse nastavitve, ki zahtevajo geslo.

**OPOMBA:** Nekatere funkcije, ki so omenjene v tem poglavju, morda niso na voljo v vašem računalniku.

**OPOMBA:** Računalnik podpira Computrace, spletno varnostno storitev za sledenje in obnovo, ki je na voljo v nekaterih regijah. Ukradeni računalnik lahko s storitvijo Computrace najdete, če se nepooblaščeni uporabnik poveže v internet. Če želite uporabljati Computrace, morate kupiti programsko opremo in se naročiti na to storitev. Za informacije o naročanju programske opreme Computrace obiščite spletno mesto podjetja HP na naslovu [http://hp-pt.absolute.com.](http://hp-pt.absolute.com)

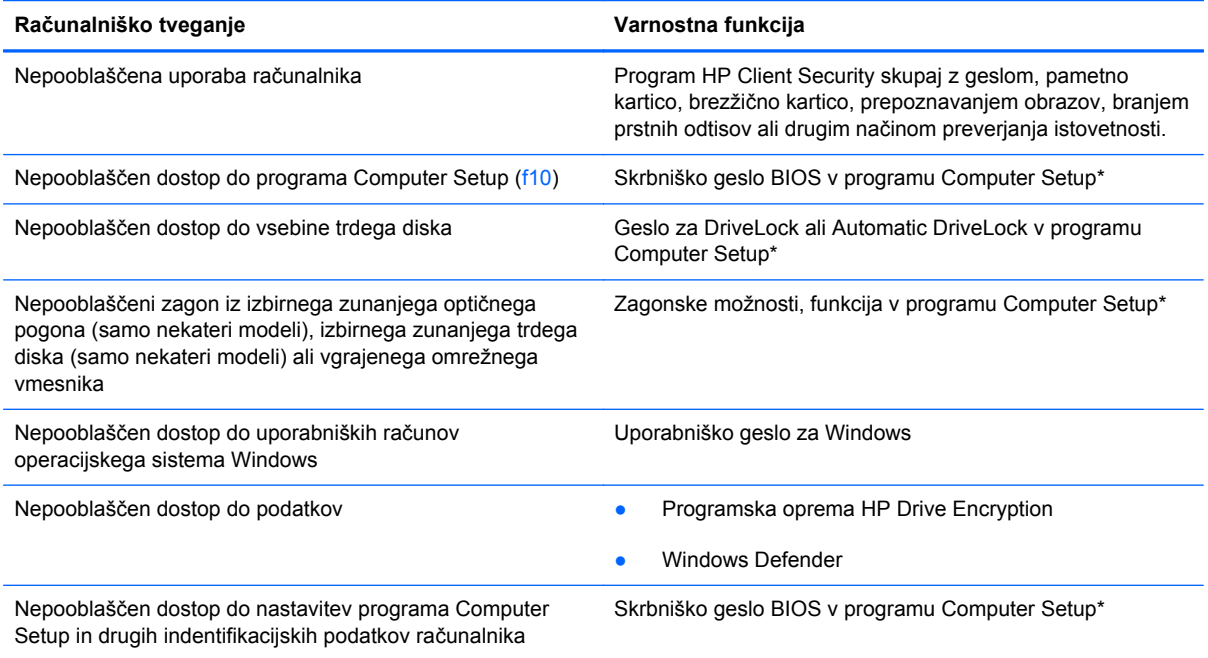

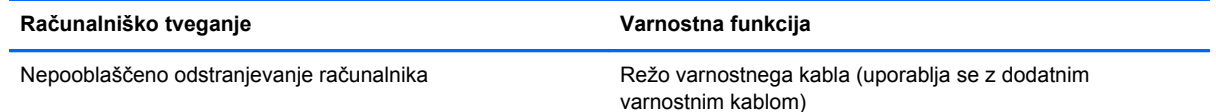

\* Computer Setup je vnaprej nameščeno orodje v pomnilniku ROM, ki ga lahko uporabite tudi takrat, ko operacijski sistem ne deluje ali pa ga ni mogoče naložiti. Za navigiranje in izbiranje v programu Computer Setup lahko uporabljate kazalno napravo (TouchPad, kazalno palico ali USB-miško) ali tipkovnico.

## **Uporaba gesel**

Geslo je skupina znakov, ki jih izberete, da zavarujete podatke v računalniku. Nastavite lahko več vrst gesel, odvisno od načina, s katerim želite nadzirati dostop do svojih informacij. Gesla lahko nastavite v operacijskem sistemu Windows ali v orodju Computer Setup, ki ni del programa Windows in je predhodno nameščeno v računalniku.

- Skrbniški gesli za BIOS in program DriveLock sta nastavljeni v orodju Computer Setup in z njima upravlja sistem BIOS.
- Gesli za Automatic DriveLock sta omogočeni v orodju Computer Setup.
- Gesla operacijskega sistema Windows se nameščajo samo v operacijskem sistemu Windows.
- Če ste prej uporabljali HP SpareKey in pozabite skrbniško geslo za BIOS, ki je nastavljeno v orodju Computer Setup, lahko za dostop do pripomočka uporabite HP SpareKey.
- Če pozabite tako uporabniško geslo za DriveLock kot tudi glavno geslo za DriveLock, nastavljeno v programu Computer Setup, bo trdi disk, ki je zavarovan z gesli, trajno zaklenjen in ga ne boste mogli več uporabljati.

Za funkcijo Computer Setup in za varnostno funkcijo sistema Windows lahko uporabljate isto geslo. Isto geslo lahko uporabljate tudi za več funkcij programa Computer Setup.

Uporabite naslednje nasvete za sestavljanje in shranjevanje gesel:

- Pri sestavljanju gesel upoštevajte programske zahteve.
- Ne uporabljajte istega gesla za različne programe in spletna mesta in svojega gesla za sistem Windows ne uporabite za noben drug program ali spletno mesto.
- Funkcijo Password Manager v programu HP Client Security uporabite za shranjevanje uporabniških imen in gesel za vsa spletna mesta in aplikacije. Če jih kdaj pozabite, jih boste imeli shranjene na varnem.
- Ne shranjujte gesel v datoteki v računalniku.

V naslednjih tabelah so najpogosteje uporabljena skrbniška gesla sistema Windows in BIOS-a kot tudi opis njihovih funkcij.

## **Nastavitev gesel za Windows**

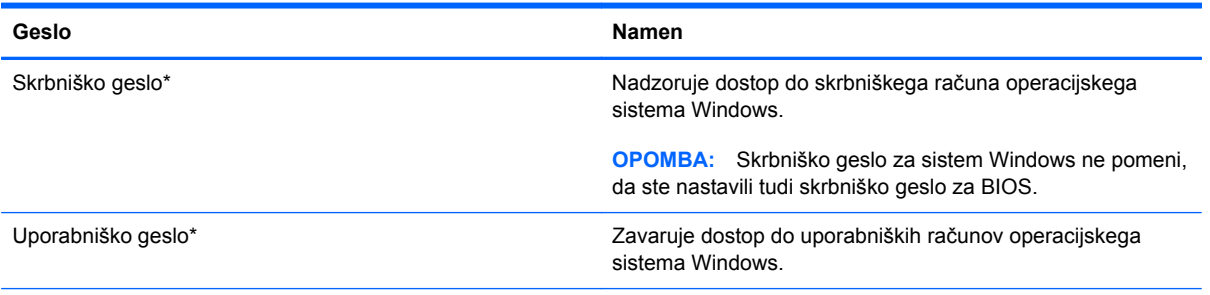

\*Za informacije o nastavitvah skrbniškega gesla za Windows ali uporabniškega gesla za Windows izberite **Start > Pomoč in podpora**.

## **Nastavitev gesel v programu Computer Setup**

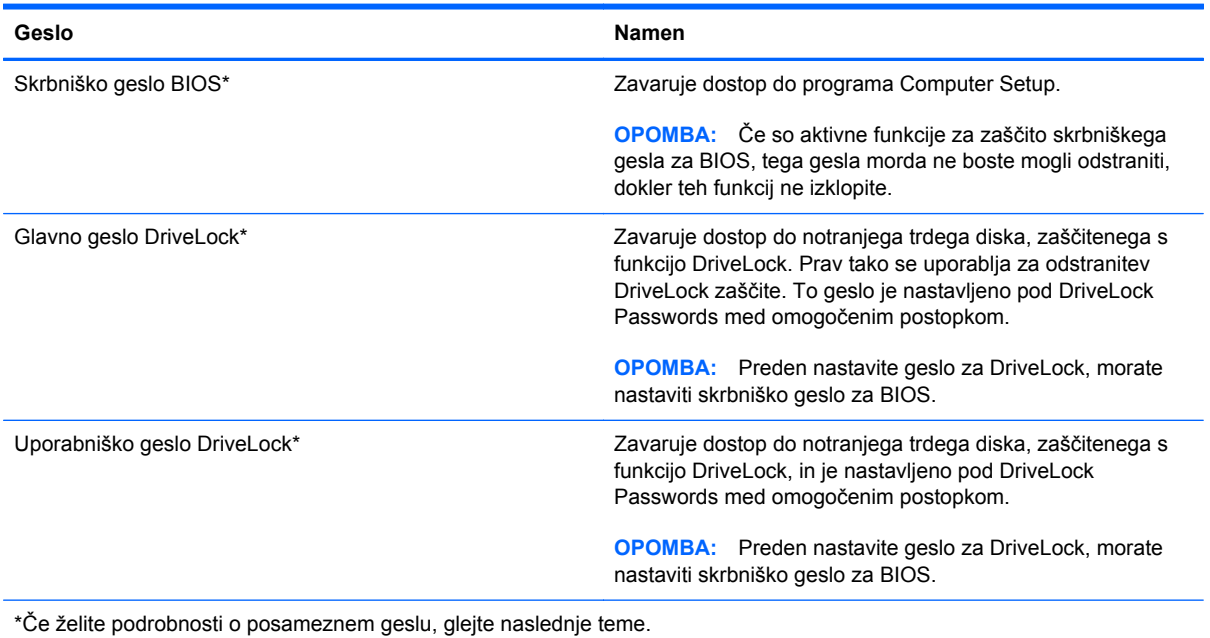

**Upravljanje skrbniškega gesla BIOS**

Geslo nastavite, spremenite ali izbrišete takole:

#### **Nastavitev novega skrbniškega gesla BIOS**

- **1.** Vklopite ali znova zaženite računalnik in nato pritisnite esc, medtem je na dnu zaslona prikazano sporočilo »Press the ESC key for Startup Menu« (Pritisnite tipko ESC za prikaz zagonskega menija).
- **2.** Pritisnite f10, da vstopite v program Computer Setup.
- **3.** S kazalno napravo ali s puščičnimi tipkami izberite **Security** (Varnost) **> Setup BIOS Administrator Password** (Nastavi skrbniško geslo BIOS) in pritisnite enter.
- **4.** Na poziv vnesite geslo.
- **5.** Ko boste pozvani, vnesite novo geslo, da ga potrdite.
- **6.** Za shranjevanje sprememb in izhod iz orodja Computer Setup kliknite ikono **Save** (Shrani) in nato sledite navodilom na zaslonu.

– ali –

S puščičnimi tipkami izberite **Main** (Glavno) **> Save Changes and Exit** (Shrani spremembe in končaj) in nato pritisnite enter.

Spremembe bodo začele veljati po ponovnem zagonu računalnika.

#### **Spreminjanje skrbniškega gesla BIOS**

- **1.** Vklopite ali znova zaženite računalnik in nato pritisnite esc, medtem je na dnu zaslona prikazano sporočilo »Press the ESC key for Startup Menu« (Pritisnite tipko ESC za prikaz zagonskega menija).
- **2.** Pritisnite f10, da vstopite v program Computer Setup.
- **3.** S kazalno napravo ali puščičnimi tipkami izberite **Security** (Varnost) **> Change Password** (Spremeni geslo) in nato pritisnite enter.
- **4.** Ko boste pozvani, vnesite trenutno geslo.
- **5.** Ko boste pozvani, vnesite novo geslo, da ga potrdite.
- **6.** Da shranite spremembe in zaprete program Computer Setup, kliknite ikono **Save** (Shrani) v spodnjem levem kotu zaslona, nato pa sledite navodilom, ki se prikažejo na zaslonu.

– ali –

S puščičnimi tipkami izberite **File** (Datoteka) **> Save Changes and Exit** (Shrani spremembe in končaj) in nato pritisnite enter.

Spremembe bodo začele veljati po ponovnem zagonu računalnika.

#### **Brisanje skrbniškega gesla BIOS**

- **1.** Vklopite ali znova zaženite računalnik in nato pritisnite esc, medtem je na dnu zaslona prikazano sporočilo »Press the ESC key for Startup Menu« (Pritisnite tipko ESC za prikaz zagonskega menija).
- **2.** Pritisnite f10, da vstopite v program Computer Setup.
- **3.** S kazalno napravo ali puščičnimi tipkami izberite **Security** (Varnost) **> Change Password** (Spremeni geslo) in nato pritisnite enter.
- **4.** Ko boste pozvani, vnesite trenutno geslo.
- **5.** Ko boste pozvani za vnos novega gesla, pustite polje prazno in pritisnite enter.
- **6.** Preberite opozorilo. Za nadaljevanje izberite **YES** (DA).
- **7.** Ko boste pozvani za ponovni vnos novega gesla, pustite polje prazno in pritisnite enter.
- **8.** Da shranite spremembe in zaprete program Computer Setup, kliknite ikono **Save** (Shrani) v spodnjem levem kotu zaslona, nato pa sledite navodilom, ki se prikažejo na zaslonu.

– ali –

S puščičnimi tipkami izberite **File** (Datoteka) **> Save Changes and Exit** (Shrani spremembe in končaj) in nato pritisnite enter.

Spremembe bodo začele veljati po ponovnem zagonu računalnika.

### **Vnos skrbniškega gesla BIOS**

Ko računalnik zahteva **BIOS administrator password** (Skrbniško geslo BIOS-a), vnesite geslo (uporabite iste tipke, ki ste jih uporabili pri nastavitvi gesla) in pritisnite enter. Po treh neuspešnih poizkusih vnosa skrbniškega gesla BIOS-a morate znova zagnati računalnik in poskusiti znova.

## **Upravljanje gesla za DriveLock v orodju Computer Setup**

**POZOR:** Če želite zavarovati trdi disk, zaščiten s funkcijo DriveLock, pred trajno neuporabnostjo, shranite uporabniško in glavno geslo funkcije DriveLock na varno proč od računalnika. Če pozabite obe gesli za DriveLock, bo trdi disk trajno zaklenjen in ga ne boste mogli več uporabljati.

Varnostna funkcija DriveLock preprečuje nepooblaščen dostop do vsebine trdega diska. Funkcijo DriveLock lahko omogočite samo za notranji(e) trdi(e) disk(e) računalnika. Ko za pogon omogočite funkcijo DriveLock, je dostop do njega mogoč samo, če najprej vnesete geslo. Pogon mora biti vstavljen v računalnik ali pa mora biti vstavljen dodatni replikator vrat, sicer dostop ne bo mogoč z gesli funkcije DriveLock.

**CPOMBA:** Za dostop do funkcij DriveLock morate nastaviti skrbniško geslo za BIOS.

Če želite omogočiti varnostno funkcijo DriveLock za notranji trdi disk, morate v programu Computer Setup namestiti uporabniško in skrbniško geslo. Upoštevajte naslednje pri uporabi varnostne funkcije DriveLock:

- Dostop do trdega diska, zaščitenega s funkcijo Drive Lock, je mogoč z uporabniškim ali glavnim geslom.
- Priporočamo, da je lastnik uporabniškega gesla uporabnik, ki vsakodnevno uporablja zaščiten trdi disk. Glavno geslo je lahko geslo skrbnika sistema ali geslo uporabnika, ki vsakodnevno uporablja trdi disk.
- Uporabniško in glavno geslo sta lahko enaki.
- Uporabniško ali glavno geslo izbrišete samo tako, da onemogočite zaščito DriveLock za trdi disk. To lahko storite samo, če poznate glavno geslo.

### **Nastavitev gesla za DriveLock**

Za nastavitev gesla funkcije DriveLock v programu Computer Setup storite naslednje:

- **1.** Vklopite računalnik in nato pritisnite esc, medtem ko je na dnu zaslona prikazano sporočilo »Press the ESC key for Startup Menu« (Pritisnite tipko ESC za prikaz zagonskega menija).
- **2.** Pritisnite f10, da vstopite v program Computer Setup.
- **3.** S kazalno napravo ali puščičnimi tipkami izberite **Security** (Varnost) **> DriveLock** in nato pritisnite enter.
- **4.** Kliknite Set DriveLock Password (global) (Nastavi geslo za zaklepanje pogonov (globalno)).
- **5.** Vnesite skrbniško geslo za BIOS in pritisnite enter.
- **6.** S kazalno napravo ali puščičnimi tipkami izberite trdi disk, ki ga želite zaščititi, in nato pritisnite tipko enter.
- **7.** Preberite opozorilo. Za nadaljevanje kliknite **YES** (DA).
- **8.** Na poziv vnesite glavno geslo in pritisnite enter.
- **9.** Na poziv znova vnesite glavno geslo, da ga potrdite, in pritisnite enter.
- **10.** Na poziv vnesite uporabniško geslo in pritisnite enter.
- **11.** Na poziv znova vnesite uporabniško geslo, da ga potrdite, in pritisnite enter.

12. V potrditvenem polju potrdite uporabo zaščite DriveLock za pogon, ki ste ga izbrali, in pritisnite enter.

**OPOMBA:** Potrditev gesla DriveLock je občutljiva na velike in male črke.

**13.** Da shranite spremembe in zaprete program Computer Setup, kliknite ikono **Save** (Shrani) v spodnjem levem kotu zaslona, nato pa sledite navodilom, ki se prikažejo na zaslonu.

– ali –

S puščičnimi tipkami izberite **File** (Datoteka) **> Save Changes and Exit** (Shrani spremembe in končaj) in nato pritisnite enter.

Spremembe bodo začele veljati po ponovnem zagonu računalnika.

### **Vnos gesla za DriveLock**

Prepričajte se, da je trdi disk vstavljen v računalnik (ne v dodatno priključno postajo ali zunanje ležišče MultiBay).

Ob pozivu **DriveLock Password** (Geslo DriveLock) vtipkajte uporabniško ali glavno geslo (uporabite enake tipke, kot ste jih uporabili za nastavitev gesla) in pritisnite enter.

Po 2 nepravilnih poskusih vnosa gesla morate zaustaviti računalnik in poskusiti znova.

### **Spreminjanje gesla za DriveLock**

Za spremembo gesla funkcije DriveLock v programu Computer Setup storite naslednje:

- **1.** Vklopite računalnik in nato pritisnite esc, medtem ko je na dnu zaslona prikazano sporočilo »Press the ESC key for Startup Menu« (Pritisnite tipko ESC za prikaz zagonskega menija).
- **2.** Pritisnite f10, da vstopite v program Computer Setup.
- **3.** S kazalno napravo ali puščičnimi tipkami izberite **Security** (Varnost) **> DriveLock** in nato pritisnite enter.
- **4.** Vnesite skrbniško geslo za BIOS in pritisnite enter.
- **5.** S kazalno napravo ali s puščičnimi tipkami izberite Set DriveLock Password (Nastavi geslo za DriveLock) in pritisnite enter.
- **6.** S tipkami s puščicami izberite notranji trdi disk in pritisnite enter.
- **7.** S kazalno napravo ali s puščičnimi tipkami izberite **Change Password** (Spremeni geslo).
- **8.** Na poziv vnesite trenutno geslo in pritisnite enter.
- **9.** Na poziv vnesite novo geslo in pritisnite enter.
- **10.** Na poziv znova vnesite novo geslo, da ga potrdite, in pritisnite enter.
- **11.** Da shranite spremembe in zaprete program Computer Setup, kliknite ikono **Save** (Shrani) v spodnjem levem kotu zaslona, nato pa sledite navodilom, ki se prikažejo na zaslonu.
	- ali –

S puščičnimi tipkami izberite **File** (Datoteka) **> Save Changes and Exit** (Shrani spremembe in končaj) in nato pritisnite enter.

Spremembe bodo začele veljati po ponovnem zagonu računalnika.

#### **Odstranjevanje zaščite DriveLock**

Za odstranitev zaščite funkcije DriveLock v programu Computer Setup storite naslednje:

- **1.** Vklopite računalnik in nato pritisnite esc, medtem ko je na dnu zaslona prikazano sporočilo »Press the ESC key for Startup Menu« (Pritisnite tipko ESC za prikaz zagonskega menija).
- **2.** Pritisnite f10, da vstopite v program Computer Setup.
- **3.** S kazalno napravo ali puščičnimi tipkami izberite **Security** (Varnost) **> DriveLock** in nato pritisnite enter.
- **4.** Vnesite skrbniško geslo za BIOS in pritisnite enter.
- **5.** S kazalno napravo ali s puščičnimi tipkami izberite **Set DriveLock Password** (Nastavi geslo za DriveLock) in nato pritisnite enter.
- **6.** S kazalno napravo ali puščičnimi tipkami izberite notranji trdi disk in pritisnite tipko enter.
- **7.** S kazalno napravo ali puščičnimi tipkami izberite **Disable protection** (Onemogoči zaščito).
- **8.** Vpišite glavno geslo in pritisnite tipko enter.
- **9.** Za shranjevanje sprememb in izhod iz orodja Computer Setup kliknite ikono **Save** (Shrani) in nato sledite navodilom na zaslonu.

– ali –

S puščičnimi tipkami izberite **File** (Datoteka) **> Save Changes and Exit** (Shrani spremembe in končaj) in nato pritisnite enter.

Spremembe bodo začele veljati po ponovnem zagonu računalnika.

## **Uporaba funkcije Automatic DriveLock (Samodejni DriveLock) v programu Computer Setup**

V okolju z več uporabniki lahko nastavite geslo funkcije Automatic DriveLock. Ko je geslo funkcije Automatic DriveLock omogočeno, se bosta ustvarila naključno uporabniško geslo in glavno geslo za DriveLock. Ko katerikoli uporabnik preda svoje uporabniško geslo, lahko z istim naključnim geslom in glavnim geslom DriveLock odklenete pogon.

**CPOMBA:** Za dostop do funkcij Automatic DriveLock morate nastaviti skrbniško geslo za BIOS.

#### **Vnos gesla za Automatic DriveLock**

Če želite omogočiti geslo funkcije Automatic DriveLock v programu Computer Setup, storite naslednje:

- **1.** Vklopite ali znova zaženite računalnik in nato pritisnite esc, medtem ko je na dnu zaslona prikazano sporočilo »Press the ESC key for Startup Menu« (Pritisnite tipko ESC za prikaz zagonskega menija).
- **2.** Pritisnite f10, da vstopite v program Computer Setup.
- **3.** S kazalno napravo ali puščičnimi tipkami izberite **Security** (Varnost) **> Automatic DriveLock** (Samodejni DriveLock) in nato pritisnite enter.
- **4.** Vnesite skrbniško geslo za BIOS in pritisnite enter.
- **5.** S kazalno napravo ali puščičnimi tipkami izberite notranji trdi disk in pritisnite tipko enter.
- **6.** Preberite opozorilo. Za nadaljevanje kliknite **YES** (DA).
- **7.** Za shranjevanje sprememb in izhod iz orodja Computer Setup kliknite ikono **Save** (Shrani) in nato sledite navodilom na zaslonu.

– ali –

S puščičnimi tipkami izberite **File** (Datoteka) **> Save Changes and Exit** (Shrani spremembe in končaj) in nato pritisnite enter.

### **Odstranjevanje zaščite Automatic DriveLock**

Za odstranitev zaščite funkcije DriveLock v programu Computer Setup storite naslednje:

- **1.** Vklopite ali znova zaženite računalnik in nato pritisnite esc, medtem ko je na dnu zaslona prikazano sporočilo »Press the ESC key for Startup Menu« (Pritisnite tipko ESC za prikaz zagonskega menija).
- **2.** Pritisnite f10, da vstopite v program Computer Setup.
- **3.** S kazalno napravo ali puščičnimi tipkami izberite **Security** (Varnost) **> Automatic DriveLock** (Samodejni DriveLock) in nato pritisnite enter.
- **4.** Vnesite skrbniško geslo za BIOS in pritisnite enter.
- **5.** S kazalno napravo ali puščičnimi tipkami izberite notranji trdi disk in pritisnite tipko enter.
- **6.** S kazalno napravo ali puščičnimi tipkami izberite **Disable protection** (Onemogoči zaščito).
- **7.** Da shranite spremembe in zaprete program Computer Setup, kliknite ikono **Save** (Shrani) v spodnjem levem kotu zaslona, nato pa sledite navodilom, ki se prikažejo na zaslonu.

– ali –

S puščičnimi tipkami izberite **File** (Datoteka) **> Save Changes and Exit** (Shrani spremembe in končaj) in nato pritisnite enter.

## **Uporaba protivirusne programske opreme**

Ko dostopate do e-pošte, omrežja ali interneta, računalnik izpostavljate računalniškim virusom. Računalniški virusi onemogočajo operacijski sistem, programe ali orodja, ali povzročajo njihovo nenormalno delovanje.

Protivirusna programska oprema lahko zazna in uniči večino virusov ter v večini primerov tudi popravi poškodbe, ki jih je povzročil virus. Za zagotavljanje nenehne zaščite pred dnevno odkritimi novimi virusi mora biti protivirusna programska oprema vedno posodobljena.

Za več informacij o računalniških virusih v iskalno polje možnosti Pomoč in podpora vnesite besedo virusi.

## **Uporaba programske opreme za požarni zid**

Požarni zidovi preprečujejo nepooblaščen dostop do sistema ali omrežja. Požarni zid je lahko programska oprema, ki jo namestite v računalnik in/ali omrežje, lahko pa je kombinacija strojne in programske opreme.

Obstajata dve vrsti požarnih zidov:

- Gostiteljski požarni zidovi programska oprema, ki varuje le računalnik, v katerem je nameščena.
- Omrežni požarni zidovi nameščeni so med modemom DSL ali kabelskim modemom in domačim omrežjem ter varujejo vse računalnike v omrežju.

Ko v sistem namestite požarni zid, ta vse poslane in prejete podatke preverja in primerja z varnostnimi merili, ki jih določi uporabnik. Vsi podatki, ki niso v skladu s temi merili, so zavrnjeni. Vaš računalnik ali omrežna oprema ima morda že nameščen požarni zid. V nasprotnem primeru je na voljo programska oprema za požarni zid.

**OPOMBA:** V nekaterih primerih lahko požarni zid prepreči dostop do internetnih iger, moti skupno rabo tiskalnikov in datotek v omrežju ter blokira nepooblaščene e-poštne priloge. Težavo začasno odpravite tako, da onemogočite požarni zid, izvedete želeno opravilo in požarni zid znova omogočite. Če želite trajno odpraviti težavo, spremenite nastavitve požarnega zidu.

## **Nameščanje nujnih varnostnih posodobitev**

**POZOR:** Družba Microsoft® pošilja obvestila o pomembnih posodobitvah. Če želite računalnik zavarovati pred luknjami v zaščiti in računalniškimi virusi, namestite vse nujne Microsoftove posodobitve takoj, ko vas računalnik o tem obvesti.

Posodobitve operacijskega sistema in druge programske opreme so bile morda na voljo že kmalu po tem, ko je računalnik zapustil tovarno. Da se prepričate, ali so bile v računalnik nameščene vse razpoložljive posodobitve, upoštevajte spodnja navodila:

- **1.** Ko namestite računalnik, čim prej zaženite program Windows Update.
- **2.** Nato program Windows Update zaženite vsak mesec.
- **3.** Na Microsoftovem spletnem mestu in prek povezave za posodabljanje v možnosti Pomoč in podpora si priskrbite posodobitve za sistem Windows in druge Microsoftove programe, takoj ko jih izdajo.

## **Uporaba programa HP Client Security**

Program HP Client Security je predhodno nameščen samo v nekaterih modelih računalnikov. Program lahko odprete na nadzorni plošči operacijskega sistema Windows. Ponuja varnostne funkcije, ki preprečijo nepooblaščen dostop do računalnika, omrežij in ključnih podatkov. Več informacij najdete v pomoči za programsko opremo HP Client Security.

## **Namestitev dodatnega varnostnega kabla**

**CPOMBA:** Varnostni kabel služi za to, da odganja morebitne tatove, ne more pa vedno preprečiti kraje računalnika ali napačnega ravnanja z njim.

**POPOMBA:** Reža za varnostni kabel na vašem računalniku se lahko nekoliko razlikuje od tiste na sliki v tem razdelku. Za informacije o lokaciji reže za varnostni kabel na računalniku glejte Spoznavanje rač[unalnika na strani 4](#page-13-0).

- **1.** S kablom naredite zanko okoli trdno pritrjenega predmeta.
- **2.** Vstavite ključ **(1)** v ključavnico kabla za priklepanje **(2)**.
- **3.** Kabel za priklepanje vstavite v režo na računalniku **(3)** in ga zaklenite s ključem.

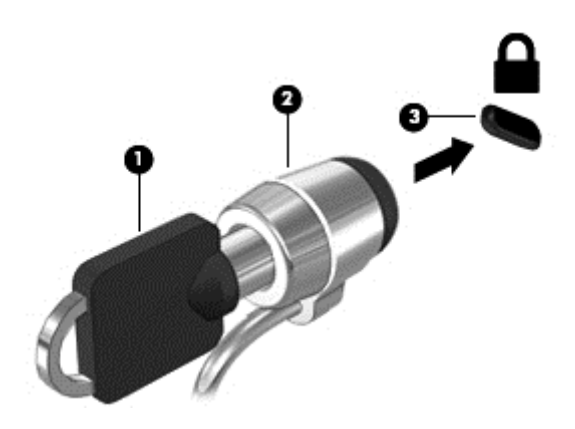

## **Uporaba bralnika prstnih odtisov (samo nekateri modeli)**

Vgrajeni bralnik prstnih odtisov je na voljo v izbranih modelih računalnikov. Če želite uporabljati bralnik prstnih odtisov, morate svoje prstne odtise najprej registrirati v orodje Credential Manager programa HP Client Security. Glejte pomoč za programsko opremo HP Client Security.

Ko vse prstne odtise registrirate v orodje Credential Manager, lahko s funkcijo Password Manager programa HP Client Security shranite vsa uporabniška imena in gesla za podprta spletna mesta in programe.

## **Položaj bralnika prstnih odtisov**

Bralnik prstnih odtisov je majhno kovinsko tipalo na enem od naslednjih mest na računalniku:

• na desni strani tipkovnice;

Bralnik je lahko nameščen vodoravno ali navpično, odvisno od modela računalnika. Pri obeh postavitvah se morate s prstom pomakniti navpično prek kovinskega tipala. Za več informacij o tem, kje na računalniku najdete bralnik, glejte Spoznavanje rač[unalnika na strani 4.](#page-13-0)

# **10 Vzdrževanje**

## **Vstavljanje ali odstranjevanje akumulatorja**

**OPOMBA:** Za dodatne informacije o uporabi akumulatorja glejte *Referenčni priročnik za prenosni računalnik HP*.

Akumulator vstavite tako:

- **1.** Vstavite akumulator v ležišče za akumulator, jezičke na akumulatorju poravnajte **(1)** z utori na računalniku in potisnite akumulator navzdol, da se zaskoči.
- **2.** Potisnite zaklep za sprostitev akumulatorja **(2)**, da se akumulator zaskoči v pravilen položaj.

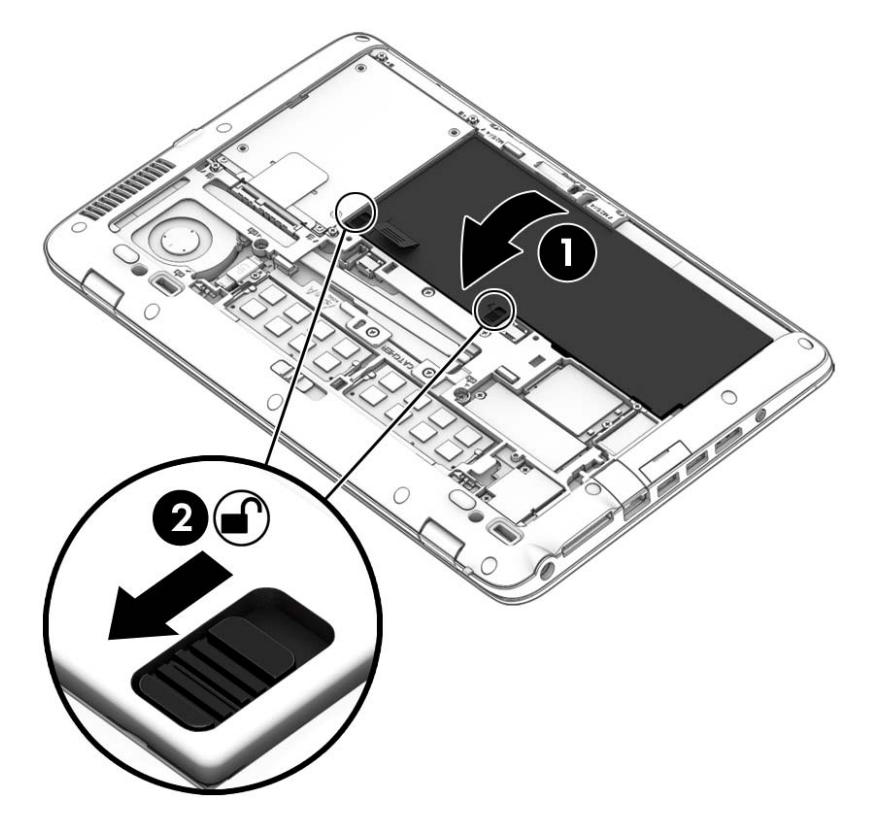

**3.** Zareze na akumulatorju poravnajte **(1)** z jezički na računalniku in pritisnite navzdol, da zaprete vrata akumulatorja **(2)**. Akumulator se samodejno zaklene v ustrezen položaj.

Akumulator odstranite tako:

- **POZOR:** Odstranjevanje akumulatorja, ki je edini vir napajanja za računalnik, lahko povzroči izgubo podatkov. Da preprečite izgubo podatkov, shranite svoje delo in preklopite v mirovanje ali pa zaustavite računalnik v programu Windows, preden odstranite akumulator.
	- **1.** Odstranite vrata za dostop do notranjosti. Glejte [Odstranjevanje ali nameš](#page-72-0)čanje vrat za dostop [do notranjosti na strani 63](#page-72-0).
	- **2.** Zaklepa za sprostitev akumulatorja potisnite v odklenjen položaj **(1)**. Pod zaklepoma boste lahko videli rdeč del. S pomočjo platnenega jezička dvignite akumulator **(2)**, nato pa ga povlecite **(3)** iz ohišja.

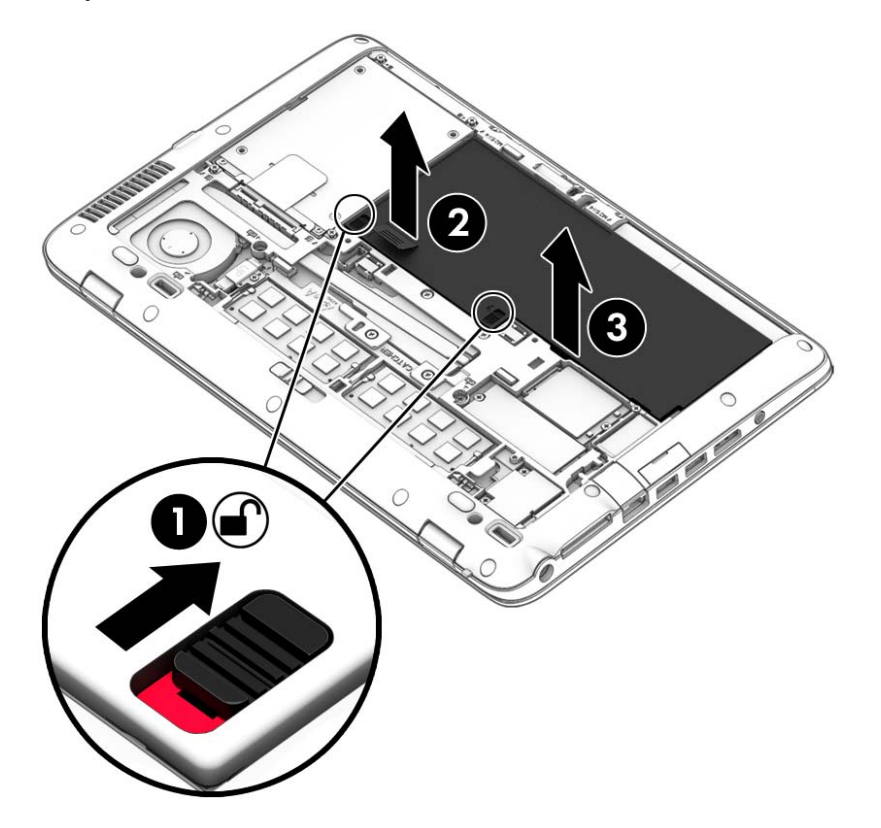
# <span id="page-72-0"></span>**Odstranjevanje ali nameščanje vrat za dostop do notranjosti**

**POZOR:** Da preprečite izgubo podatkov ali neodzivnost sistema, storite naslednje:

Preden dodate ali zamenjate pomnilniški modul ali trdi disk, shranite svoje delo in izklopite računalnik.

Če niste prepričani, ali je računalnik izklopljen ali v načinu mirovanja, računalnik vklopite, tako da pritisnete gumb za napajanje. Nato računalnik zaustavite z operacijskim sistemom.

## **Odstranjevanje vrat za dostop do notranjosti**

Odstranite vrata za dostop do notranjosti, da omogočite dostop do akumulatorja, reže za pomnilniški modul, trdega diska, upravne nalepke in drugih komponent.

Vrata za dostop do notranjosti odstranite tako:

**1.** Ko je računalnik obrnjen na hrbtno stran, potisnite zaklep za sprostitev vrat za dostop do notranjosti v odklenjen položaj **(1)** in **(2)** odstranite vijak (če uporabljati dodatni vijak), če pa vijaka ne uporabljate, preprosto potisnite zaklep za sprostitev v desno **(3)**.

**OPOMBA:** Če želite uporabiti izbirni varnostni vijak, je ta shranjen pod vrati za dostop do notranjosti.

**2.** Potisnite vrata za dostop do notranjosti proti sprednjemu delu računalnika **(4)** in jih dvignite **(5)**, da jih odstranite.

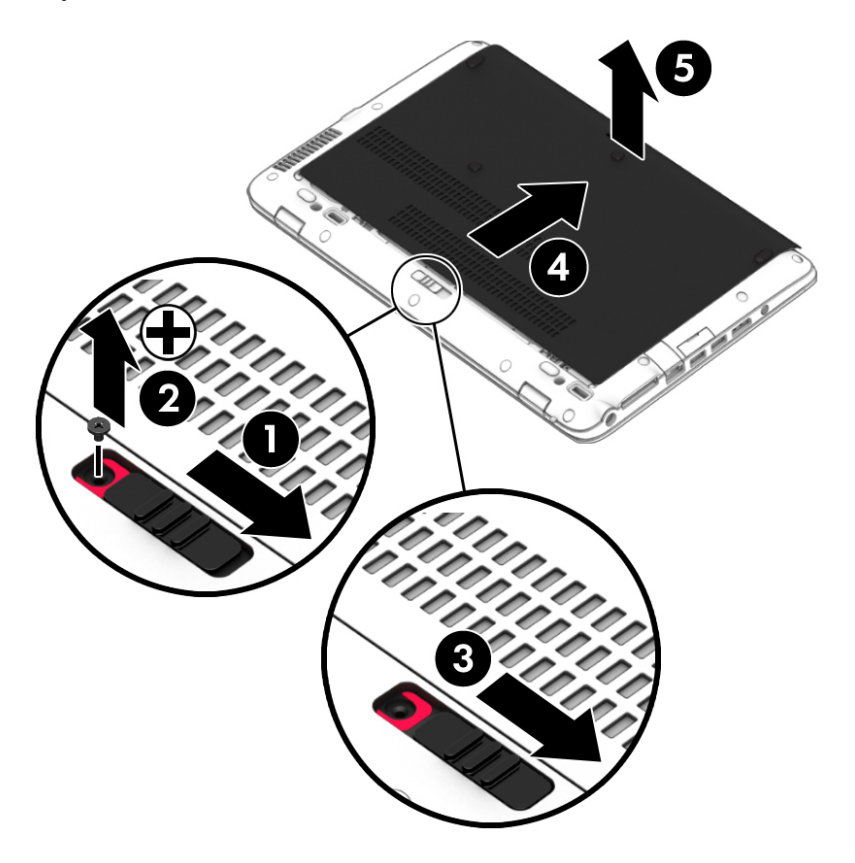

## **Nameščanje vrat za dostop do notranjosti**

Po dostopu do akumulatorja, reže za pomnilniški modul, trdega diska, upravne nalepke in drugih komponent znova namestite vrata za dostop do notranjosti.

Vrata za dostop do notranjosti znova namestite tako:

- **1.** Nagnite vrata za dostop do notranjosti, da poravnate sprednji del vrat s sprednjim robom računalnika **(1)**.
- **2.** Potiskajte vrata za dostop do notranjosti naprej **(2)**, dokler se ne zaskočijo.
- **3.** Ležišče za akumulator obrnite proti sebi, potisnite zaklep za sprostitev vrat za dostop do notranjosti v desno **(3)**, nato pa po želji vstavite in privijte izbirni vijak **(4)**, da pritrdite vrata na svoje mesto. Potisnite zaklep za sprostitev v levo, da zaklenete vrata za dostop do notranjosti **(5)**.

**CPOMBA:** Če želite uporabiti izbirni vijak, je ta shranjen pod vrati za dostop do notranjosti.

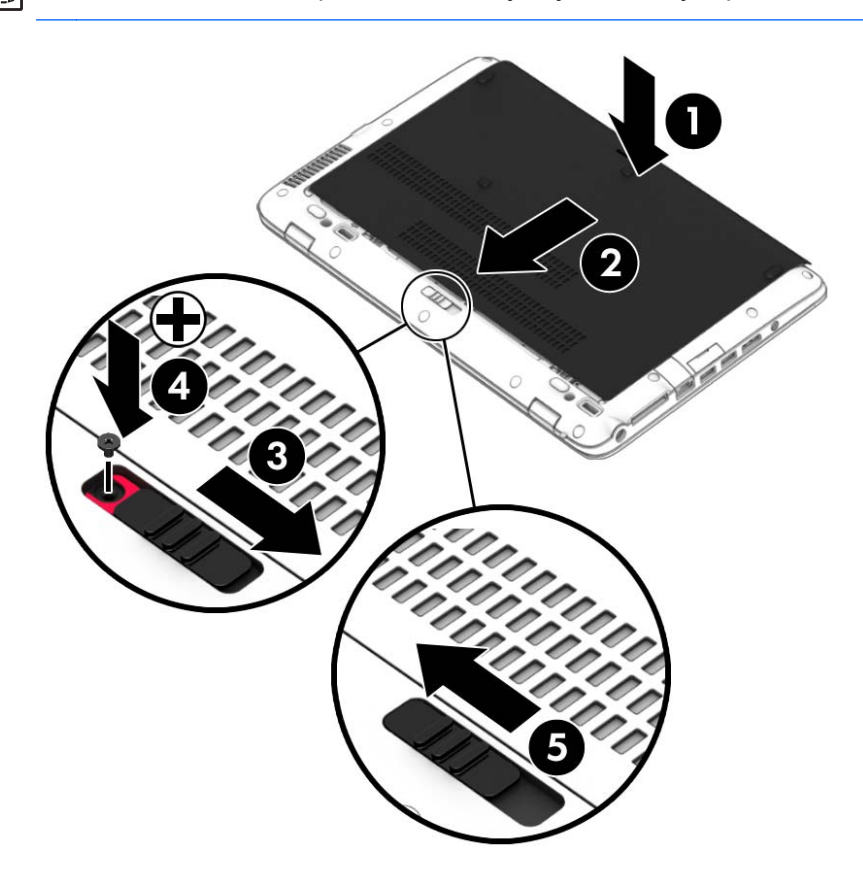

# <span id="page-74-0"></span>**Zamenjava ali nadgradnja trdega diska**

**POZOR:** Da preprečite izgubo podatkov ali neodziven sistem, storite naslednje:

Preden odstranite trdi disk iz ležišča, zaustavite računalnik. Trdega diska ne odstranjujte, medtem ko je računalnik vklopljen, v stanju spanja ali mirovanja.

Če niste prepričani, ali je računalnik izklopljen ali v načinu mirovanja, računalnik vklopite, tako da pritisnete gumb za vklop/izklop. Nato računalnik zaustavite prek operacijskega sistema.

## **Odstranjevanje trdega diska**

Odstranitev trdega diska:

- **1.** Shranite svoje delo in izklopite računalnik.
- **2.** Izključite napajanje in zunanje naprave, ki so priključene na računalnik.
- **3.** Na ravni površini obrnite računalnik na hrbtno stran.
- 4. Odstranite vrata za dostop do notranjosti (glejte [Odstranjevanje ali nameš](#page-72-0)čanje vrat za dostop [do notranjosti na strani 63](#page-72-0)) in akumulator (glejte [Vstavljanje ali odstranjevanje akumulatorja](#page-70-0) [na strani 61](#page-70-0)).
- **5.** Odvijte štiri vijake vrat za dostop do trdega diska **(1)**. Platnen jeziček trdega diska povlecite navzgor **(2)**, nato pa odstranite pogon.

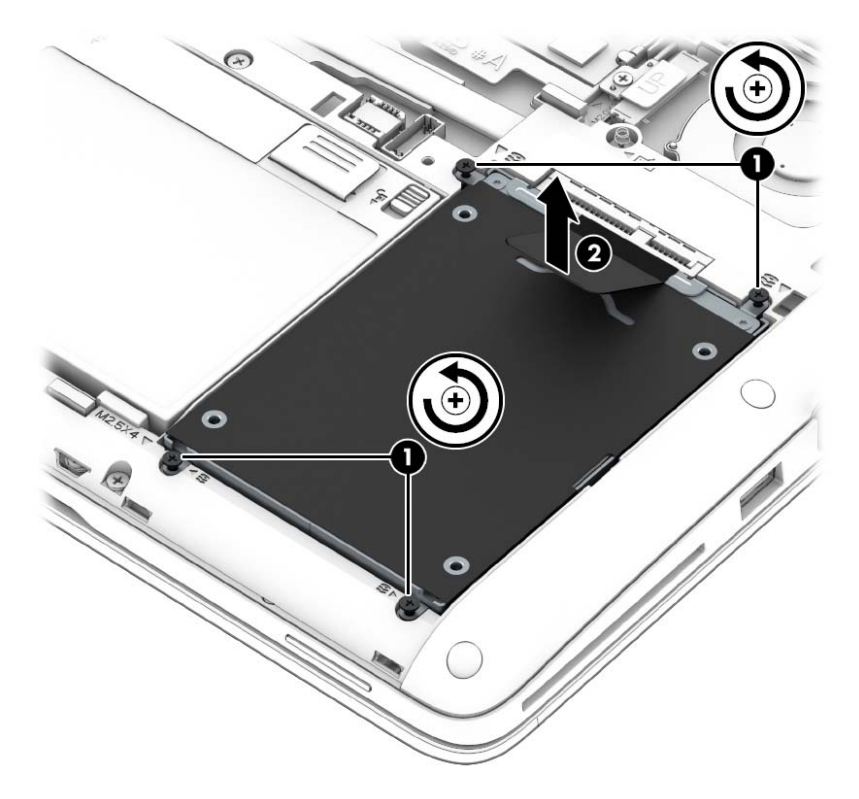

## <span id="page-75-0"></span>**Nameščanje trdega diska**

Če želite namestiti trdi disk:

- **1.** Trdi disk postavite v ležišče za trdi disk **(1)** in pazite, da platnen jeziček ostane na vrhu.
- **2.** Privijte štiri vijake **(2)**, da pritrdite trdi disk.

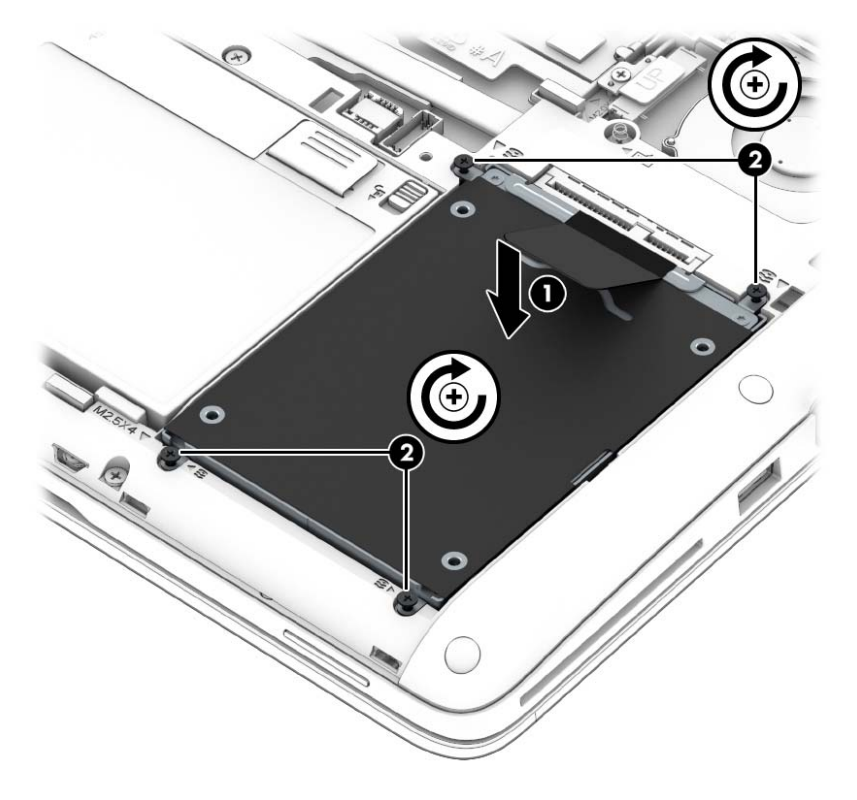

- **3.** Znova namestite akumulator (glejte [Vstavljanje ali odstranjevanje akumulatorja na strani 61](#page-70-0)) in vrata za dostop do notranjosti (glejte [Odstranjevanje ali nameš](#page-72-0)čanje vrat za dostop do [notranjosti na strani 63](#page-72-0)).
- **4.** Računalnik obrnite tako, da bo z desno stranjo usmerjen navzgor, ter znova priključite napajanje in zunanje naprave.
- **5.** Vklopite računalnik.

# <span id="page-76-0"></span>**Dodajanje ali zamenjava pomnilnika**

## **Dodajanje ali zamenjava pomnilniških modulov**

Računalnik ima dve reži za pomnilniške module. Zmogljivost računalnika lahko nadgradite tako, da v nezasedeno režo razširitvenega pomnilniškega modula dodate pomnilniški modul ali pa nadgradite obstoječi pomnilniški modul v reži primarnega pomnilniškega modula.

- **OPOZORILO!** Možnost električnega udara, požara ali poškodbe opreme zmanjšate tako, da pred nameščanjem pomnilniškega modula odklopite napajalni kabel in odstranite vse akumulatorje.
- **POZOR:** Elektrostatična razelektritev (ESD) lahko poškoduje elektronske komponente. Preden začnete kateri koli postopek, se razelektrite, tako da se dotaknete ozemljenega kovinskega predmeta.
- **PX OPOMBA:** Če želite pri dodajanju drugega pomnilniškega modula uporabiti dvokanalno konfiguracijo, morata biti oba pomnilniška modula identična.

Dodajanje ali zamenjava pomnilniškega modula:

**POZOR:** Da preprečite izgubo podatkov ali neodzivnost sistema, storite naslednje:

Pred dodajanjem ali menjavo pomnilniških modulov izklopite računalnik. Pomnilniškega modula ne odstranjujte, medtem ko je računalnik vklopljen, v stanju spanja ali mirovanja.

Če niste prepričani, ali je računalnik izklopljen ali v načinu mirovanja, računalnik vklopite, tako da pritisnete gumb za napajanje. Nato računalnik zaustavite z operacijskim sistemom.

- **1.** Shranite svoje delo in izklopite računalnik.
- **2.** Izključite napajanje in zunanje naprave, ki so priključene na računalnik.
- **3.** Na ravni površini obrnite računalnik na hrbtno stran.
- **4.** Odstranite akumulator (glejte [Vstavljanje ali odstranjevanje akumulatorja na strani 33](#page-42-0)) in vrata za dostop do notranjosti (glejte Odstranjevanje ali namešč[anje vrat za dostop do notranjosti](#page-52-0) [na strani 43](#page-52-0)).
- **5.** Če želite zamenjati pomnilniški modul, odstranite obstoječi pomnilniški modul:
	- **a.** Izvlecite držalni zaponki **(1)** na obeh straneh pomnilniškega modula.

Pomnilniški modul se privzdigne.

- <span id="page-77-0"></span>**b.** Primite pomnilniški modul za rob **(2)** in ga nežno povlecite iz reže za pomnilniški modul.
	- **POZOR:** Da preprečite poškodbe pomnilniškega modula, ga držite le za robove. Ne dotikajte se komponent na pomnilniškem modulu.

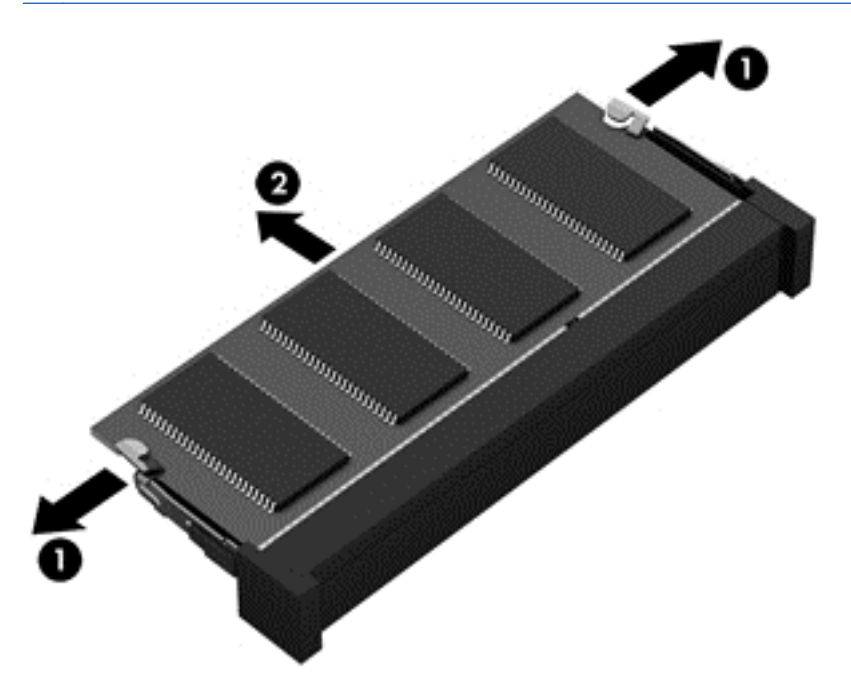

Ko odstranite pomnilniški modul, ga zaradi zaščite shranite v antistatično embalažo.

**6.** Vstavite nov pomnilniški modul:

**POZOR:** Da preprečite poškodbe pomnilniškega modula, ga držite le za robove. Ne dotikajte se komponent na pomnilniškem modulu.

- **a.** Rob pomnilniškega modula z utori **(1)** poravnajte z jezičkom v reži za pomnilniški modul.
- **b.** Ko je pomnilniški modul pod kotom 45 stopinj glede na površino prostora za pomnilniški modul, ga potisnite **(2)** v režo, da se zaskoči.

**c.** Pomnilniški modul nežno potisnite **(3)** navzdol, pri čemer pritisnite na desni in levi rob pomnilniškega modula, da se držalni zaponki zaskočita.

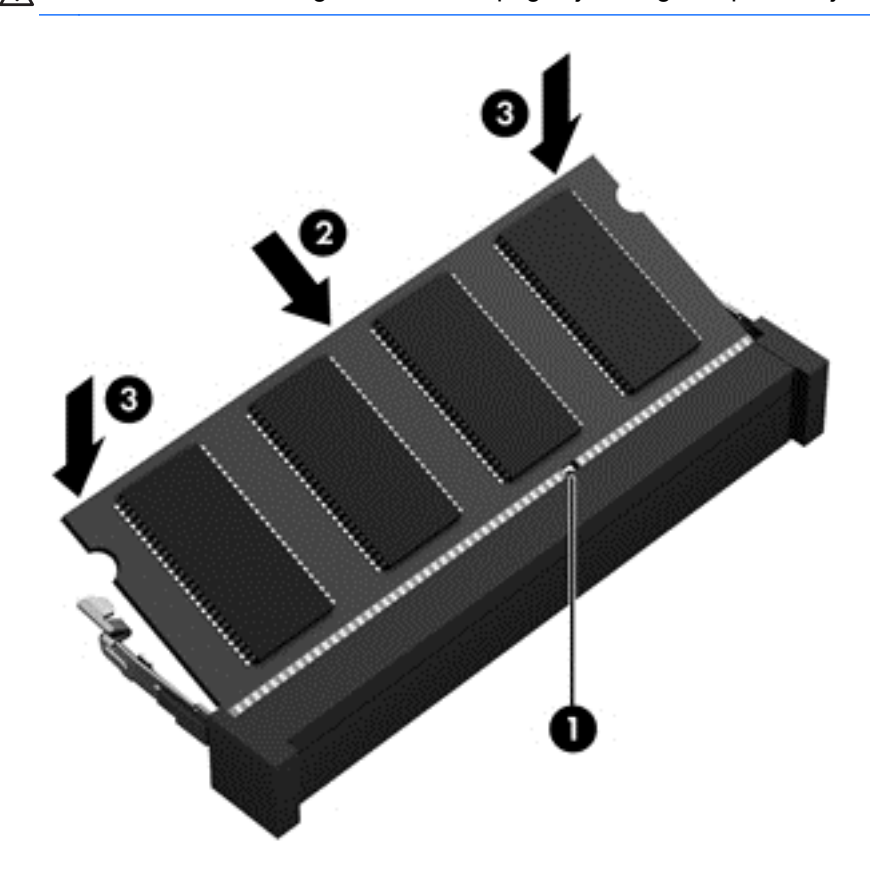

**POZOR:** Pomnilniškega modula ne upogibajte, da ga ne poškodujete.

- **7.** Znova namestite akumulator (glejte [Vstavljanje ali odstranjevanje akumulatorja na strani 33](#page-42-0)) in vrata za dostop do notranjosti (glejte [Odstranjevanje ali nameš](#page-52-0)čanje vrat za dostop do [notranjosti na strani 43](#page-52-0)).
- **8.** Računalnik obrnite tako, da bo z desno stranjo usmerjen navzgor, ter znova priključite napajanje in zunanje naprave.
- **9.** Vklopite računalnik.

# **Posodabljanje programov in gonilnikov**

HP priporoča redno posodabljanje programov in gonilnikov na najnovejše različice. Za podporo v ZDA obiščite spletno mesto [http://www.hp.com/go/contactHP.](http://www.hp.com/go/contactHP) Za podporo po svetu obiščite spletno mesto [http://welcome.hp.com/country/us/en/wwcontact\\_us.html](http://welcome.hp.com/country/us/en/wwcontact_us.html).

# <span id="page-79-0"></span>**Čiščenje računalnika**

## **Izdelki za čiščenje**

Računalnik varno čistite in razkužite s temi izdelki:

- Dimetil benzil amonijev klorid, največ 0,3-odstotna koncentracija (na voljo so na primer razkuževalne krpe za enkratno uporabo različnih znamk.)
- **•** Brezalkoholna tekočina za čiščenje stekla
- Voda z blago milno raztopino
- Suha čistilna krpa iz mikrovlaken ali irhovina (krpa brez statične elektrike ali olj)
- Krpe iz tkanine brez statične elektrike

**POZOR:** Izogibajte se močnim razredčilom, ki lahko trajno poškodujejo računalnik. Če niste prepričani, ali je čistilo varno za računalnik, preglejte njegovo vsebino in se prepričajte, da ne vsebuje snovi, kot so alkohol, aceton, amonijev klorid, metilen klorid in ogljikov vodik.

Materiali z vlakni, na primer papirnate brisače, ki lahko opraskajo računalnik. Čez čas se lahko delci umazanije ali čistilnih sredstev naberejo v praskah.

### **Postopki čiščenja**

Če želite računalnik varno očistiti, upoštevajte postopke v tem razdelku.

**OPOZORILO!** Če želite preprečiti električni udar in ne želite poškodovati komponent, računalnika ne čistite, ko je vklopljen:

Izklopite računalnik.

Odklopite zunanje napajanje.

Odklopite vse priklopljene zunanje naprave.

**POZOR:** Ne nanašajte čistilnih sredstev neposredno na površino računalnika. Tekočine, ki pridejo v stik s površino, lahko trajno poškodujejo notranje komponente.

### **Čiščenje zaslona (za večnamensko napravo ali prenosnik)**

Zaslon previdno obrišite z mehko krpo brez nitk, ki ste jo navlažili z blagim čistilom za steklo, v katerem *ni alkohola*. Preden zaprete pokrov zaslona, preverite, ali je zaslon suh.

### **Čiščenje stranic in pokrova**

Če želite očistiti in dezinficirati stranske dele in vratca, uporabite mehko krpo iz mikrovlaken ali irhovine, ki ste jo navlažili z eno od omenjenih čistilnih raztopin, ali pa uporabite ustrezne razkuževalne krpe za enkratno uporabo.

**OPOMBA:** Pokrov računalnika čistite s krožnimi gibi, da boste odstranili čim več umazanije.

### **Čiščenje sledilne ploščice in tipkovnice**

- **OPOZORILO!** Za zmanjšanje možnosti električnega šoka ali poškodbe notranjih komponent tipkovnice ne čistite s sesalnikom. Sesalnik lahko na tipkovnici pusti hišni prah in umazanijo.
- **POZOR:** Ko čistite sledilno ploščico in tipkovnico, pazite, da se tekočina ne razlije med tipkami. Na ta način lahko trajno poškodujete notranje komponente.
	- Če želite očistiti in dezinficirati sledilno ploščico in tipkovnico, uporabite mehko krpo iz mikrovlaken ali irhovino, ki ste jo navlažili z eno od omenjenih čistilnih raztopin, ali pa uporabite ustrezne razkuževalne krpe za enkratno uporabo.
	- Če želite preprečiti lepljenje tipk in odstraniti prah, vlakna ter delce pod tipkami, uporabite pločevinko stisnjenega zraka z dolgim cevastim nastavkom.

# <span id="page-81-0"></span>**11 Varnostno kopiranje in obnova**

Svoje podatke lahko zaščitite tako, da z orodjem Windows Backup and Restore ustvarite varnostno kopijo posameznih datotek in map ali celotnega trdega diska (samo nekateri modeli), ustvarite diske za popravilo sistema z nameščenim optičnim pogonom (samo nekateri modeli) ali dodatnim zunanjim optičnim pogonom ali tako, da ustvarite obnovitvene točke sistema. Če se sistem ne odziva, lahko z varnostnimi kopijami datotek obnovite vsebino svojega računalnika.

Varnostno kopiranje in obnovitev v sistemu Windows omogoča naslednje možnosti:

- ustvarjanje diska za popravilo sistema (samo nekateri modeli) z nameščenim optičnim pogonom (samo nekateri modeli) ali dodatnim zunanjim optičnim pogonom;
- ustvarjanje varnostnih kopij podatkov;
- ustvarjanje sistemske slike (samo nekateri modeli);
- načrtovanje samodejnih varnostnih kopij (samo nekateri modeli);
- ustvarjanje sistemskih obnovitvenih točk;
- obnovitev posameznih datotek;
- obnovitev računalnika na predhodno stanje in
- obnovitev informacij z orodji za obnovitev.

**OPOMBA:** Za podrobne informacije poiščite te teme v pomoči in podpori.

V primeru nestabilnosti sistema vam HP priporoča, da natisnete postopke obnovitve in jih shranite za poznejšo uporabo.

**PY OPOMBA:** Operacijski sistem Windows ima funkcijo za nadzor uporabniškega računa za izboljšanje varnosti računalnika. Morda boste morali dati dovoljenje ali vnesti geslo za opravila, npr. namestitev programske opreme, uporabo orodij ali spreminjanje nastavitev operacijskega sistema Windows. Več informacij je na voljo v Pomoči in podpori.

# **Izdelava obnovitvenih medijev s programom HP Recovery Disc Creator**

**OPOMBA:** Vaš računalnik morda ni opremljen z notranjim optičnim pogonom. Če želite ustvariti obnovitveni DVD, boste morda morali priključiti zunanji optični disk.

HP Recovery Disc Creator je programska oprema, ki omogoča izdelavo obnovitvenih medijev na drugačen način. Ko uspešno nastavite računalnik, lahko s programom HP Recovery Disc Creator izdelate obnovitvene medije. Obnovitveni mediji izvedejo obnovitev sistema, če se trdi disk poškoduje. Obnovitev sistema znova namesti izvirni operacijski sistem in programsko opremo, nameščeno v tovarni, ter nato konfigurira nastavitve programov.

S programom HP Recovery Disc Creator lahko izdelate dve vrsti obnovitvenih DVD-jev:

- Windows DVD (DVD Windows) namesti operacijski sistem brez dodatnih gonilnikov ali programov. Če izberete to možnost, se ustvari DVD, ki obnovi izvirni operacijski sistem in programsko opremo, nameščeno v tovarni.
- Driver DVD (DVD z gonilniki) namesti samo izbrane gonilnike in programe, tako kot orodje HP Software Setup namesti gonilnike in programe.

### **Izdelava obnovitvenih medijev**

**OPOMBA:** Obnovitvene medije za operacijski sistem lahko ustvarite le enkrat. Zatem možnost za izdelavo medijev ne bo več na voljo.

- **1.** Izberite **Start > Vsi programi > Varnost in zaščita > HP Recovery Disc Creator**.
- **2.** Izberite **DVD gonilnika** ali **DVD sistema Windows**.
- **3.** V spustnem meniju izberite pogon za zapisovanje obnovitvenih medijev.
- **4.** Kliknite gumb **Zapiši**, da začnete s postopkom zapisovanja.

# **Ustvarjanje varnostnih kopij podatkov**

Obnovitev po okvari sistema je enaka najnovejši varnostni kopiji. Takoj po namestitvi programske opreme ustvarite diske za popravilo sistema (samo nekateri modeli) s programom HP Recovery Disc Creator z uporabo nameščenega optičnega pogona (samo nekateri modeli) ali dodatnega zunanjega optičnega pogona ter varnostno kopijo sistema. Ob dodajanju nove programske opreme in podatkovnih datotek bi morali redno ustvarjati varnostne kopije sistema in vzdrževati čim novejšo varnostno kopijo. Diske za popravilo sistema (samo nekateri modeli) se uporablja za zagon računalnika in popravilo operacijskega sistema v primeru nestabilnosti ali okvare sistema. Prva in nadaljnje varnostne kopije vam omogočajo, da obnovite podatke in nastavitve v primeru neodzivanja sistema.

Varnostno kopijo informacij lahko dodatno shranite na zunanji trdi disk, omrežni pogon ali diske.

Pri izdelovanju varnostnih kopij upoštevajte naslednje:

- Osebne datoteke shranjujte v Knjižnico dokumentov, ki jo redno varnostno kopirajte.
- Varnostno kopirajte shranjene predloge in z njimi povezane programe.
- S posnetkom zaslona nastavitev shranite prilagojene nastavitve v oknu, orodni ali menijski vrstici. Če morate ponastaviti nastavitve, vam lahko posnetek zaslona prihrani veliko časa.

<span id="page-83-0"></span>● Ko varnostne kopije shranjujete na plošče, lahko uporabite naslednje vrste plošč (kupite jih posebej): CD-R, CD-RW, DVD+R, DVD+R DL, DVD-R, DVD-R DL ali DVD±RW. Diski, ki jih uporabljate, so odvisni od vrste optičnega pogona.

**OPOMBA:** Vaš računalnik morda ni opremljen z notranjim optičnim pogonom. Če želite ustvariti obnovitvene diske, boste morda morali priključiti zunanji optični pogon.

**CPOMBA:** Na DVD-je in dvoslojne DVD-je je mogoče shraniti več podatkov kot na CD-je, zato potrebujete manj obnovitvenih diskov, če jih uporabljate za varnostne kopije.

Ko varnostne kopije shranjujete na diske, oštevilčite vsak disk, preden ga vstavite v zunanji pogon.

Če želite izdelati varnostno kopijo z uporabo orodja za varnostno kopiranje in obnovitev:

**EX OPOMBA:** Preden začnete postopek varnostnega kopiranja preverite, ali je računalnik priključen na izmenični tok.

**COPOMBA:** Postopek ustvarjanja varnostne kopije lahko traja več kot eno uro, odvisno od velikosti dokumenta in hitrosti računalnika.

- **1.** Izberite **Start > Vsi programi > Vzdrževanje > Varnostno kopiranje in obnavljanje**.
- **2.** Upoštevajte navodila na zaslonu za ustvarjanje varnostne kopije, slike sistema (samo nekateri modeli) ali diska za popravilo sistema (samo nekateri modeli).

# **Izvedba obnovitve sistema**

V primeru okvare sistema ali nestabilnosti ima računalnik na voljo naslednja orodja za obnovitev datotek:

- Orodja za obnovitev sistema Windows: Orodje Varnostno kopiranje in obnovitve Windows lahko uporabite za obnavljanje informacij, za katere ste prej naredili varnostno kopijo. Z orodjem Windows Startup Repair lahko odpravite težave, ki morda preprečujejo pravilen zagon operacijskega sistema Windows.
- Orodja za obnovitev f11: Orodja za obnovitev f11 lahko uporabite za povrnitev izvirne slike trdega diska. Slika vključuje operacijski sistem Windows in programe, ki so tovarniško nameščeni.
- **CPOMBA:** Če računalnika ne morete zagnati niti uporabiti predhodno ustvarjenih diskov za popravilo sistema (samo nekateri modeli), boste morali kupiti DVD operacijskega sistema Windows 7, s katerim boste lahko ponovno zagnali računalnik in popravili operacijski sistem. Dodatne informacije najdete v razdelku [Uporaba DVD-ja z operacijskim sistemom Windows 7 \(ki ga kupite lo](#page-85-0)čeno) [na strani 76](#page-85-0).

**OPOMBA:** Vaš računalnik morda ni opremljen z notranjim optičnim pogonom. Če želite uporabljati DVD operacijskega sistema, boste morda morali priključiti zunanji optični pogon.

## **Uporaba orodja za obnovitev operacijskega sistema Windows**

Če želite obnoviti podatke, ki ste jih predhodno varnostno kopirali:

- **1.** Izberite **Start > Vsi programi > Vzdrževanje > Varnostno kopiranje in obnavljanje**.
- **2.** Sledite navodilom na zaslonu in obnovite nastavitve sistema, računalnik (samo nekateri modeli) ali datoteke.

<span id="page-84-0"></span>Za obnovitev podatkov z uporabo popravila ob zagonu sledite naslednjim korakom:

- **POZOR:** Če uporabite orodje Startup Repair, boste popolnoma izbrisali vsebino trdega diska in ga ponovno formatirali. Vse datoteke, ki ste jih ustvarili, in vsa programska oprema, ki ste jo namestili v računalnik, se trajno izbrišejo. Ko je ponovno formatiranje končano, postopek obnovitve obnovi operacijski sistem, gonilnike, programsko opremo in orodja iz varnostne kopije, ki ste jo uporabili pri obnovitvi.
	- **1.** Če je možno, varnostno kopirajte vse osebne datoteke.
	- **2.** Če je možno, preverite, ali je na voljo particija Windows ali particija HP Recovery.

Particijo Windows poiščete tako, da kliknete **Start > Računalnik**.

Particijo HP Recovery poiščete tako, da kliknete **Start**, z desno tipko miške kliknete **Računalnik**, nato pa kliknete **Upravljanje** in **Upravljanje diskov**.

**OPOMBA:** Če je particija HP Recovery izbrisana, možnost za obnovitev f11 ne deluje. Če particij Windows in HP Recovery ni na seznamu, morate obnoviti operacijski sistem in programe z DVD-jem operacijskega sistema Windows 7 ter diskom *Driver Recovery* (Obnovitev gonilnikov) (oboje morate kupiti posebej). Dodatne informacije najdete v razdelku [Uporaba DVD-ja z](#page-85-0) [operacijskim sistemom Windows 7 \(ki ga kupite lo](#page-85-0)čeno) na strani 76.

- **3.** Če sta particiji Windows in HP Recovery na seznamu, znova zaženite računalnik in pritisnite tipko f8, preden se operacijski sistem Windows naloži.
- **4.** Izberite **Popravilo ob zagonu**.
- **5.** Upoštevajte navodila na zaslonu.

**CPOMBA:** Za dodatne informacije o obnovitvi podatkov z uporabo orodij operacijskega sistema Windows prebrskajte te teme razdelku pomoči in podpore.

## **Uporaba orodja za obnovitev f11**

**POZOR:** Orodje za obnovitev f11 povsem izbriše vsebino trdega diska in ga znova formatira. Vse datoteke, ki ste jih ustvarili, in vsa programska oprema, ki ste jo namestili v računalnik, se trajno izbrišejo. Orodje za obnovitev f11 znova namesti operacijski sistem ter programe in gonilnike HP, ki so bili nameščeni v tovarni. Programsko opremo, ki ni bila nameščena v tovarni, je treba znova namestiti.

Če želite povrniti izvirno sliko trdega diska z orodjem za obnovitev f11:

- **1.** Če je možno, varnostno kopirajte vse osebne datoteke.
- **2.** Če je mogoče, preverite, ali je na voljo particija HP Recovery: kliknite **Start**, z desno tipko miške kliknite **Računalnik**, nato pa kliknite **Upravljanje** in **Upravljanje diskov**.
- **OPOMBA:** Če particije HP Recovery ni na seznamu, morate obnoviti operacijski sistem in programe z DVD-jem operacijskega sistema Windows 7 ter diskom *Driver Recovery* (Obnovitev gonilnikov) (oboje morate kupiti posebej). Dodatne informacije najdete v razdelku [Uporaba DVD](#page-85-0)[ja z operacijskim sistemom Windows 7 \(ki ga kupite lo](#page-85-0)čeno) na strani 76.

**CPOMBA:** Vaš računalnik morda ni opremljen z notranjim optičnim pogonom. Če želite uporabljati DVD operacijskega sistema, boste morda morali priključiti zunanji optični pogon.

- <span id="page-85-0"></span>**3.** Če je particija HP Recovery na seznamu, znova zaženite računalnik in nato pritisnite esc, ko se na dnu zaslona prikaže sporočilo »Press the ESC key for Startup Menu« (Pritisnite tipko ESC za prikaz zagonskega menija).
- **4.** Pritisnite f11, ko se na zaslonu prikaže sporočilo »Press <F11> for recovery« (Za obnovitev pritisnite <F11>).
- **5.** Upoštevajte navodila na zaslonu.

## **Uporaba DVD-ja z operacijskim sistemom Windows 7 (ki ga kupite ločeno)**

DVD operacijskega sistema Windows 7 lahko naročite na spletnem mestu HP. Za podporo v ZDA obiščite spletno mesto [http://www.hp.com/go/contactHP.](http://www.hp.com/go/contactHP) Za podporo po svetu obiščite spletno mesto [http://welcome.hp.com/country/us/en/wwcontact\\_us.html](http://welcome.hp.com/country/us/en/wwcontact_us.html). DVD lahko naročite tudi tako, da pokličete podporo. Kontaktne podatke poiščite v knjižici *Worldwide Telephone Numbers* (Mednarodne telefonske številke), ki je priložena računalniku.

**POZOR:** DVD operacijskega sistema Windows 7 povsem izbriše vsebino trdega diska in ga znova formatira. Vse datoteke, ki ste jih ustvarili, in vsa programska oprema, ki ste jo namestili v računalnik, se trajno izbrišejo. Ko je ponovno formatiranje končano, vam postopek obnovitve pomaga obnoviti operacijski sistem, gonilnike, programsko opremo in orodja.

Če želite sprožiti postopek obnovitve z DVD-jem operacijskega sistema Windows 7:

**OPOMBA:** Ta postopek lahko traja nekaj minut.

**OPOMBA:** Vaš računalnik morda ni opremljen z notranjim optičnim pogonom. Če želite uporabliati DVD operacijskega sistema, boste morda morali priključiti zunanji optični pogon.

- **1.** Če je možno, varnostno kopirajte vse osebne datoteke.
- **2.** Znova zaženite računalnik in vstavite DVD z operacijskim sistemom Windows 7 v optični pogon, preden se naloži operacijski sistem Windows.
- **3.** Ko se pokaže obvestilo, pritisnite katero koli tipko na tipkovnici.
- **4.** Upoštevajte navodila na zaslonu.
- **5.** Kliknite **Naprej**.
- **6.** Izberite **Popravite računalnik**.
- **7.** Upoštevajte navodila na zaslonu.

Ko je popravilo končano:

- **1.** Odstranite DVD operacijskega sistema Windows 7 in vstavite disk *Driver Recovery* (Obnovitev gonilnikov).
- **2.** Najprej namestite gonilnike za omogočanje strojne opreme, nato pa še priporočene programe.

# <span id="page-86-0"></span>**12 Computer Setup (BIOS), MultiBoot in HP PC Hardware Diagnostics (UEFI)**

# **Uporaba orodja Computer Setup**

Computer Setup ali BIOS (Basic Input/Output System) upravlja komunikacijo med vsemi vhodnimi in izhodnimi napravami v sistemu (npr. pogoni, zaslon, tipkovnica, miška in tiskalnik). Computer Setup vsebuje nastavitve za vrste zunanjih naprav, ki so nameščene, postopek zagona računalnika ter velikost sistemskega in razširjenega pomnilnika.

**OPOMBA:** Bodite zelo previdni, ko spreminjate nastavitve v orodju Computer Setup. V primeru napak računalnik morda ne bo deloval pravilno.

### **Zagon orodja Computer Setup**

**CPOMBA:** V orodju Computer Setup lahko uporabljate zunanjo tipkovnico ali miško, priključeno na vrata USB, samo če je omogočena podpora za starejši USB.

Da zaženete orodje Computer Setup, storite naslednje:

- **1.** Vklopite ali znova zaženite računalnik in nato pritisnite esc, medtem ko je na dnu zaslona prikazano sporočilo »Press the ESC key for Startup Menu« (Pritisnite tipko ESC za prikaz zagonskega menija).
- **2.** Pritisnite f10, da vstopite v program Computer Setup.

## <span id="page-87-0"></span>**Krmarjenje in izbiranje v programu Computer Setup**

Če želite navigirati in izbirati v programu Computer Setup, storite naslednje:

**1.** Vklopite ali znova zaženite računalnik in nato pritisnite esc, medtem ko je na dnu zaslona prikazano sporočilo »Press the ESC key for Startup Menu« (Pritisnite tipko ESC za prikaz zagonskega menija).

**CPOMBA:** Za navigiranje in izbiranje v programu Computer Setup lahko uporabljate kazalno napravo (TouchPad, kazalno palico ali USB-miško) ali tipkovnico.

- **2.** Pritisnite f10, da vstopite v program Computer Setup.
	- Če želite izbrati meni ali element menija, uporabite tipko tab in puščične tipke, nato pritisnite enter, ali pa element kliknite s kazalno napravo.
	- Če se želite pomakniti gor ali dol, v zgornjem desnem kotu zaslona kliknite puščico za pomik navzgor oz. navzdol ali pa na tipkovnico uporabite ustrezno puščično tipko.
	- Če želite zapreti odprta pogovorna okna in se vrniti na glavni zaslon orodja Computer Setup, pritisnite tipko esc in sledite navodilom na zaslonu.

Za izhod iz menijev orodja Computer Setup izberite eno od teh metod:

Če želite zapustiti menije orodja Computer Setup brez shranjevanja sprememb:

V spodnjem desnem kotu zaslona kliknite ikono **Exit** (Izhod) in upoštevajte navodila na zaslonu.

– ali –

S tipko tab in puščičnimi tipkami izberite **File** (Datoteka) **> Ignore Changes and Exit** (Prezri spremembe in končaj) ter pritisnite tipko enter.

Če želite shraniti spremembe in zapustiti menije orodja Computer Setup:

Kliknite ikono za **shranjevanje** v spodnjem desnem kotu zaslona in sledite navodilom na zaslonu.

– ali –

S tipko tab in puščičnimi tipkami izberite **File** (Datoteka) **> Save Changes and Exit** (Shrani spremembe in končaj) ter pritisnite tipko enter.

Spremembe bodo začele veljati po ponovnem zagonu računalnika.

## <span id="page-88-0"></span>**Obnovitev privzetih nastavitev v orodju Computer Setup**

**CPOMBA:** Ponastavitev privzetih nastavitev ne bo spremenila načina trdega diska.

Če želite vse nastavitve v orodju Computer Setup vrniti na privzete vrednosti, storite naslednje:

- **1.** Vklopite ali znova zaženite računalnik in nato pritisnite esc, medtem ko je na dnu zaslona prikazano sporočilo »Press the ESC key for Startup Menu« (Pritisnite tipko ESC za prikaz zagonskega menija).
- **2.** Pritisnite f10, da vstopite v program Computer Setup.
- **3.** S kazalno napravo ali puščičnimi tipkami izberite **File (Datoteka) > Restore Defaults** (Obnova privzetih nastavitev).
- **4.** Sledite navodilom na zaslonu.
- **5.** Če želite shraniti spremembe in zapustiti program, v spodnjem desnem kotu zaslona kliknite **Save** (Shrani) in nato sledite navodilom na zaslonu.
	- ali –

S puščičnimi tipkami izberite **File** (Datoteka) **> Save Changes and Exit** (Shrani spremembe in končaj) in nato pritisnite enter.

Spremembe bodo začele veljati po ponovnem zagonu računalnika.

**OPOMBA:** Če obnovite privzete nastavitve, vaše nastavitve za geslo in varnostne nastavitve ne bodo spremenjene.

## <span id="page-89-0"></span>**Posodabljanje BIOS-a**

Na HP-jevem spletnem mestu so morda na voljo posodobljene različice BIOS-a.

Večina posodobitev BIOS-a na HP-jevem spletnem mestu je na voljo v stisnjenih datotekah *SoftPaq*.

V nekaterih paketih za prenos je na voljo datoteka Readme.txt, ki vsebuje informacije o nameščanju datoteke in odpravljanju težav.

### **Ugotavljanje različice BIOS-a**

Če želite ugotoviti, ali so med razpoložljivimi posodobitvami BIOS-a na voljo različice, ki so novejše od trenutno nameščene različice v računalniku, morate vedeti, katera različica je trenutno nameščena v računalniku.

Podatke o različici BIOS-a (znane tudi kot *datum pomnilnika ROM* in *sistemski BIOS*) lahko prikažete tako, da pritisnete fn + esc (če ste v operacijskem sistemu Windows) ali v programu Computer Setup.

- **1.** Zagon orodja Computer Setup.
- **2.** S kazalno napravo ali puščičnimi tipkami izberite **File** (Datoteka) **> System Information** (Podatki o sistemu).
- **3.** Če želite zapreti program Computer Setup, ne da bi shranili spremembe, v spodnjem desnem kotu zaslona kliknite ikono **Exit** (Končaj) in upoštevajte navodila na zaslonu.

– ali –

S tipko tab in puščičnimi tipkami izberite **File** (Datoteka) **> Ignore Changes and Exit** (Prezri spremembe in končaj) ter pritisnite tipko enter.

### <span id="page-90-0"></span>**Prenos posodobitve BIOS-a**

**POZOR:** Če želite preprečiti okvare računalnika ali neuspešno namestitev, prenesite in namestite posodobitve BIOS-a le, ko je računalnik z napajalnikom priklopljen na zanesljiv vir napajanja. Ne prenašajte ali nameščajte posodobitev BIOS-a, če se računalnik napaja iz akumulatorja, če je v dodatni združitveni napravi ali je priklopljen na dodatni vir napajanja. Med prenašanjem in namestitvijo upoštevajte ta navodila:

Ne prekinite napajanje računalnika tako, da izvlečete napajalni kabel iz vtičnice.

Ne zaustavite računalnika in ne preklopite v stanje spanja.

Ne vstavite, odstranite, priklopite ali odklopite nobene naprave ali kabla.

- **1.** Za dostop do pomoči in podpore izberite **Start > Pomoč in podpora**.
- **2.** Izberite **Posodobitve in popravki**, nato izberite **Preveri, ali so na voljo HP-jeve posodobitve**.
- **3.** V območju za prenos upoštevajte ta navodila:
	- **a.** Poiščite najnovejšo posodobitev BIOS-a in preverite, ali je novejša od trenutno nameščene različice BIOS-a v računalniku. Zapišite si datum, ime ali drug identifikator. Te podatke boste morda potrebovali za iskanje posodobitve, potem ko jo boste prenesli na svoj trdi disk.
	- **b.** Če želite prenesti izbrano datoteko na trdi disk, sledite navodilom na zaslonu.

Če je ta posodobitev novejša od nameščene, si zabeležite pot do lokacije na trdem disku, na katero ste prenesli posodobitev BIOS-a. Ta podatek boste potrebovali, ko boste pripravljeni na namestitev posodobitve.

**CPOMBA:** Če je računalnik povezan z omrežjem, se pred posodabljanjem programske opreme in še zlasti pred posodabljanjem sistemskega BIOS-a posvetujte s skrbnikom omrežja.

Postopki za namestitev BIOS-a se razlikujejo. Po koncu prenosa datoteke sledite navodilom na zaslonu. Če se navodila ne prikažejo, storite tole:

- **1.** Izberite **Start > Računalnik**.
- **2.** Kliknite oznako trdega diska. Ime trdega diska je običajno Lokalni disk (C:).
- **3.** Vnesite lokacijo na trdem disku, ki ste si jo prej zapisali, in odprite mapo na trdem disku, ki vsebuje posodobitev.
- **4.** Dvokliknite datoteko s končnico .exe (npr. *imedatoteke*.exe).

Namestitev BIOS-a se začne.

**5.** Sledite navodilom na zaslonu, če želite dokončati namestitev.

**OPOMBA:** Ko se na zaslonu prikaže sporočilo o uspešni posodobitvi, lahko preneseno datoteko izbrišete s trdega diska.

# **Uporaba programa MultiBoot**

## **O zaporedju zagonskih naprav**

Ko se računalnik zažene, se sistem poskuša zagnati s pomočjo omogočenih naprav. Orodje MultiBoot, ki je tovarniško omogočeno, nadzoruje vrstni red, s katerim sistem izbira zagonsko napravo. Zagonske naprave so optični pogoni, disketni pogoni, kartica omrežnega vmesnika (NIC), trdi diski in naprave USB. Zagonske naprave vsebujejo zagonske medije ali datoteke, ki jih računalnik potrebuje za zagon in normalno delovanje.

**OPOMBA:** Nekatere zagonske naprave morajo biti omogočene v orodju Computer Setup, preden jih lahko vključite v zagonsko zaporedje.

Vrstni red, po katerem računalnik išče zagonske naprave, lahko spremenite tako, da v programu Computer Setup spremenite zaporedje zagonskih naprav. Ko se na dnu zaslona prikaže sporočilo »Press the ESC key for Startup Menu« (Pritisnite tipko ESC za prikaz zagonskega menija), lahko pritisnete tudi tipko esc, nato pa pritisnite f9. Če pritisnete tipko f9, se prikaže meni s trenutnimi zagonskimi napravami, ki jih lahko izberete. S funkcijo MultiBoot Express pa lahko nastavite, da vas računalnik pri vsakem vklopu ali vnovičnem zagonu računalnika pozove o izbiri zagonskega mesta.

## **Izbira možnosti za MultiBoot**

MultiBoot lahko uporabite na naslednje načine:

- Za nastavitev novega zagonskega zaporedja, ki ga uporablja računalnik pri vsakem zagonu, tako da spremenite zagonsko zaporedje v orodju Computer Setup.
- Za dinamično izbiranje zagonske naprave pritisnete tipko esc, ko se na dnu zaslona prikaže sporočilo »Press the ESC key for Startup Menu« (Pritisnite tipko ESC za prikaz zagonskega menija) in nato pritisnite tipko f9 za vstop v meni Boot Device Options (Možnosti zagonske naprave).
- Za uporabo funkcije MultiBoot Express za nastavitev spremenljivih zagonskih zaporedij. Ta funkcija vas ob vsakem zagonu ali vnovičnem zagonu računalnika vpraša po zagonski napravi.

### **Nastavitev novega zagonskega zaporedja v orodju Computer Setup**

Za zagon orodja Computer Setup in nastavitev zagonskega zaporedja, ki ga uporablja računalnik pri vsakem zagonu ali vnovičnem zagonu, naredite naslednje:

- **1.** Vklopite ali znova zaženite računalnik in nato pritisnite tipko esc, ko se na dnu zaslona prikaže sporočilo »Press the ESC key for Startup Menu« (Pritisnite tipko ESC za prikaz zagonskega menija).
- **2.** Pritisnite f10 za nastvitve računalnika.
- **3.** S kazalno napravo ali smernimi tipkami izberite seznam **Legacy Boot Order** (Podedovano zagonsko zaporedje) in pritisnite enter.
- **4.** Če želite napravo v zagonskem zaporedju premakniti na višje mesto, s kazalno napravo kliknite puščično tipko navzgor ali pritisnite tipko +.

– ali –

Če želite napravo v zagonskem zaporedju premakniti na nižje mesto, s kazalno napravo kliknite puščično tipko navzdol ali pritisnite tipko -.

**5.** Če želite shraniti spremembe in zapreti orodje Computer Setup, v spodnjem levem kotu zaslona kliknite **Save** (Shrani), nato sledite navodilom na zaslonu.

– ali –

S puščičnimi tipkami izberite **File (Datoteka) > Save Changes and Exit (Shrani spremembe in končaj)** in nato pritisnite enter.

### **Dinamično izbiranje zagonske naprave z uporabo tipke f9**

Za dinamično izbiranje zagonske naprave za trenutni postopek zagona naredite naslednje:

- **1.** Odprite meni Select Boot Device (Izbira zagonske naprave) tako, da vklopite ali znova zaženete računalnik in nato pritisnete tipko esc, ko se na dnu zaslona prikaže sporočilo »Press the ESC key for Startup Menu« (Pritisnite tipko ESC za prikaz zagonskega menija).
- **2.** Pritisnite f9.
- **3.** S kazalno napravo ali smernimi tipkami izberite zagonsko napravo in nato pritisnite tipko enter.

### **Nastavitev poziva MultiBoot Express**

Za zagon orodja Computer Setup in nastavitev računalnika za prikaz menija za zagonski položaj MultiBoot pri vsakem zagonu ali vnovičnem zagonu računalnika naredite naslednje:

- **1.** Vklopite ali znova zaženite računalnik in nato pritisnite tipko esc, ko se na dnu zaslona prikaže sporočilo »Press the ESC key for Startup Menu« (Pritisnite tipko ESC za prikaz zagonskega menija).
- **2.** Pritisnite f10 za nastvitve računalnika.
- **3.** S kazalno napravo ali puščičnimi tipkami izberite **System Configuration** (Konfiguracija sistema) **> Boot Options** (Možnosti zagona) in nato pritisnite enter.
- **4.** V polju **Multiboot Express Popup Delay (Sec) (Zakasnitev pojavnega okna Multiboot Express [sek])** določite čas v sekundah, ko bo računalnik izpisal zagonske lokacije, preden izbere privzeto lokacijo iz nastavitev MultiBoot. (Če izberete 0, se zagonski meni Express Boot ne prikaže.)
- **5.** Če želite shraniti spremembe in zapreti orodje Computer Setup, v spodnjem levem kotu zaslona kliknite **Save** (Shrani), nato sledite navodilom na zaslonu.

– ali –

S puščičnimi tipkami izberite **File** (Datoteka) **> Save Changes and Exit** (Shrani spremembe in končaj) in nato pritisnite enter.

Spremembe se uveljavijo ob vnovičnem zagonu računalnika.

### **Vnos možnosti za MultiBoot**

Ko se med zagonom prikaže meni Express Boot, imate te možnosti:

- Če želite v meniju Express Boot določiti zagonsko napravo, v dodeljenem času izberite želeno možnost in nato pritisnite enter.
- Če želite preprečiti, da bi se računalnik ponastavil na trenutno nastavljene nastavitve za MultiBoot, pred iztekom omejitvenega časa pritisnite katero koli tipko. Računalnik se ne bo zagnal, dokler ne izberete zagonske naprave in pritisnete tipke enter.
- Če želite, da se računalnik zažene v skladu s trenutno nastavljenimi nastavitvami za MultiBoot, počakajte, da preteče omejitveni čas.

# **Uporaba programa HP PC Hardware Diagnostics (UEFI) (samo nekateri modeli)**

HP PC Hardware Diagnostics je vmesnik UEFI (Unified Extensible Firmware Interface), ki omogoča zagon diagnostičnih preskusov, s katerimi ugotovite, ali strojna oprema računalnika deluje pravilno. Orodje se izvaja zunaj operacijskega sistema, da izolira napake v strojni opremi od težav, ki bi jih lahko povzročile komponente operacijskega sistema ali drugih programov.

Zagon programa HP PC Hardware Diagnostics UEFI:

**1.** Vklopite ali znova zaženite računalnik, hitro pritisnite esc in nato pritisnite f2.

Ko pritisnete f2, bo BIOS poiskal orodja HP PC Hardware Diagnostics (UEFI) na treh mestih v tem zaporedju:

**a.** Priključeni pogon USB

**OPOMBA:** Za prenos programa HP PC Hardware Diagnostics (UEFI) v pogon USB glejte [Prenos programa HP PC Hardware Diagnostics \(UEFI\) v napravo USB na strani 85](#page-94-0).

- **b.** Trdi disk
- **c.** BIOS
- **2.** Kliknite vrsto diagnostičnega preizkusa, ki jo želite izvesti, in sledite navodilom na zaslonu.

**OPOMBA:** Če želite zaustaviti diagnostični preizkus, ko je v teku, pritisnite tipko esc.

## <span id="page-94-0"></span>**Prenos programa HP PC Hardware Diagnostics (UEFI) v napravo USB**

**OPOMBA:** Navodila za prenos programa HP PC Hardware Diagnostics (UEFI) so na voljo samo v angleščini.

- **1.** Obiščite <http://www.hp.com>.
- **2.** Kliknite **Podpora in gonilniki** in nato zavihek **Gonilniki in programska oprema**.
- **3.** V besedilno polje vnesite ime izdelka in kliknite **Iskanje**.
- **4.** Izberite model računalnika in operacijski sistem.
- **5.** V razdelku Diagnostika kliknite **HP UEFI Support Environment** (Okolje HP za podporo UEFI).

 $-$  ali  $-$ 

Kliknite **Prenos** in izberite **Zaženi**.

# **13 Podpora**

# **Stik s podporo**

Če med informacijami v tem priročniku, v *Referenčnem priročniku za prenosni računalnik HP* ali v razdelku Pomoč in podpora ne najdete odgovorov na svoja vprašanja, se obrnite na podporo. Za podporo v ZDA obiščite spletno mesto [http://www.hp.com/go/contactHP.](http://www.hp.com/go/contactHP) Za podporo po svetu obiščite spletno mesto [http://welcome.hp.com/country/us/en/wwcontact\\_us.html.](http://welcome.hp.com/country/us/en/wwcontact_us.html)

Ta stran vam omogoča:

**•** Spletni klepet s HP-jevim strokovnjakom.

**POPOMBA:** Če klepet o podpori ni na voljo v želenem jeziku, je na voljo v angleščini.

- Podporo po e-pošti.
- Iskanje telefonskih številk podpore.
- Iskanje HP-jevega servisnega centra.

# <span id="page-96-0"></span>**Nalepke**

Na nalepkah na računalniku so informacije, ki jih boste morda potrebovali pri odpravljanju sistemskih težav ali uporabi računalnika v drugih državah:

**POMEMBNO:** Vse nalepke, opisane v tem razdelku, so na enem od treh mest, ki je odvisno od modela vašega računalnika: prilepljene na dnu računalnika, v prostoru za akumulator ali pod vrati za dostop do notranjosti.

Če potrebujete pomoč pri iskanju teh mest, glejte Spoznavanje rač[unalnika na strani 4.](#page-13-0)

Servisna nalepka – navaja pomembne informacije za prepoznavanje računalnika. Če stopite v stik s službo za podporo, bo najverjetneje zahtevala serijsko številko in morda tudi številko izdelka ali modela. Te številke poiščite, preden stopite v stik s službo za podporo.

**OPOMBA:** Servisne nalepke so podobne enemu od primerov, prikazanih spodaj. Glejte sliko, ki najbolj ustreza servisni nalepki na vašem računalniku.

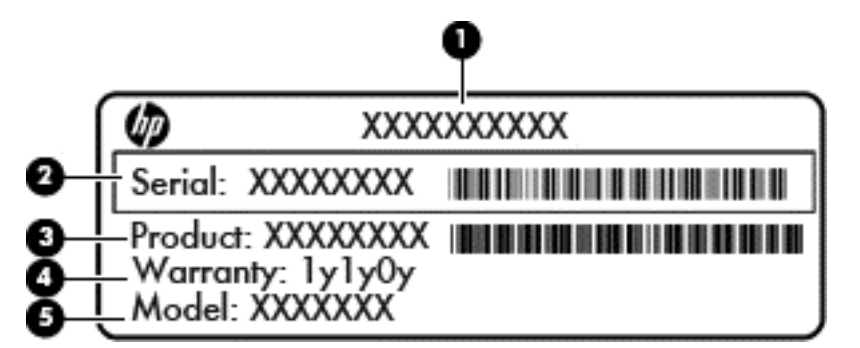

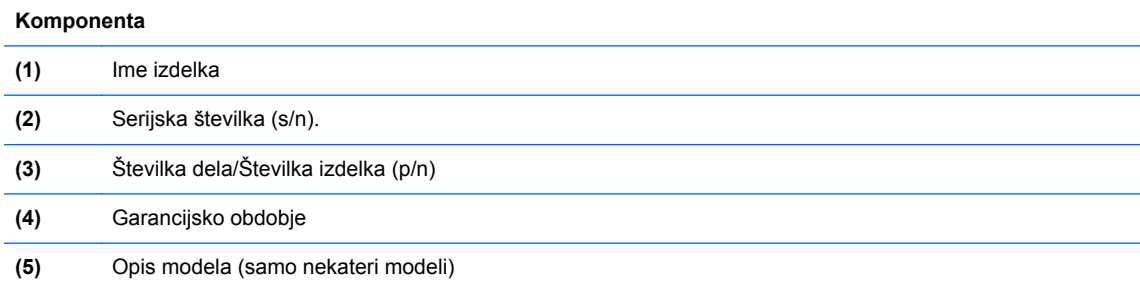

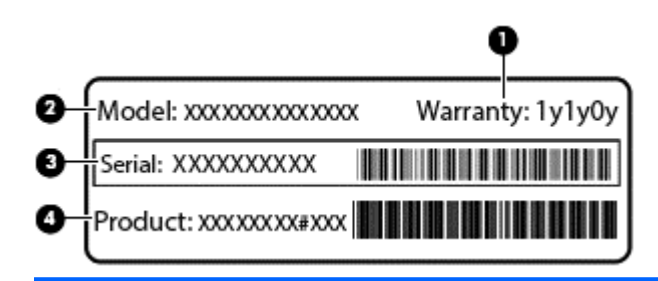

#### **Komponenta**

- **(1)** Garancijsko obdobje
- **(2)** Številka modela

<span id="page-97-0"></span>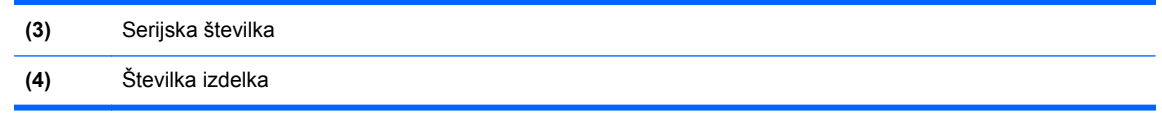

- Nalepka z upravnimi informacijami vsebuje upravne informacije o računalniku.
- Nalepke s potrdilom za uporabo v brezžičnem omrežju vsebujejo informacije o dodatnih brezžičnih napravah, ki so na voljo pri nekaterih modelih, in odobritvene oznake nekaterih držav ali regij, v katerih je bila odobrena uporaba teh naprav.
- Nalepka SIM (modul naročnikove identitete) (samo nekateri modeli) vsebuje ICCID (Integrated Circuit Card Identifier) SIM-a. Nalepka je v ležišču za akumulator.
- Servisna nalepka HP-jevega mobilnega širokopasovnega modula (samo nekateri modeli) navaja serijsko številko HP-jevega mobilnega širokopasovnega modula. Nalepka je v ležišču za akumulator.

# <span id="page-98-0"></span>**14 Specifikacije**

# **Napajalni vhod**

Informacije o napajanju v tem razdelku vam lahko pomagajo, če nameravate z računalnikom potovati v tujino.

Računalnik deluje z enosmernim napajanjem, ki se lahko napaja iz izmeničnega ali enosmernega vira. Vir omrežnega napajanja mora imeti nazivno vrednost 100–240 V in 50–60 Hz. Računalnik lahko napajate iz samostojnega vira enosmerne napetosti, vendar priporočamo, da uporabljate le napajalnik ali napajalni kabel, ki ga je za ta računalnik odobrilo podjetje HP.

Računalnik lahko deluje z enosmernim tokom v okviru naslednjih specifikacij.

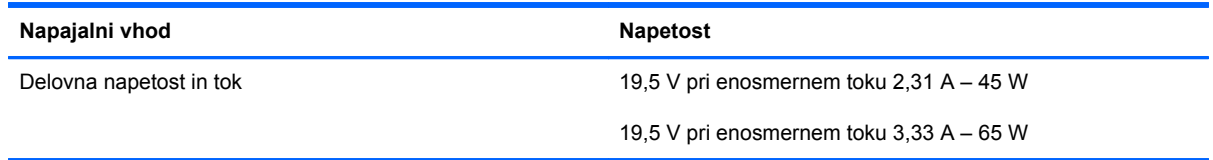

**PA OPOMBA:** Ta izdelek je zasnovan za napajalne sisteme IT na Norveškem s fazno napetostjo, ki ne presega 240 V rms.

**OPOMBA:** Delovna napetost in tok računalnika sta navedena na upravni nalepki.

# <span id="page-99-0"></span>**Delovno okolje**

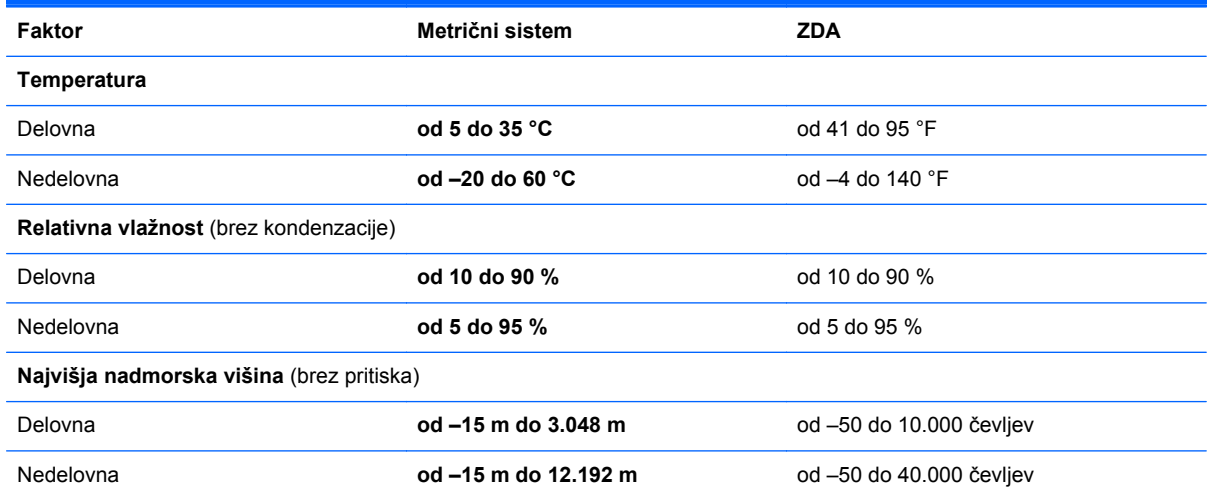

# <span id="page-100-0"></span>**A Potovanje z računalnikom**

Če morate potovati z računalnikom ali ga poslati, upoštevajte spodnje nasvete in zaščitite svojo opremo.

- Pripravite računalnik na potovanje ali na pošiljanje:
	- Varnostno kopirajte podatke na zunanji pogon.
	- Iz računalnika odstranite vse diske in pomnilniške kartice, kot so digitalne pomnilniške kartice.
		- **POZOR:** Da zmanjšate možnost poškodbe računalnika, poškodbe pogona ali izgube podatkov, iz pogona odstranite vse nosilce podatkov. To storite pred prenašanjem, shranjevanjem ali potovanjem s pogonom.
	- Izključite in nato odklopite vse zunanje naprave.
	- Preden odstranite pogon iz ležišča, odstranite vse medije.
		- **POZOR:** To storite pred pošiljanjem in shranjevanjem pogona ter potovanjem z njim. Tako boste zmanjšali nevarnost poškodbe računalnika, poškodbe pogona ali izgube podatkov.
	- Zaustavite računalnik.
- S seboj vzemite varnostno kopijo svojih podatkov. Varnostno kopijo hranite ločeno od računalnika.
- Pri potovanju z letalom vzemite računalnik s seboj na letalo kot osebno prtljago in ga ne prijavite med ostalo prtljago.
- **POZOR:** Pogona ne izpostavljajte magnetnim poljem. Varnostne naprave, ki uporabljajo magnetno polje, so na primer detektorji kovin, skozi katere morate na letališčih, in ročni detektorji kovin. Letališki tekoči trakovi in podobne varnostne naprave za preverjanje ročne prtljage ne uporabljajo magnetnih polj, temveč rentgenske žarke, zato ne poškodujejo pogonov.
- Če nameravate računalnik uporabljati med letom, letalsko osebje naznani, kdaj lahko uporabljate računalnik. Uporabo računalnika med letom mora odobriti prevoznik.
- Če računalnik vsebuje akumulator, ki ga lahko zamenja uporabnik, in ga ne boste uporabljali več kot dva tedna in ga boste izklopili iz zunanjega napajanja, akumulator odstranite in ga hranite posebej.
- Če računalnik ali pogon pošiljate po pošti, uporabite oblazinjeno ovojnico ali drugo primerno vrsto zaščitnega ovoja ter paket označite z napisom »LOMLJIVO«.
- Če potujete mednarodno, sledite naslednjim predlogom:
	- Za vsako državo ali regijo, v katero potujete, preverite, kakšna je carinska zakonodaja glede računalnikov.
	- Preverite zahteve za napajalni kabel in pretvornik na lokacijah, kjer nameravate uporabljati računalnik. Napetost, frekvenca in oblika vtiča se lahko razlikujejo.

**OPOZORILO!** Možnost električnega šoka, požara ali poškodbe opreme boste zmanjšali tako, da ne poskušate računalnika priklopiti na električno omrežje preko napetostnega pretvornika za gospodinjske aparate.

# <span id="page-102-0"></span>**B Viri za odpravljanje težav**

Povezave do spletnih mest in dodatne informacije o računalniku najdete v Pomoči in podpori. Izberite **Start > Pomoč in podpora**.

**OPOMBA:** Za nekatere pripomočke za preverjanje in popravljanje potrebujete internetno povezavo. Poleg tega so vam nekatera HP-jeva orodja na voljo brez internetne povezave.

● Obrnite se na podporo. Podpora uporabnikom v ZDA je na voljo na naslovu [http://www.hp.com/](http://www.hp.com/go/contactHP) [go/contactHP](http://www.hp.com/go/contactHP). Podpora uporabnikom po svetu je na voljo na naslovu [http://welcome.hp.com/](http://welcome.hp.com/country/us/en/wwcontact_us.html) [country/us/en/wwcontact\\_us.html](http://welcome.hp.com/country/us/en/wwcontact_us.html).

Izberite katero od naslednjih vrst podpore:

◦ Spletni klepet s HP-jevim strokovnjakom.

**OPOMBA:** Ko klepet ni na voljo v določenem jeziku, lahko klepetate v angleščini.

- Podporo po e-pošti.
- Iskanje telefonskih številk podpore.
- Poiščite HP-jev servisni center.

# <span id="page-103-0"></span>**C Elektrostatična razelektritev**

Elektrostatična razelektritev je sprostitev statične elektrike ob stiku dveh predmetov – na primer ko greste čez preprogo ali se dotaknete kovinske kljuke.

Zaradi sprostitve statične elektrike iz prstov ali drugih prevodnikov statične elektrike se lahko poškodujejo elektronske komponente. Za zmanjšanje nevarnosti poškodbe računalnika, poškodbe pogona ali izgube podatkov upoštevajte naslednja opozorila:

- Če morate med odstranjevanjem ali nameščanjem izklopiti računalnik, najprej poskrbite, da je pravilno ozemljen, in ga izklopite, preden odstranite pokrov.
- Komponente shranite v antistatični embalaži, dokler niste pripravljeni, da jih namestite.
- Ne dotikajte se stikov, priključkov in vezja. Elektronskih komponent se dotikajte čim manj.
- Uporabite razmagnetena orodja.
- Preden začnete delati s komponentami, se razelektrite, tako da se dotaknete nepobarvane kovinske površine komponente.
- Ko odstranite komponento, jo zaradi zaščite shranite v antistatično embalažo.

Če potrebujete več informacij o statični elektriki ali pomoč pri odstranjevanju ali nameščanju komponent, se obrnite na podporo.

# **Stvarno kazalo**

#### **A**

akumulator odlaganje [35](#page-44-0) ohranjanje zmogljivosti [34](#page-43-0) praznjenje [31](#page-40-0) prikaz preostale napolnjenosti [31](#page-40-0) shranjevanje [34](#page-43-0) stopnje izpraznjenosti akumulatorja [32](#page-41-0) zamenjava [35](#page-44-0) akumulator, zamenjava [61](#page-70-0) anteni WLAN, prepoznavanje [11](#page-20-0) anteni WWAN, prepoznavanje [11](#page-20-0)

#### **B**

berljivi mediji [29](#page-38-0) BIOS posodabljanje [80](#page-89-0) prenos posodobitve [81](#page-90-0) ugotavljanje različice [80](#page-89-0) bližnjične tipke mikrofon je vkloplljen/ izklopljen [19](#page-28-0) nastavitev glasnosti [18](#page-27-0) opis [18](#page-27-0) osvetlitev tipkovnice [19](#page-28-0) povečanje glasnosti zvočnika [18](#page-27-0) povečanje svetlosti zaslona [19](#page-28-0) preklop slike na zaslonu [18](#page-27-0) spanje [18](#page-27-0) uporaba [18](#page-27-0) zmanjšanje glasnosti zvočnika [18](#page-27-0) zmanjšanje svetlosti zaslona [19](#page-28-0)

bližnjične tipke na tipkovnici, prepoznavanje [18](#page-27-0) bližnjične tipke za predstavnost [24](#page-33-0) bližnjične tipke, predstavnost [24](#page-33-0) bralnik prstnih odtisov [60](#page-69-0) bralnik prstnih odtisov, prepoznavanje [6](#page-15-0) brezžični anteni, prepoznavanje [11](#page-20-0) brezžični usmerjevalnik, konfiguriranje [16](#page-25-0) brezžično omrežje (WLAN), potrebna oprema [16](#page-25-0) brezžično omrežje, povezovanje [15](#page-24-0)

### **C**

Computer Setup DriveLock, geslo [54](#page-63-0) krmarjenje in izbiranje [78](#page-87-0) obnovitev privzetih nastavitev [79](#page-88-0) skrbniško geslo BIOS [52](#page-61-0)

### **Č**

čiščenje računalnika [70](#page-79-0)

### **D**

delovno okolje [90](#page-99-0) digitalna kartica odstranjevanje [38](#page-47-0) podprte vrste [37](#page-46-0) vstavljanje [37](#page-46-0) disk za popravilo sistema; [72](#page-81-0) DisplayPort, prepoznavanje [9](#page-18-0) DisplayPort, priključitev [27](#page-36-0) dodatne zunanje naprave, uporaba [40](#page-49-0)

DriveLock, geslo opis [54](#page-63-0)

### **E**

Elektrostatična razelektritev [94](#page-103-0)

### **F**

f11, obnovitev [75](#page-84-0) funkcijske tipke, prepoznavanje [7](#page-16-0)

### **G**

gesla BIOS, skrbnik [52](#page-61-0) DriveLock [54](#page-63-0) skrbnik [51](#page-60-0) uporabnik [51](#page-60-0) geslo Automatic DriveLock odstranitev [58](#page-67-0) vnos [57](#page-66-0) geslo funkcije DriveLock nastavitev [54](#page-63-0) geslo za DriveLock odstranjevanje [56](#page-65-0) spreminjanje [56](#page-65-0) vnos [56](#page-65-0) glasnost gumbi [25](#page-34-0) nastavitev [25](#page-34-0) tipke [25](#page-34-0) gumb za napajanje [28](#page-37-0) gumb za napajanje, prepoznavanje [6](#page-15-0) gumbi desni gumb kazalne palice [4](#page-13-0) desni gumb sledilne ploščice [4](#page-13-0) glasnost [25](#page-34-0) levi gumb kazalne palice [4](#page-13-0) levi gumb sledilne ploščice [4](#page-13-0) mediji [24](#page-33-0) napajanje [6,](#page-15-0) [28](#page-37-0)

#### **H**

HP 3D DriveGuard [47](#page-56-0) HP Client Configuration Manager [59](#page-68-0)

### **I**

ime in številka izdelka, računalnik [87](#page-96-0) informacije o akumulatorju, iskanje [31](#page-40-0) ISP, uporaba [14](#page-23-0) izklop [28](#page-37-0) izklop računalnika [28](#page-37-0)

### **K**

Kabel USB, priključitev [40](#page-49-0) Kabli USB [40](#page-49-0) kartica Java določeno [38](#page-47-0) odstranjevanje [39](#page-48-0) vstavljanje [39](#page-48-0) kazalna palica [4](#page-13-0) kazalne naprave, nastavljanje možnosti [21](#page-30-0) komponente desna stran [9](#page-18-0) leva stran [10](#page-19-0) spodnja stran [12](#page-21-0) spredaj [8](#page-17-0) zaslon [11](#page-20-0) zgornja stran [4](#page-13-0) kritična stopnja napolnjenosti akumulatorja [29](#page-38-0) Krmarjenje in izbiranje Computer Setup [78](#page-87-0) krmilniki za predstavnost [24](#page-33-0)

### **L**

ležišče za akumulator [88](#page-97-0) lučka akumulatorja [8](#page-17-0) lučka brezžičnega vmesnika [5](#page-14-0) lučka Caps Lock, prepoznavanje [5](#page-14-0) lučka num lock [5](#page-14-0) lučka spletne kamere, prepoznavanje [11](#page-20-0) Lučka trdega diska [8](#page-17-0)

lučka vgrajene spletne kamere, prepoznavanje [11](#page-20-0) lučka za izklop mikrofona, prepoznavanje [5](#page-14-0) lučke akumulator [8](#page-17-0) brezžično [5](#page-14-0) Caps Lock [5](#page-14-0) izklop mikrofona [5](#page-14-0) napajanje [5,](#page-14-0) [8](#page-17-0) num lock [5](#page-14-0) spletna kamera [11](#page-20-0) trdi disk [8](#page-17-0) lučke napajanja [5](#page-14-0), [8](#page-17-0)

### **M**

mirovanje preklop iz [30](#page-39-0) preklop v [30](#page-39-0) miška, zunanja nastavitev možnosti [21](#page-30-0)

### **N**

nalepka Bluetooth [88](#page-97-0) nalepka s potrdilom za uporabo v brezžičnem omrežju [88](#page-97-0) nalepke Bluetooth [88](#page-97-0) HP-jev mobilni širokopasovni modul [88](#page-97-0) potrdilo za uporabo v brezžičnem omrežju [88](#page-97-0) servisne [87](#page-96-0) SIM [88](#page-97-0) upravna [88](#page-97-0) WLAN [88](#page-97-0) napajalni vhod [89](#page-98-0) napajalnik, preskušanje [36](#page-45-0) napajanje akumulator [31](#page-40-0) možnosti [29](#page-38-0) ohranjanje [34](#page-43-0) napajanje iz akumulatorja [31](#page-40-0) naprava WLAN [88](#page-97-0) naprave USB opis [39](#page-48-0) priključitev [40](#page-49-0) nastavitev brezžičnega omrežja [16](#page-25-0)

nastavitev internetne povezave [16](#page-25-0) nastavitev omrežja WLAN [16](#page-25-0) nastavitev zaščite z geslom pri bujenju [30](#page-39-0) nastavljanje možnosti porabe energije [29](#page-38-0) Neodziven sistem [28](#page-37-0) nizka stopnja akumulatorja [32](#page-41-0) notranja mikrofona, prepoznavanje [11](#page-20-0) notranje stikalo zaslona [11](#page-20-0) Nujne posodobitve, programska oprema [59](#page-68-0) Num lock, zunanja tipkovnica [20](#page-29-0)

### **O**

območje sledilne ploščice prepoznavanje [4](#page-13-0) obnovitev privzetih nastavitev Computer Setup [79](#page-88-0) obnovitev trdega diska [75](#page-84-0) ohranjanje, zmogljivost [34](#page-43-0) omrežni priključek RJ-45, prepoznavanje [9](#page-18-0) omrežni priključek, prepoznavanje [9](#page-18-0) optični pogon [41](#page-50-0)

### **P**

pametna kartica določeno [38](#page-47-0) odstranjevanje [39](#page-48-0) vstavljanje [39](#page-48-0) particija za obnovitev [75](#page-84-0) podpora za starejši USB [77](#page-86-0) pogoni optični [41](#page-50-0) ravnanje [42](#page-51-0) trdi [41](#page-50-0) uporaba [42](#page-51-0) zunanji [41](#page-50-0) pogonski mediji [29](#page-38-0) pomnilniški modul odstranjevanje [67](#page-76-0) prepoznavanje [12](#page-21-0) vstavljanje [68](#page-77-0) popravilo trdega diska [75](#page-84-0) potovanje z računalnikom [34,](#page-43-0) [88](#page-97-0), [91](#page-100-0)

preskušanje napajalnika [36](#page-45-0) preverjanje akumulatorja [31](#page-40-0) preverjanje zvočnih funkcij [25](#page-34-0) priključek za izhod zvoka (slušalke), prepoznavanje [9](#page-18-0) priključek za mikrofon (vhod zvoka), prepoznavanje [9](#page-18-0) priključek za napajanje, prepoznavanje [9](#page-18-0) priključek za slušalke (izhod zvoka) [9](#page-18-0) priključek za vhod zvoka (mikrofon), prepoznavanje [9](#page-18-0) priključek, napajanje [9](#page-18-0) priključki izhod zvoka (slušalke) [9](#page-18-0) omrežje [9](#page-18-0) RJ-45 (omrežni) [9](#page-18-0) vhod zvoka (mikrofon) [9](#page-18-0) programska oprema čiščenje diska [47](#page-56-0) defragmentiranje diska [46](#page-55-0) nujne posodobitve [59](#page-68-0) požarni zid [58](#page-67-0) protivirusna [58](#page-67-0) programska oprema za defragmentiranje diska [46](#page-55-0) programska oprema za požarni zid [58](#page-67-0) protivirusna programska oprema [58](#page-67-0)

### **R**

računalnik, potovanje [34](#page-43-0) računalnik, potovanje z [91](#page-100-0) reža za varnostni kabel, prepoznavanje [10](#page-19-0) reže varnostni kabel [10](#page-19-0)

### **S**

serijska številka [87](#page-96-0) servisna nalepka, računalnik [87](#page-96-0) shranjevanje akumulatorja [34](#page-43-0) sistemske obnovitvene točke [72](#page-81-0) skrbniško geslo [51](#page-60-0) sledilna ploščica gumbi [4](#page-13-0) uporaba [21](#page-30-0)

sledilna ploščica, gib pomikanja [23](#page-32-0) sledilna ploščica, gib povečanja [23](#page-32-0) sledilna ploščica, gib ščipanja [23](#page-32-0) sledilna ploščica, gibi pomikanje [23](#page-32-0) povečanje [23](#page-32-0) ščipanje [23](#page-32-0) slika na zaslonu, preklop [18](#page-27-0) spanie preklop iz [29](#page-38-0) preklop v [29](#page-38-0) spletna kamera [11,](#page-20-0) [26](#page-35-0) spletna kamera, prepoznavanje [11](#page-20-0) stanja za varčevanje z energijo [29](#page-38-0) starejši USB, podpora [77](#page-86-0) stikalo za napajanje [28](#page-37-0) stikalo, za napajanje [28](#page-37-0)

### **T**

temperatura [34](#page-43-0) temperatura akumulatorja [34](#page-43-0) tipka esc, prepoznavanje [7](#page-16-0) tipka fn, prepoznavanje [7](#page-16-0), [18](#page-27-0) tipka num lk, prepoznavanje [20](#page-29-0) tipke esc [7](#page-16-0) fn [7](#page-16-0) funkcija [7](#page-16-0) glasnost [25](#page-34-0) medij [24](#page-33-0) mediji [24](#page-33-0) Windows, logotip [7](#page-16-0) tipke za glasnost, prepoznavanje [18](#page-27-0) tipke za uravnavanje svetlosti zaslona [19](#page-28-0) tipkovnica prepoznavanje [19](#page-28-0) vdelana številska [7](#page-16-0) Tipkovnica, vgrajena uporaba [20](#page-29-0) trdi disk HP 3D DriveGuard [47](#page-56-0) namestitev [45,](#page-54-0) [66](#page-75-0) odstranjevanje [45](#page-54-0), [65](#page-74-0) zunanji [41](#page-50-0)

trdi disk, prepoznavanje [12](#page-21-0)

### **U**

uporaba stanja za varčevanje z energijo [29](#page-38-0) zunanje napajanje [35](#page-44-0) uporaba programa Čiščenje diska [47](#page-56-0) uporabniško geslo [51](#page-60-0) upravne informacije nalepke s potrdilom za uporabo v brezžičnem omrežju [88](#page-97-0) upravna nalepka [88](#page-97-0) USB, naprave odstranjevanje [40](#page-49-0)

### **V**

varnostno kopiranje in obnovitev [74](#page-83-0) varnostno kopiranje in obnovitev sistema Windows [72](#page-81-0) vdelana številska tipkovnica, prepoznavanje [7](#page-16-0), [19](#page-28-0) ventilatorja, prepoznavanje [10,](#page-19-0) [13](#page-22-0) video [26](#page-35-0) Viri za odpravljanje težav [93](#page-102-0) vrata DisplayPort [9,](#page-18-0) [27](#page-36-0) USB [10](#page-19-0) VGA [26](#page-35-0) zunanji monitor [10](#page-19-0), [26](#page-35-0) vrata eSATA [10](#page-19-0) vrata USB 3.0 [9](#page-18-0) vrata USB, prepoznavanje [9](#page-18-0), [10](#page-19-0) vrata VGA, priključitev [26](#page-35-0) vrata za dostop do notranjosti [12](#page-21-0) vrata za dostop do notranjosti, odstranjevanje ali ponovno nameščanje [63](#page-72-0) vrata za zunanji monitor [10](#page-19-0), [26](#page-35-0) Vzdrževanje čiščenje diska [47](#page-56-0) defragmentiranje diska [46](#page-55-0) vzdrževanje računalnika [70](#page-79-0)

### **W**

Windows 7, DVD z operacijskim sistemom [76](#page-85-0)

Windows, logotip, tipka, prepoznavanje [7](#page-16-0) WLAN priklop [15](#page-24-0) zaščita [17](#page-26-0) WLAN, nalepka [88](#page-97-0)

### **Z**

zaklep za sprostitev vrat za dostop do notranjosti [13](#page-22-0) zaklepa, vrata za dostop do notranjosti [13](#page-22-0) zapisljivi mediji [29](#page-38-0) zaslon, preklop slike [18](#page-27-0) združitvena vrata [9](#page-18-0) Zunanja številska tipkovnica num lock [20](#page-29-0) zunanje napajanje, uporaba [35](#page-44-0) zunanje naprave [40](#page-49-0) zunanji pogon [41](#page-50-0) zvezdišča [39](#page-48-0) zvezdišča USB [39](#page-48-0) zvočne funkcije, preverjanje [25](#page-34-0) zvočnika, prepoznavanje [6](#page-15-0)